# **Decodificador ACC2 Programador**

# **DISEÑADO PARA DIRIGIR**

INCLUSO LOS PROYECTOS MÁS GRANDES

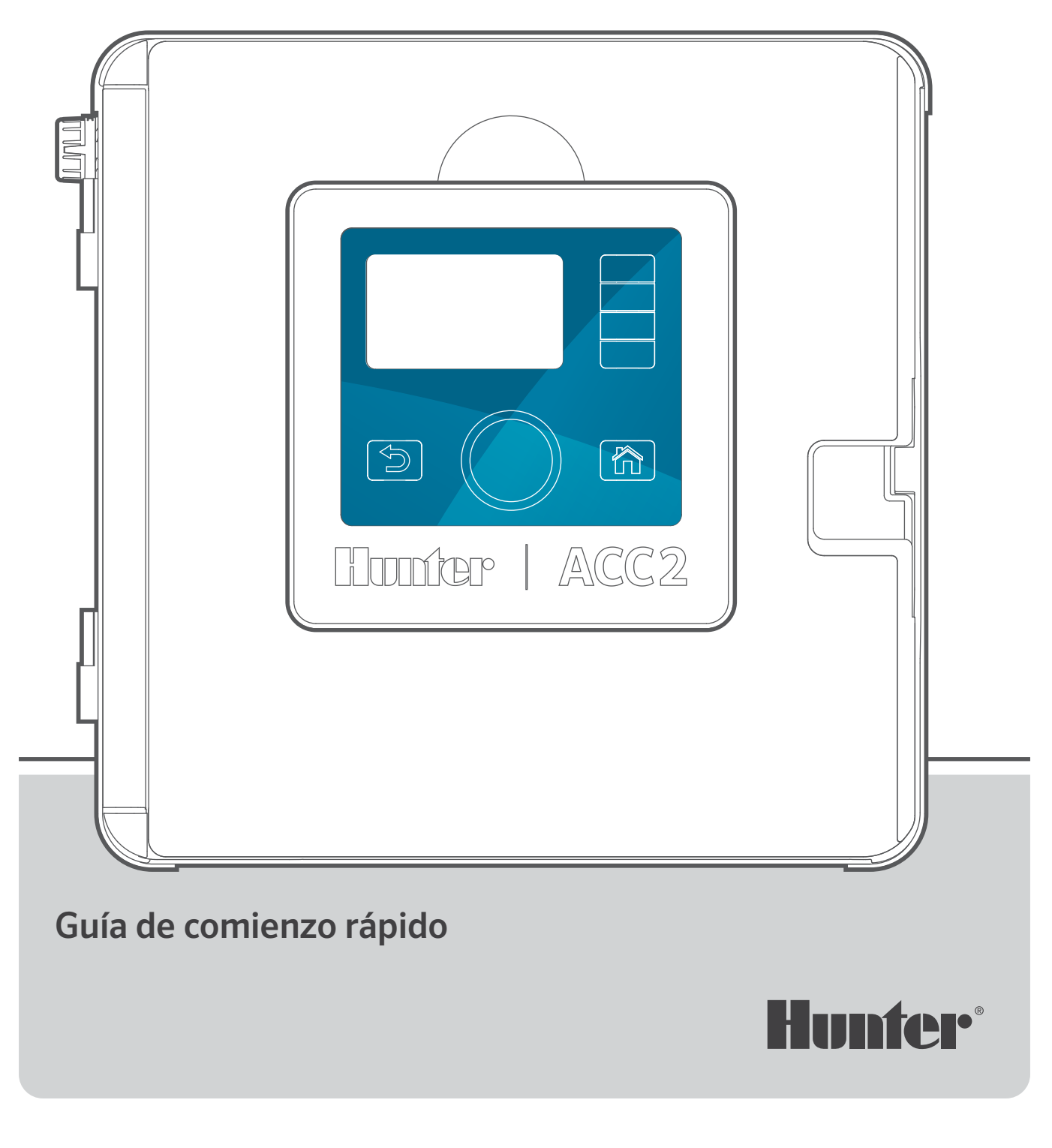

# **POTENTE. INTELIGENTE. FLEXIBLE.**  EL PROGRAMADOR DECODIFICADOR ACC2 OFRECE UNA GESTIÓN AVANZADA DEL AGUA DE RIEGO PARA SATISFACER LAS DEMANDAS EN PROYECTOS COMERCIALES DE GRANDES DIMENSIONES.

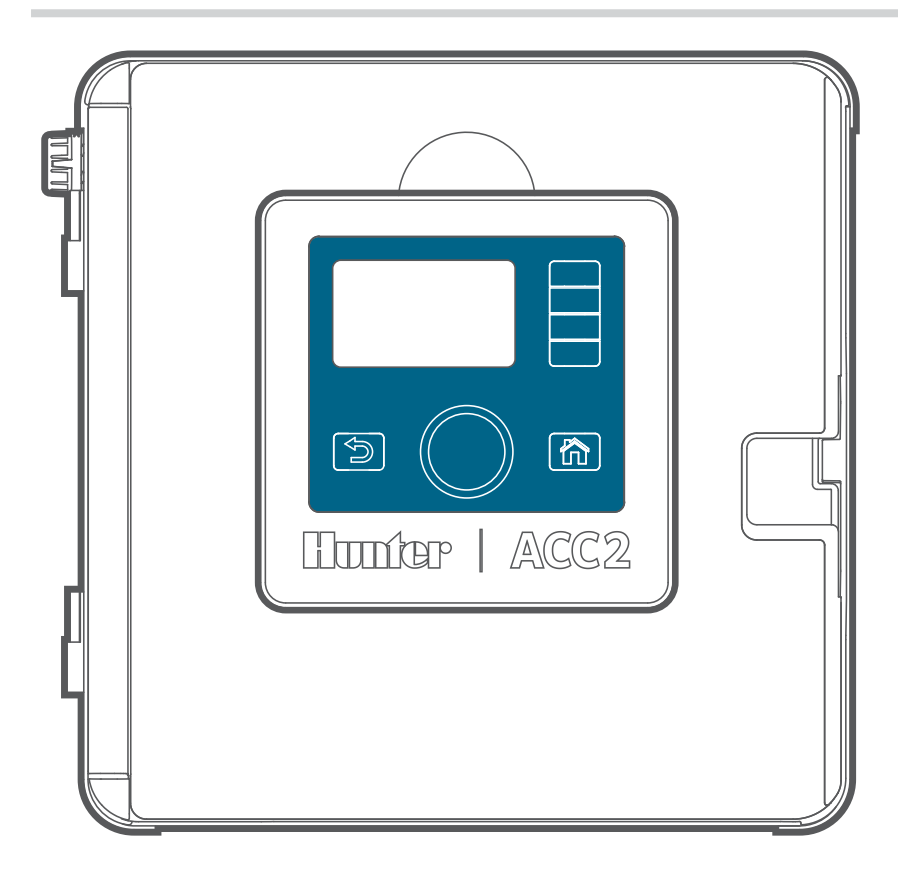

## **Resolución de problemas**

*¿Necesita más información sobre el producto?* Encuentre consejos de instalación, programación y mucho más.

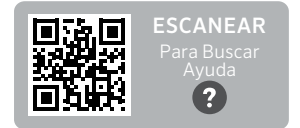

hunter.help/ACC2

# **ÍNDICE**

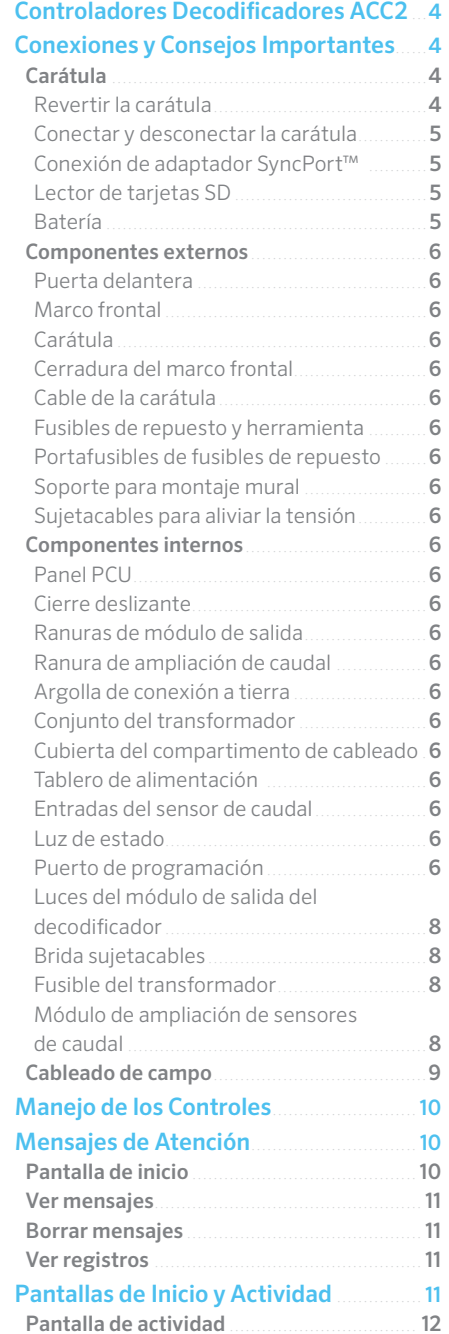

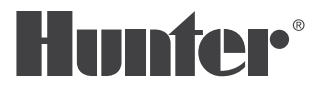

#### [Programación y Configuración Básica](#page-12-0) .13

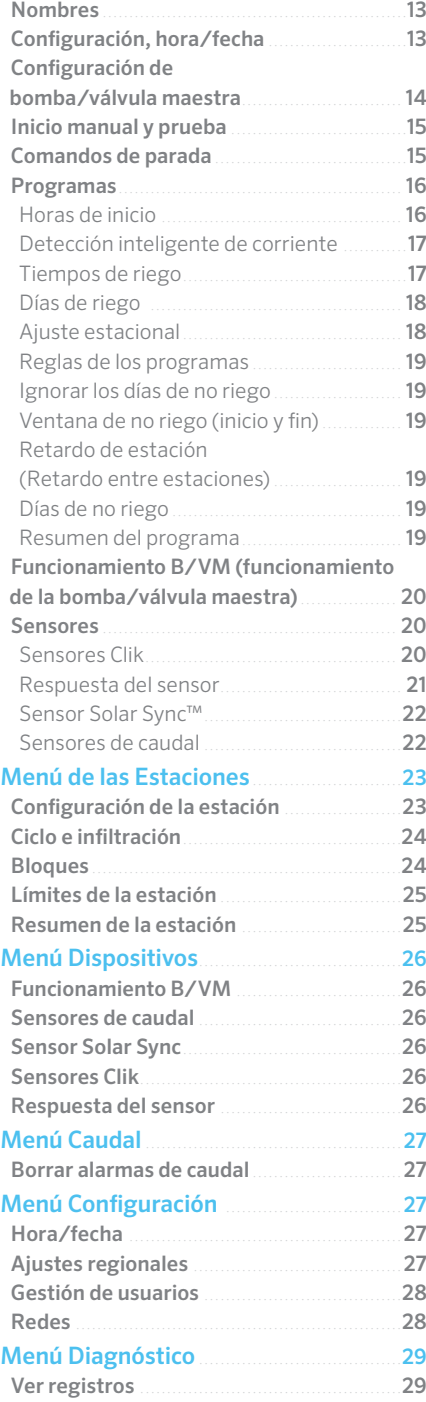

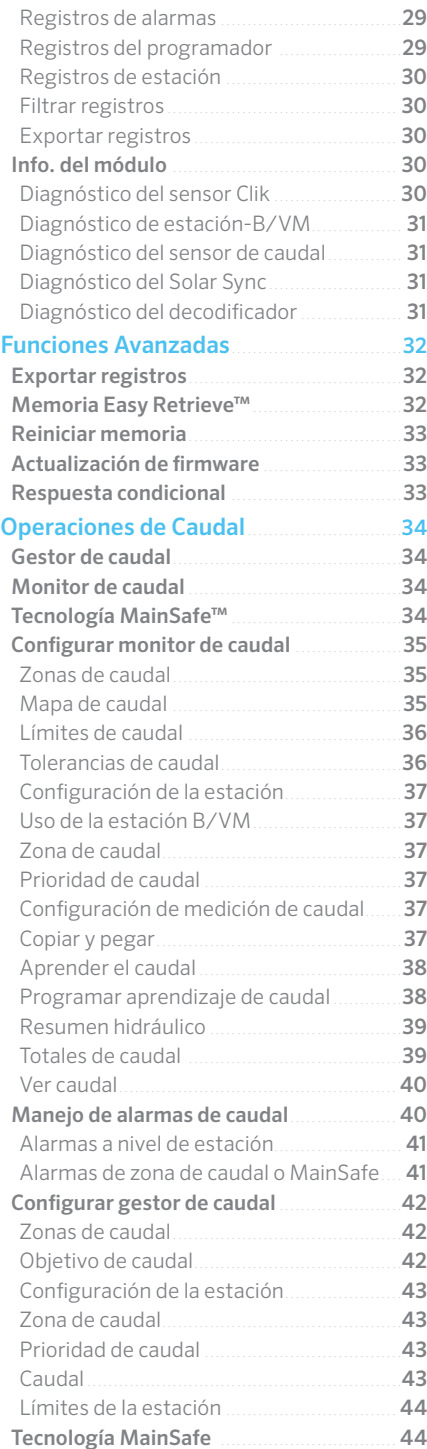

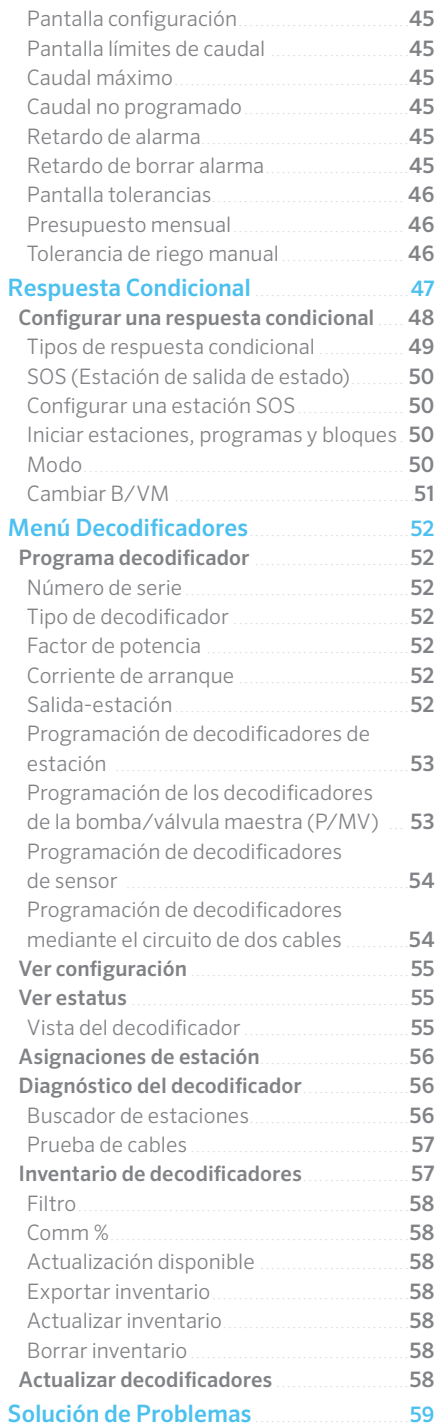

# <span id="page-3-0"></span>**Programadores con decodificador ACC2**

El programador decodificador ACC2 está diseñado para operar los decodificadores Hunter ICD. Es necesario programar los decodificadores ICD con los números de las estaciones antes de que puedan funcionar. Consulte el menú Decodificador para ver instrucciones detalladas sobre la programación de decodificadores.

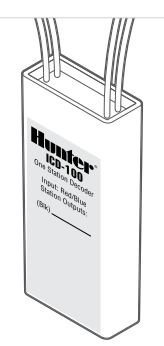

El programador decodificador ACC2 es muy

similar al programador ACC2 de cableado convencional, con un menú adicional para decodificadorescon el cual podemos acceder a todas sus funciones y diagnósticos necesarios. Algunos dispositivos (bomba/válvulas maestras y sensores) se pueden asignar por decodificador, y se incluye esta opción en esas pantallas de configuración.

# **Conexiones y consejos importantes**

## CARÁTULA

"Carátula" es un término de Hunter para referirse al panel de control cerrado y extraíble del programador y al conjunto de la pantalla. Contiene el "cerebro" y la memoria del programador.

## **INVERTIR LA CARÁTULA**

La carátula y los controles del ACC2 pueden girar sobre el marco de la puerta, de forma que es posible manejarlos con la puerta abierta mientras observa los módulos y el cableado. Invertir la carátula es fácil:

- **1.** Retire la carátula del marco frontal. La carátula se mantiene en su lugar con un imán.
- **2.** Pase la carátula a través del marco.
- **3.** Deslice la carátula hacia la parte posterior del marco frontal, tal como se muestra.
- **4.** Incline la carátula hasta colocarla en su posición; hará clic al encajar y se mantendrá firme gracias al imán. Guarde el sobrante de cable plano en el espacio incluido.

Cuando una carátula detecta que está invertida, automáticamente mostrará Diagnóstico, Información de módulo. Es posible ir a cualquier otra pantalla desde ahí, incluida la pantalla de programación y funcionamiento manual.

El programador regará de forma automática independientemente del lado en que coloque la carátula.

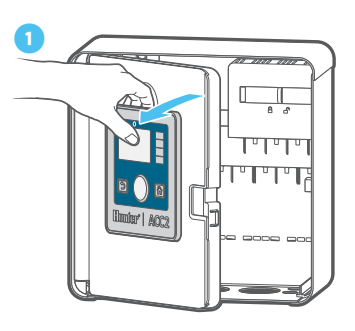

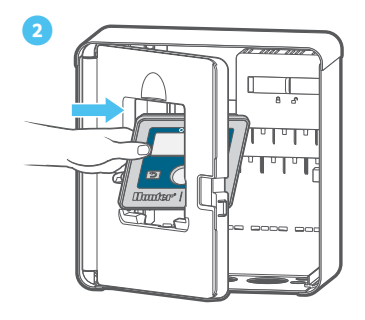

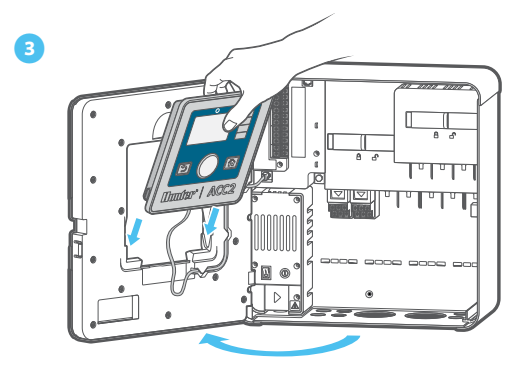

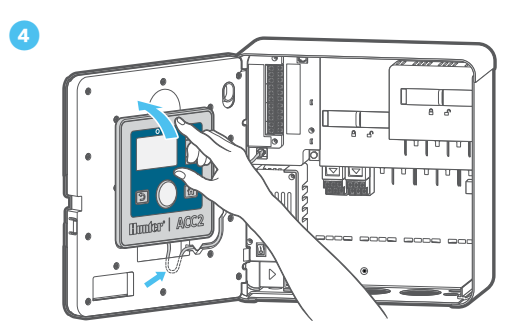

## <span id="page-4-0"></span>**CONECTAR Y DESCONECTAR LA CARÁTULA**

La conexión de cables de la carátula está ubicada justo debajo de la luz en el tablero de alimentación. Apague la alimentación del programador antes de conectar o desconectar la carátula.

#### **CONEXIÓN DE ADAPTADOR SYNCPORT**

La conexión de adaptador SyncPort es una conexión Hunter exclusiva para dispositivos de interfaz externa. Se encuentra cerca de la parte superior del módulo de alimentación.

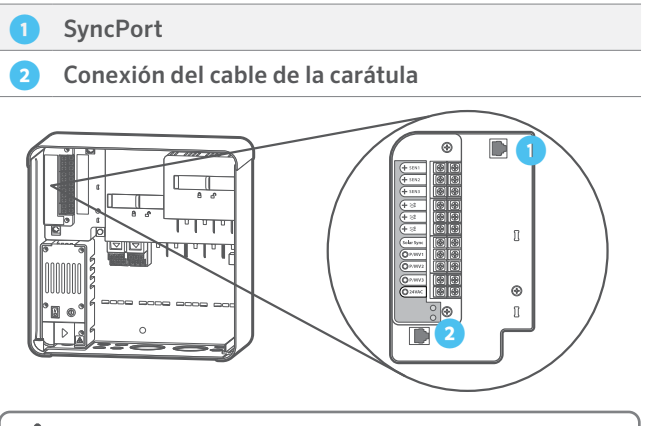

No intente conectar el cable de la carátula en este puerto. El conector tiene una tapa de protección que no debe quitarse hasta que sea necesario hacer la conexión.

Consulte el manual del dispositivo de conexión para obtener más instrucciones sobre SyncPort.

#### **LECTOR DE TARJETAS SD**

El borde inferior de la carátula incluye un lector de tarjetas SD integrado. El programador viene con una tarjeta SD.

La tarjeta SD puede:

**•** Almacene registros, copias de seguridad de Easy Retrieve y otra información para utilizarlas más tarde o en otro dispositivo. *Consulte el menú de funciones avanzadas en la página [32](#page-31-1).*

Para actualizar el firmware en el campo, siga el código QR.

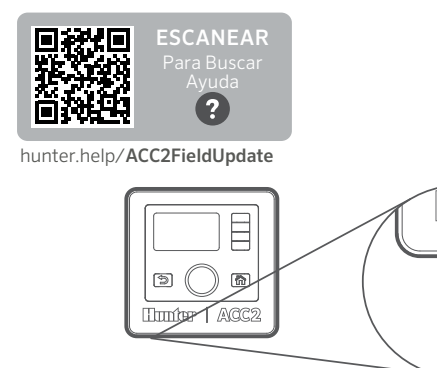

#### **BATERÍA**

La carátula tiene una pila de litio interna reemplazable en el lado de la carátula para hacer una copia de respaldo de los ajustes de fecha y hora en caso de interrupción de la corriente (los ajustes de programación y otros datos no son volátiles y no requieren un respaldo con pila). La batería puede durar toda la vida del programador, pero es fácilmente reemplazable si fuera necesario.

Utilice una CR2032 estándar como reemplazo, de ser necesario. Asegúrese de colocar el lado + de la batería de forma correcta.

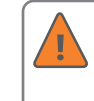

Si la alimentación del programador permanece apagada por periodos prolongados, la batería se consumirá con mayor rapidez.

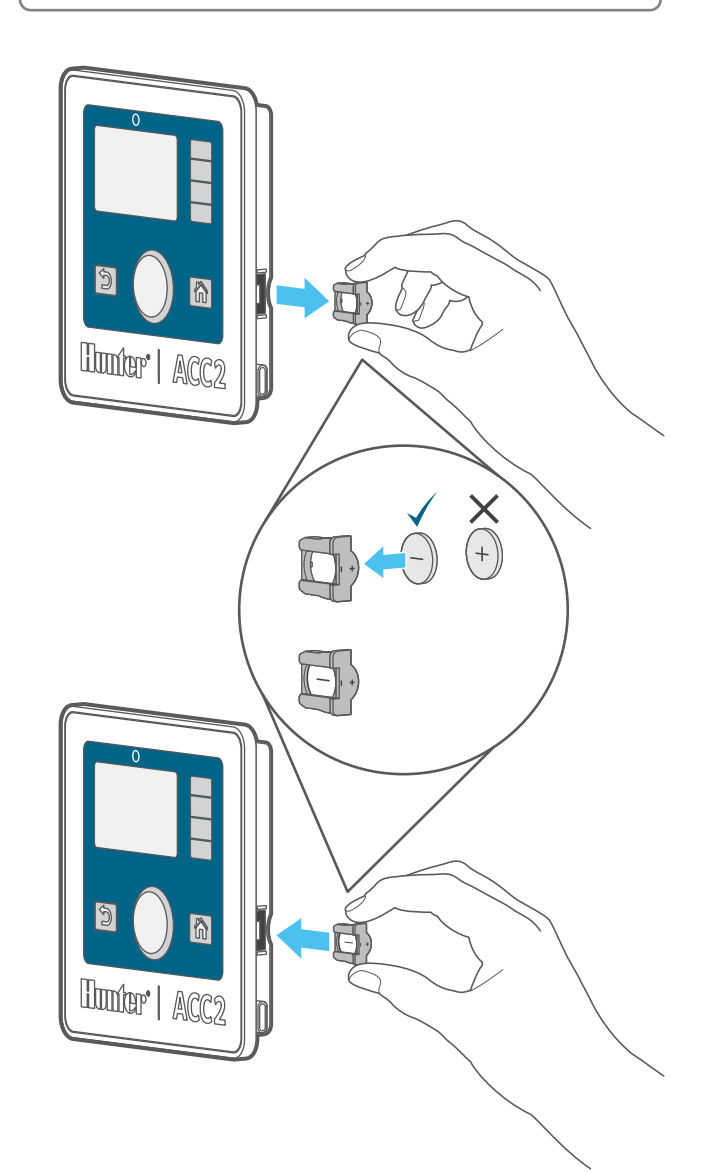

*Built on Innovation®* 5

## <span id="page-5-0"></span>COMPONENTES EXTERNOS

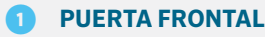

- **MARCO FRONTAL**
- **③ CARÁTULA**
- **CERRADURA DE MARCO FRONTAL**
- **⑤ CABLE DE LA CARÁTULA**
- **⑥ FUSIBLES DE REPUESTO DEL DECODIFICADOR Y HERRAMIENTA**
- **➐ PORTAFUSIBLES CON FUSIBLES DE REPUESTO**
- *<b>ß* **SOPORTE PARA MONTAJE MURAL**
- **➒ SUJETADORES DE ALAMBRE PARA ALIVIAR LA TENSIÓN**

## **⑤ CABLE DE LA CARÁTULA**

La conexión del cable de la carátula se encuentra debajo de la luz de estado. Es un conector estándar con una palanca de bloqueo en un lado, la cual debe presionarse para retirar el cable.

#### **⑥ FUSIBLES DE REPUESTO DEL DECODIFICADOR Y HERRAMIENTA**

El programador se envía con fusibles automotrices de 20 A de repuesto y una herramienta de extracción de fusibles. Estos fusibles se usan solo como repuestos en los módulos de salida de decodificador con el fin de mejorar la protección contra la sobretensión en el campo. Los reemplazos se pueden comprar en la mayoría de tiendas de repuestos de automóviles.

## **① PANEL PCU**

El tablero PCU (unidad de acondicionamiento de alimentación) reemplazable tiene un solo tornillo, y se puede reemplazar si es necesario. El tablero se conecta directamente a la parte trasera. Este tablero incluye componentes usados por todos los módulos de salida de decodificador, y el LED de estado indica si el tablero está recibiendo alimentación y funcionando.

## **② BLOQUEO DESLIZABLE**

La barra de bloqueo deslizante fija los módulos de salida de decodificador en su lugar. Cuando está abierta, la carátula está apagada y se muestra un indicador naranja. El programador no operará si la barra de bloqueo deslizante está abierta; la luz LED de estado brillará de color naranja para indicar dicha condición.

## **➌ CARÁTULA**

La carátula es el panel de control principal del programador. La carátula se utiliza para configurar, programar y operar el programador.

## COMPONENTES INTERNOS

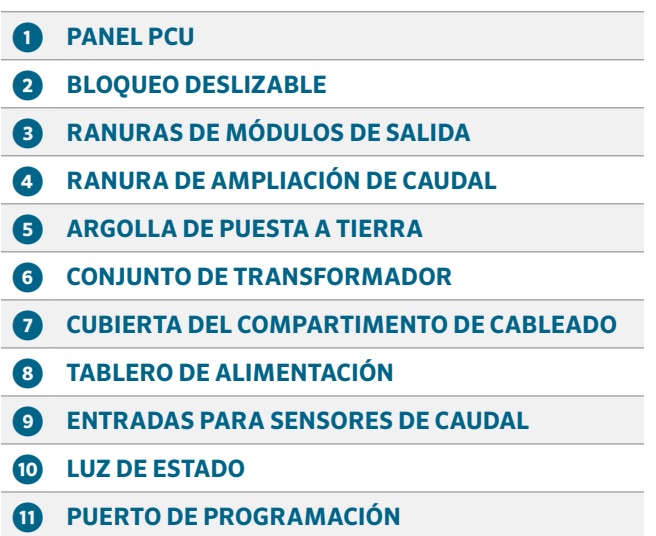

## **➍ CERRADURA DE MARCO FRONTAL**

Pestillo de liberación rápida para una fácil instalación y extracción del marco de plástico de la carátula.

## **➎ ARGOLLA DE PUESTA A TIERRA**

Se incluye una resistente lengüeta de puesta a tierra para proteger contra rayos y picos de tensión. Esta conexión es únicamente para la seguridad del equipo. Siempre debe conectarse con cable de cobre resistente a un equipo de toma a tierra aprobado, enterrado a al menos 2,5 m de distancia del programador, y tan lejos como sea posible de los circuitos de dos cables.

Por lo general, el equipo de toma a tierra consta de una varilla de 2,5 m de acero revestido de cobre que va hasta el suelo, o una tira de cobre de 2,5 m x 100 mm, o ambas cosas; o un equipo de toma a tierra equivalente aprobado conforme lo establecido en la normativa local.

No conecte el cable de tierra de la fuente de alimentación AC principal a esta argolla. El programador cuenta con una conexión a tierra de seguridad dentro del compartimiento de cableado del transformador.

Los circuitos de cables del decodificador también requieren conexión a tierra adicional cada 300 m o cada 12 decodificadores, como mínimo. Los decodificadores ICD incluyen protección integrada contra la sobretensión, con un cable desnudo de cobre para la conexión a tierra. En zonas con mucha actividad de rayos, instale conexiones a tierra a distancias más cortas que las indicadas arriba.

La conexión a tierra del decodificador debe cumplir con las mismas especificaciones que la conexión a tierra del programador: una varilla de acero con chapado de cobre

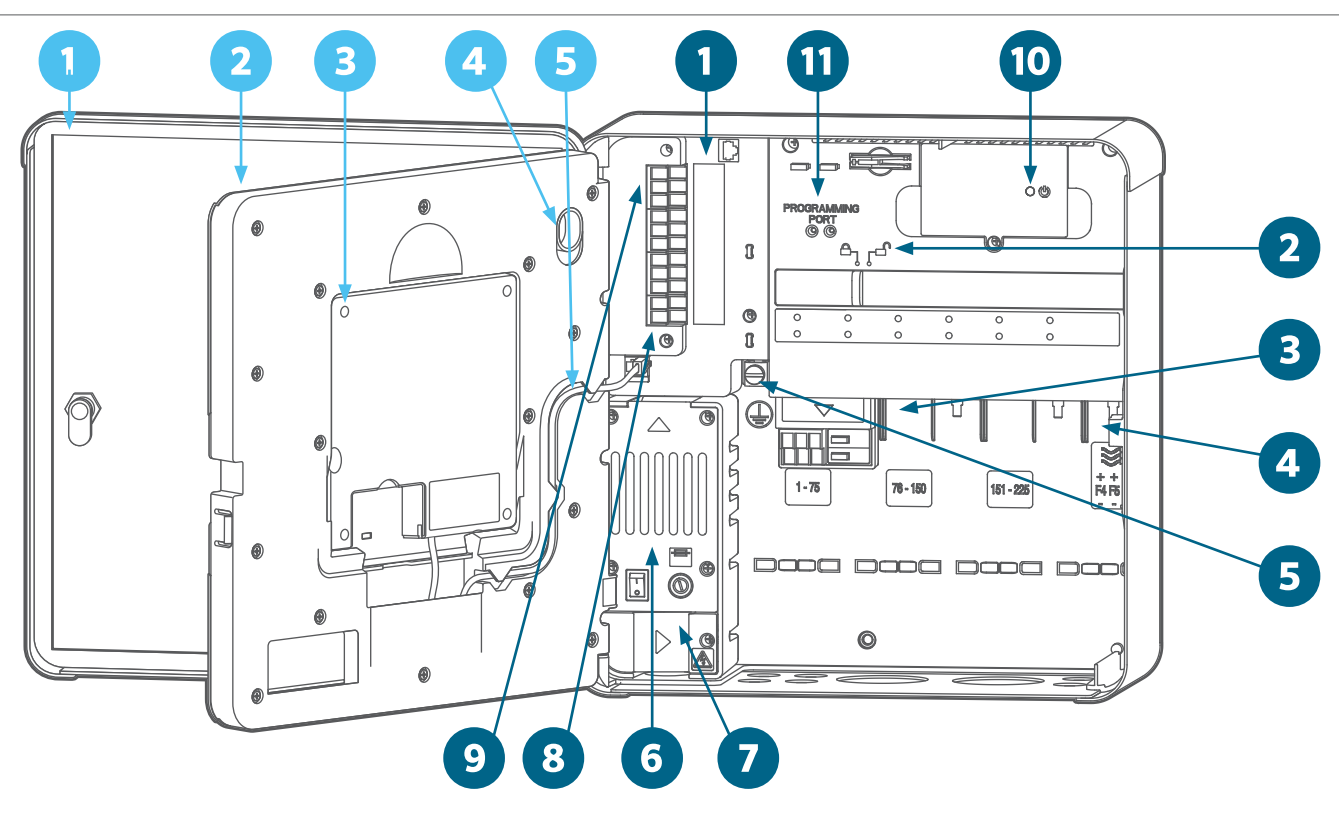

de 2,5 m que va hasta el suelo o una tira de cobre de 2,5 m x 100 mm, colocadas en ángulo recto respecto al circuito de dos cables y al menos a 2,5 m de distancia de este.

## **➏ CONJUNTO DE TRANSFORMADOR**

Fuente de alimentación para todo el programador. El transformador tiene un compartimento de cableado para las conexiones principales a la alimentación entrante (120 VCA en EE. UU.; 230 VCA para conexión internacional). El transformador se reduce a 24 VCA en el lado secundario, para potencia y control de los componentes del controlador de bajo voltaje (cara, salidas de estación, etc.).

#### **➐ CUBIERTA DEL COMPARTIMENTO DE CABLEADO**

Tapa de plástico para la caja de empalmes donde se realizan las conexiones del transformador principal. Un tornillo Phillips cautivo n.º 2 mantiene esta cubierta sujeta y accesible para servicio y mantenimiento.

## **⑧ TABLERO DE ALIMENTACIÓN**

El tablero de alimentación, en la esquina superior izquierda de la caja, es un componente fundamental que cuenta con conexiones para sensores externos, salidas para B/VM (bombas/válvulas maestras), conexiones de cables comunes y más. El tablero de alimentación también está diseñado para que pueda sustituirlo con facilidad, de ser necesario. El tablero está fijo con tres tornillos cautivos (Phillips n.º 2). El tablero se conecta al programador con dos conectores modulares de cables.

## **➒ ENTRADAS PARA SENSORES DE CAUDAL**

Las conexiones del sensor de caudal tienen voltaje y polaridad CC. Al conectar un medidor de caudal CC, verifique que el cable positivo del sensor esté conectado a la terminal roja, y que el sensor negativo esté conectado a la terminal negra.

Hay tres entradas para sensores de caudal en el tablero de alimentación. El módulo de ampliación de caudal opcional A2C-F3 puede agregar hasta tres más, hasta un máximo de seis entradas para sensores.

## **➓ LUZ DE ESTADO**

La luz de estado está de color verde para indicar que hay alimentación y que la operación es la correcta. Si la luz está de color naranja, significa que hay un problema.

La luz naranja sin parpadear indica un problema con el tablero de alimentación. La luz naranja parpadeante indica que uno de los dos bloqueos deslizantes está abierto. El programador no funcionará a menos que ambos bloqueos deslizantes estén en la posición cerrada.

## **⓫ PUERTO DE PROGRAMACIÓN**

El puerto de programación se utiliza para programar los números de estación en los decodificadores. Para que puedan operar, los decodificadores ICD primero se deben programar. Invierta la carátula para facilitar su operación; vaya al menú Decodificador y seleccione Programar un decodificador. Inserte los cables rojo y azul del decodificador (no importa dónde se conecte cada uno), y use le menú para seleccionar los números de estación y programar el decodificador.

### <span id="page-7-0"></span>**LUCES DEL MÓDULO DE SALIDA DEL DECODIFICADOR**

Cada módulo de salida de decodificador está equipado con luces LED de diagnóstico. Cada luz está etiquetada en la tapa del tablero.

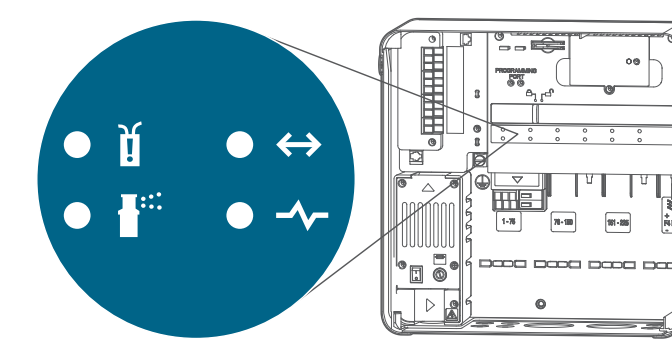

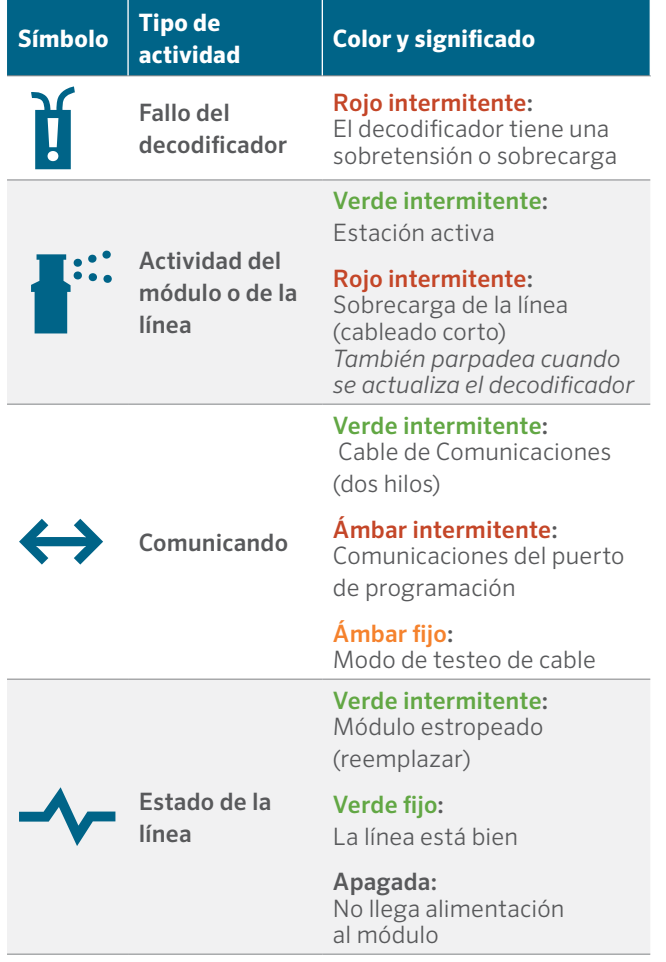

### **SUJETADORES DE ALAMBRE**

En la parte inferior trasera del compartimento de cables hay unos soportes para bridas de cables para sujetar el cableado con bridas de plástico. Esto aligera la tensión para evitar que los cables tiren de los módulos hacia abajo y mantiene el interior organizado y ordenado.

Existen soportes de bridas adicionales cerca del tablero de alimentación para los sensores y otras conexiones.

#### **FUSIBLE DEL TRANSFORMADOR**

El transformador utiliza un fusible eléctrico reemplazable de 5 x 20 mm, situado junto a un práctico interruptor de encendido y apagado. En la parte inferior trasera del marco de la carátula se encuentran dos fusibles de repuesto bajo la pegatina "Spare fuse" (fusible de repuesto).

Los fusibles de repuesto tienen un cuerpo de cristal estándar de 5 x 20 mm, 250V, de acción rápida de 2A, disponibles en internet o en comercios de productos electrónicos y ferreterías.

#### **MÓDULO DE AMPLIACIÓN DE CAUDAL**

Los módulos de ampliación de caudal A2C-F3 agregan tres entradas de caudal cableadas adicionales al programador. Estos módulos solo pueden agregarse en la ranura del módulo inferior derecho, uno por programador, y es el único módulo que se acopla con esta ranura.

El módulo de ampliación de caudal tiene voltaje y polaridad CC, y la conexión + o roja desde el sensor de caudal debe conectarse correctamente a las terminales + (positivas) en el módulo. Finalice la ampliación de caudal en el menú Dispositivos, Sensores de caudal, después de instalar el módulo.

Los programadores con decodificador ACC2 también pueden leer hasta seis sensores de caudal, mediante los circuitos de dos cables, usando decodificadores de sensor ICD-SEN. El programador puede usar cualquier combinación de entradas cableadas a las terminales de caudal, o usar una conexión por medio de los decodificadores de sensor.

## <span id="page-8-0"></span>CABLEADO EN EL CAMPO

Es muy importante tener la instalación y conexión correctas de los circuitos de dos cables del decodificador.

- **•** Use solamente el Hunter IDWIRE o un reemplazo aprobado.
- **•** Deje una holgura adecuada (alrededor de 1,5 m) en cada empalme para evitar que se desconecte.

Cada módulo de salida A2C-D75 permite hasta 75 estaciones de decodificador.

- **•** Cada módulo permite hasta tres conexiones por medio del circuito de dos cables.
- **•** Cada circuito puede tener una longitud de hasta 3 km con cable de 2 mm2, o hasta 4,5 km con cable de unos 3,31 mm2.
- **•** Los circuitos de cable pueden tener empalmes en T (en una caja de válvulas con los conectores aprobados), siempre y cuando la distancia máxima desde el programador hasta cada extremo de los circuitos no supere el máximo para el cable utilizado.

Puede tener más de 75 estaciones en un solo circuito de dos cables. Si se instala más de un módulo de salida A2C-D75, es posible asignar los números de estación adicionales a otro módulo de salida del decodificador. Esto se debe hacer con la función **Asignaciones de estaciones** en el menú **Decodificador**, de modo que el programador sepa qué módulo tiene las estaciones adicionales.

# <span id="page-9-0"></span>**Cómo Utilizar los Controles**

El programador tiene un panel de control simple con características operativas únicas. El dial se utiliza para recorrer las opciones, y se pulsa para seleccionar o para introducir información.

- **1.** El dial se utiliza para recorrer las opciones y se presiona para seleccionar o para introducir información.
- **2.** A la derecha de la pantalla LCD hay cuatro teclas de función. Las funciones cambiarán con cada selección del menú, como se muestra en la pantalla del programador.
- **3.** El botón para regresar siempre retrocede al nivel anterior del menú seleccionado.
- **4.** El botón con la imagen de una casa siempre regresa a la pantalla de Inicio.

La pantalla Inicio muestra el estado del programador, incluida cualquier cosa que se esté ejecutando sobre el terreno. Cuando se encuentra en la pantalla Inicio, la tecla multifunción inferior se llama Menú principal, y lo lleva a todas las funciones de programación y configuración.

Desde el botón Menú principal puede acceder a los menús de configuración de todas las funciones del programador. Gire el dial para ver los menús principales y presiónelo para seleccionar uno de ellos. A continuación, utilice el dial para seleccionar los elementos dentro de ese menú. Pulse para seleccionar uno.

Cuando haya entrado a la pantalla de programación, utilice el dial para recorrer todos los campos de información. Presione para seleccionar uno, gire para ver las opciones o introduzca números o letras y presione para seleccionar.

Presione Inicio en cualquier momento para regresar al nivel superior o para ir a otras funciones.

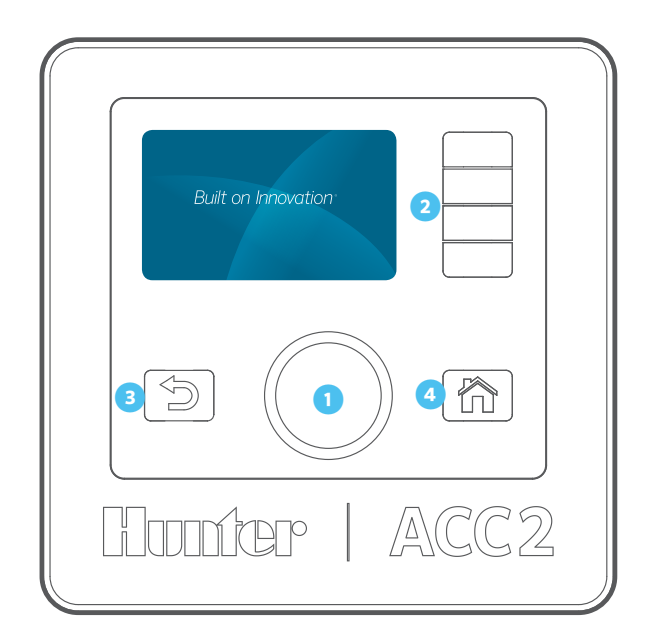

# **Mensajes de atención**

La instalación de un nuevo programador comenzará con al menos uno o dos mensajes de atención debido a que el programador ha experimentado una "pérdida de corriente" durante el envío y podría estar descubriendo nuevos módulos. Eso es normal.

## PANTALLA DE ENCENDIDO

Cuando enciende el programador por primera vez (ya sea con el interruptor o al cerrar una de las barras de bloqueo), el logotipo de Hunter aparece en la pantalla y el programador comienza a buscar cualquier evento de riego que pudiera haberse perdido durante la pérdida de corriente.

Esta búsqueda puede cancelarse pulsando el botón Inicio de la carátula si está instalando o haciendo el mantenimiento del programador.

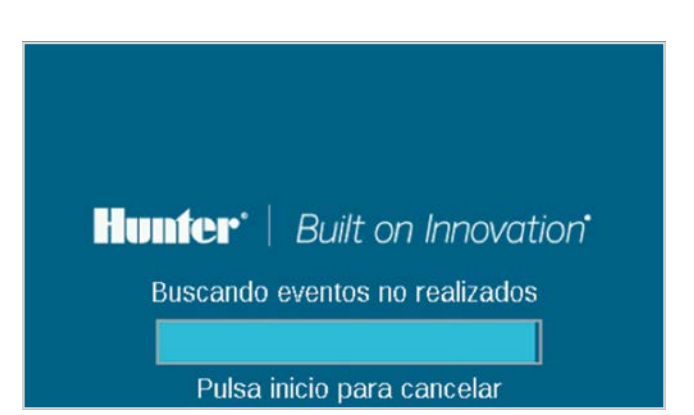

Si el programador termina de buscar eventos perdidos (cerca de 1 minuto), continuará el riego en el punto donde estaría dependiendo de la hora del día.

En las operaciones automáticas, el programador siempre ejecutará una búsqueda después de cualquier fallo de corriente. El riego que no se realizó mientras no hubo corriente se guardará en los registros, y se reanudará en el momento en que se restablezca la corriente.

## <span id="page-10-0"></span>VER MENSAJES

Los mensajes en la pantalla no interfieren con el riego normal.

Un símbolo de alarma intermitente en la parte inferior de la pantalla indica que se detectó algo inusual. Cuando el símbolo está parpadeando, una tecla multifunción lo dirigirá a Ver mensajes. Presione la tecla para ver los mensajes más recientes en la pantalla Atención.

Desde la pantalla **Atención** puede **Ver registros** para obtener más información sobre los mensajes, y/o **Borrar mensajes** para volver a la pantalla **Inicio**.

## BORRAR MENSAJES

Los mensajes de atención que aparecen en la pantalla pueden borrarse pulsando la tecla **Borrar mensajes**, después de pulsar **Ver mensajes**. El mensaje seguirá estando disponible en los registros del programador.

Los mensajes de atención no impiden el riego ni el funcionamiento normal. Sin embargo, podrían anunciar una condición que podría impedir o afectar el riego.

## VER REGISTROS

Pulse **Ver registros** para obtener información más detallada sobre cada mensaje.

Las teclas de función enlazarán a los registros de **Alarma**, **Programador** y **Estación** cuando se muestre un mensaje de atención. La función **Filtrar registros** le permitirá buscar registros de una fecha específica o por número de registro. También puede acceder a los registros en cualquier momento desde el menú **Diagnóstico**.

# **Pantallas Inicio y Actividad**

La pantalla Inicio contiene información básica y teclas multifunción con atajos a funciones comunes.

El estado del sistema se muestra en la parte superior derecha.

La fecha y hora actuales se muestran en el borde inferior izquierdo.

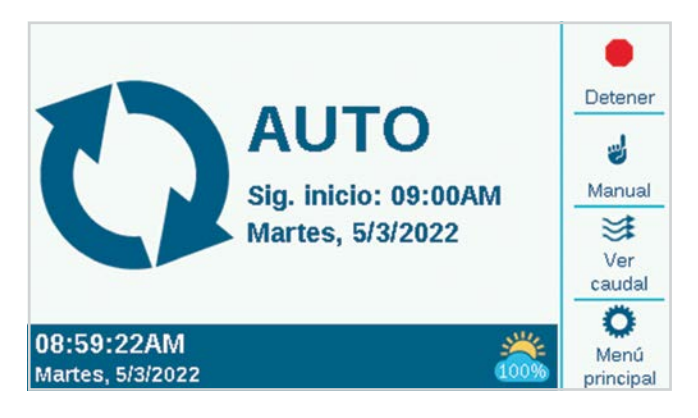

Si está instalado y habilitado un sensor Solar Sync (menú **Dispositivos**), el símbolo de Solar Sync muestra el porcentaje de ajuste actual en la parte inferior derecha del borde.

Si el símbolo del triángulo **!** rojo y blanco parpadea en la esquina inferior derecha, el programador ha detectado una situación de importancia. Con una tecla de función podrá cambiar a **Ver mensajes** para obtener más información sobre el estado. La pantalla de mensajes le permite borrar un mensaje o seleccionar la función Ver registros para obtener más información. Los mensajes en la pantalla no interfieren con el riego normal.

Si los sensores están activos (alarmados), se muestra en texto rojo en la esquina superior derecha.

## <span id="page-11-0"></span>PANTALLA DE ACTIVIDAD

Cuando un programador opera estaciones, la pantalla Inicio se convierte en la pantalla Actividad con información y funciones adicionales.

Se muestran todas las estaciones en funcionamiento junto con el programa que las opera, el modo en que operan y el tiempo de riego restante en la estación.

Cada elemento puede seleccionarse directamente desde la pantalla de actividad y detenerse sin afectar otros riegos. *Consulte la sección Parada selectiva en la página [16.](#page-15-1)*

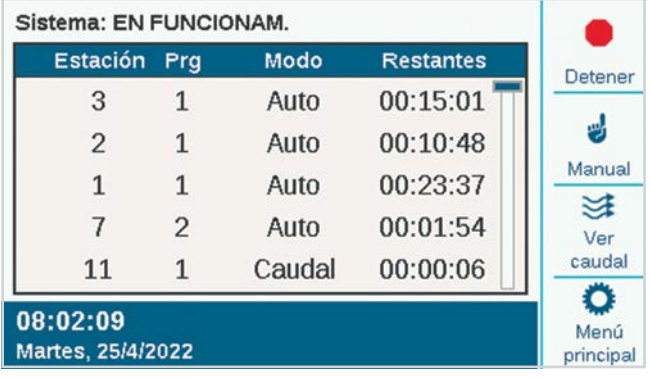

Las teclas de función normalmente muestran Detener, Manual, Ver caudal (muestran el caudal actual si un sensor de caudal está instalado y activado) y Menú principal. Detener y Manual se describen en la sección Programación básica. Ver caudal se describe a detalle en la sección Operaciones de caudal.

# <span id="page-12-1"></span><span id="page-12-0"></span>**Programación y configuración básicas**

## **NOMBRES**

El programador permite dar nombre a los elementos con un teclado en pantalla que aparece en el campo Nombre (o desde un dispositivo móvil, si está instalado el módulo Wi-Fi opcional). Los nombres son útiles en los sistemas grandes, especialmente en las operaciones de caudal más avanzadas.

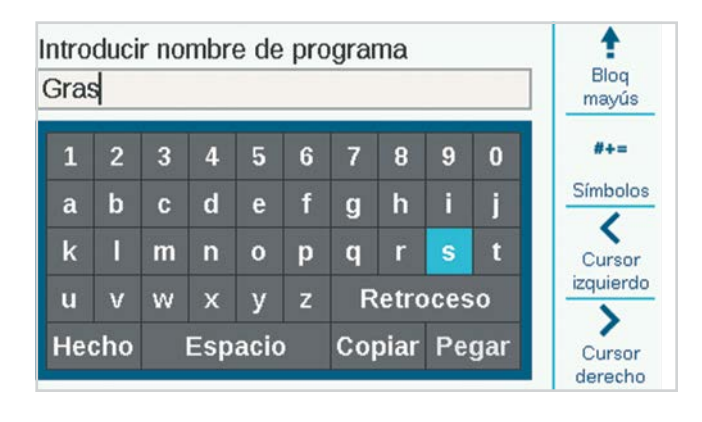

Seleccione el campo Nombre de cualquiera de estos componentes y aparecerá un teclado para que escriba un nombre alfanumérico.

Los elementos que pueden nombrarse son:

- **•** Programas
- **•** Estaciones
- **•** Bloques
- **•** Sensores Clik
- **•** Zonas MainSafe
- **•** Zonas de caudal

## CONFIGURACIÓN, HORA/FECHA

Desde la pantalla de inicio, pulse Menú principal, y gire el dial hasta Configuración.

Seleccione Configuración y coloque el dial en Configuración regional.

Elija el idioma, los formatos de fecha y hora y las unidades de medida. Pulse Atrás o Inicio para salir.

En el menú Configuración, seleccione Hora/Fecha: Defina la hora y fecha actuales y también las opciones de Horario de verano. Pulse Atrás o Inicio para salir.

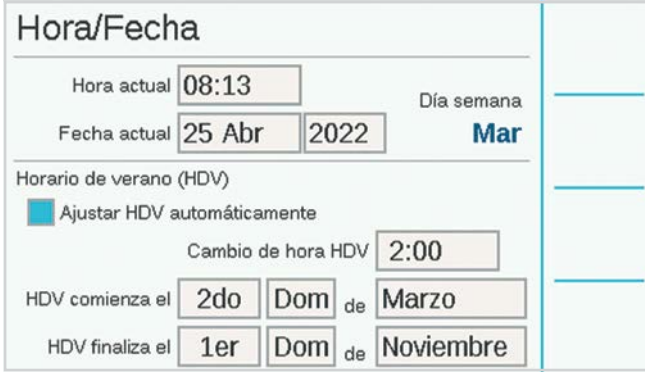

## <span id="page-13-0"></span>CONFIGURACIÓN DE BOMBA/VÁLVULA MAESTRA

En el programador del decodificador, las salidas B/VM se pueden asignar ya sea a las terminales directas en el programador, o bien, a los decodificadores de estación ICD-100.

Las salidas 1 a la 3 de la B/VM se refieren a las terminales de salida del tablero de alimentación, a menos que se cambien a las ubicaciones de los decodificadores. Las salidas 4, 5, y 6 de la B/VM se deben asignar a los decodificadores.

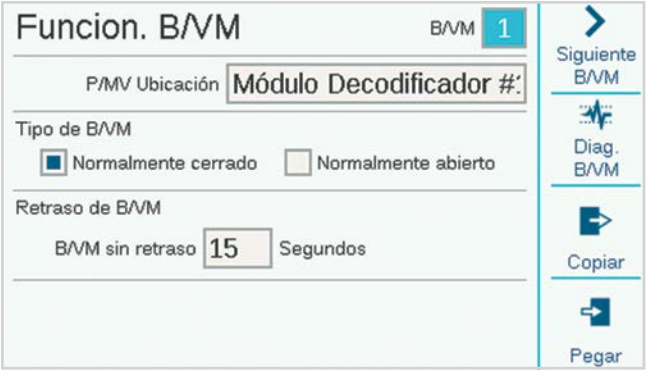

Todas las salidas P/MV (bomba/válvula maestra) están configuradas para un funcionamiento normalmente cerrado, pero se pueden cambiar a normalmente abiertas en el menú Dispositivos. *Consulte la sección Operación P/MV en la página [20](#page-19-1)*.

## <span id="page-14-0"></span>INICIO MANUAL Y PRUEBAS

En la pantalla Inicio, la tecla multifunción Manual le permite iniciar estaciones, programas o probar un programa. Al presionar Manual, hay tres opciones:

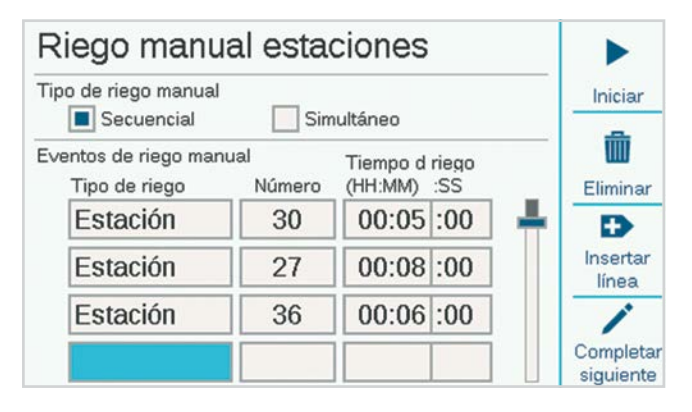

#### **ESTACIONES MANUALES**

Especifique una o más estaciones para operar e ingrese un tiempo de riego para cada una. También puede elegir operarlas simultáneamente, en lugar de en secuencia, si marca la casilla Simultáneo. Presione el botón Iniciar para dar inicio a la lista.

#### **PROGRAMA MANUAL**

Seleccione un número de programa y presione la tecla Iniciar para comenzar la operación. También es posible desplazarse hacia abajo hasta un evento en el programa e iniciar el programa desde ese punto.

Una Estación manual o Inicio de programa detendrá cualquier riego automático hasta que el Programa manual se haya completado.

## **PROGRAMA DE PRUEBA**

El programa de Prueba operará todas las estaciones del programador durante el tiempo que se introdujo en la pantalla. También es posible especificar un número de estación y operar todas las estaciones restantes desde ese número hasta la estación con el número mayor.

En el programador decodificador ACC2, el programa de prueba solo pondrá en marcha las estaciones que ya tengan establecido un tiempo de riego en otros programas del programador.

## ÓRDENES PARA DETENER

Es posible detener cualquier riego activo desde la pantalla de Inicio. La tecla multifunción superior ofrece las siguientes opciones para detener el riego:

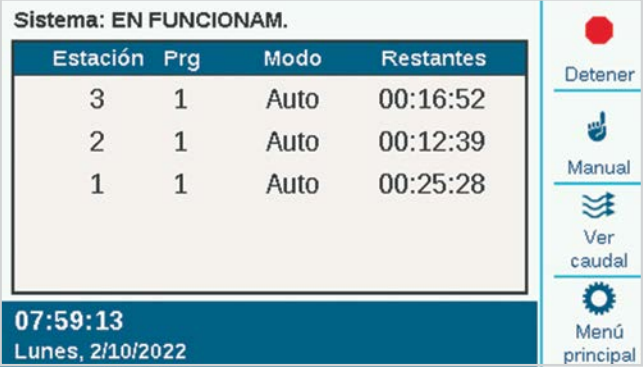

#### **DETENER RIEGO**

Eso detiene inmediatamente todo lo que esté regando o en funcionamiento. El programador continúa en modo de riego automático y reanudará el riego en la siguiente hora de inicio.

## **APAGADO PROGRAMADO**

Al igual que Apagar sistema, esto detiene todas las estaciones y evita el riego automático, pero por un plazo especificado de días. Cuando transcurran dichos días, el programador continuará con su funcionamiento automático.

#### **PAUSAR**

Esto interrumpe cualquier riego en curso hasta que se presione Continuar o hayan pasado 30 minutos. Cualquier riego continuará donde se había quedado y se ejecutará durante el tiempo que le restaba. Cuando se pausa, aparecerá el botón Continuar.

#### **APAGAR SISTEMA**

Esto detiene cualquier riego y coloca al programador en un modo Apagado permanente. No ocurrirá ningún riego automático.

## <span id="page-15-1"></span><span id="page-15-0"></span>**ÓRDENES PARA DETENER (CONTINUACIÓN) APAGADO SELECTIVO**

También puede utilizar el dial para recorrer la lista de estaciones y programas en ejecución en la pantalla Inicio y detener cualquiera de ellas en lugar de toda la lista. Si resalta una estación activa, el botón Detener le permitirá Detener estación o Detener programa. Detener programa detendrá todo el programa que causa que la estación riegue, pero permite que los demás programas sigan ejecutándose.

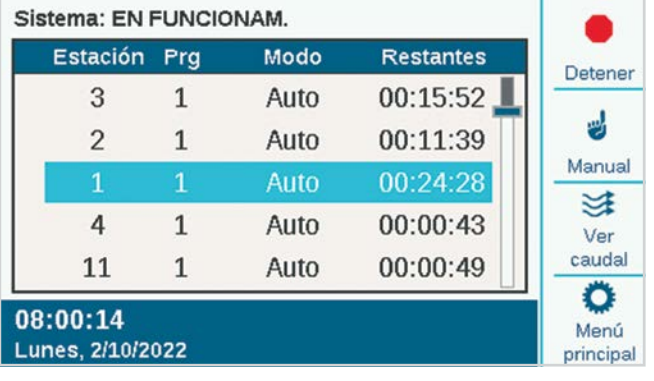

## PROGRAMAS

Desde el menú principal, seleccione el menú de programas con el dial para crear un programa de riego. Aquí es donde se configura el riego automático básico.

Un programa básico requiere Horas de inicio, Tiempos de riego y Días de riego para operar de forma automática. Hay 32 posibles programas de riego automático, cada uno con 10 Horas de inicio.

## **HORAS DE INICIO**

Confirme que tiene el número de programa correcto o seleccione y escriba el programa que desea.

- **• Nombre (opcional):** Puede escribir el nombre del programa que desee utilizar.
- **• Modo de riego:** Debe configurarse como Auto para que se ejecute automáticamente.
	- Solo manual: no riega de forma automática, pero almacena los tiempos de riego de la estación para el riego manual solamente. Estos programas no tienen horas de inicio ni días programados. Pueden cambiarse al modo Auto en cualquier momento, si se requiere un funcionamiento automático.
	- De inicio a fin: Esta función permite que el controlador repita continuamente desde una hora de inicio hasta una hora de finalización. Es útil para las fases de germinación y establecimiento de las plantas.
- **• Secuencia o Solapamiento:** Secuencia significa que el programa debe operar de forma autónoma. Solapar significa que el programa puede operar al mismo tiempo que otros programas. Si un programa es secuencial, su hora de inicio real podría cambiar si se solapa con otros programas a esa hora.
- **• Horas de inicio automático:** Introduzca la hora de inicio del programa. Cuanto más rápido gire el dial, más rápido cambiarán las horas. Cada programa puede tener hasta 10 horas de inicio.

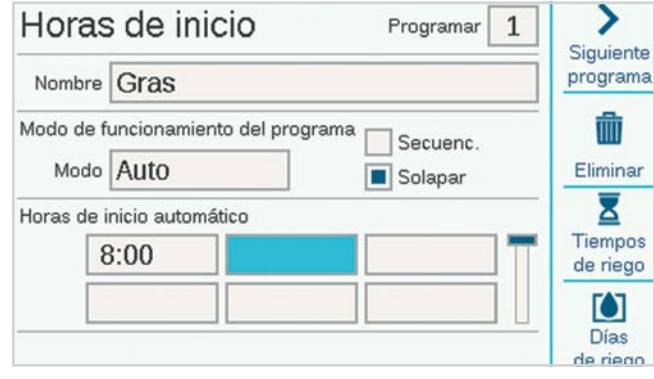

## <span id="page-16-0"></span>**DETECCIÓN INTELIGENTE DE CORRIENTE**

El programador no tiene límites artificiales de programación que impidan solapar las estaciones o los programas. El programador detecta cuánta corriente eléctrica se utiliza y suspenderá las estaciones de forma automática si la corriente combinada pone en riesgo el transformador.

También es posible definir límites para las estaciones y el programador (Estaciones, Límites de estación) para controlar cuántas salidas pueden operar al mismo tiempo.

Un programador decodificador ACC2 puede gestionar hasta 20 solenoides Hunter por modulo (incluyendo cualquier salida B/VM) de forma simultánea y hasta 30 por programador (cuando hay instalados varios módulos de salida) antes de suspender las estaciones adicionales. Factores ambientales o solenoides de mayor demanda podrían causar que se active la protección contra sobretensión aunque haya menos estaciones.

Es posible ver la demanda de corriente de cada módulo de salida del decodificador en la pantalla Diagnóstico del decodificador.

## **TIEMPOS DE RIEGO**

Puede acceder a los Tiempos de riego desde el menú de programación o desde los atajos de las teclas multifunción en la pantalla Horas de inicio. Esto le permite configurar un programa completo (horas de inicio, tiempos de riego y días de riego) desde el mismo menú.

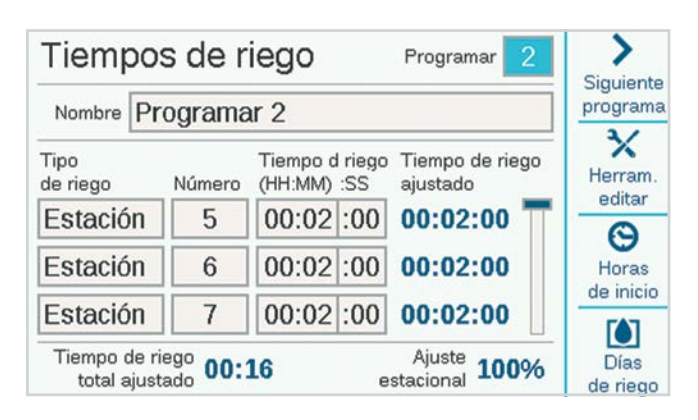

Compruebe que se encuentra en el programa correcto, por número o nombre. Seleccione el campo Tipo de riego y seleccione Estación o Bloque (los "Bloques" se describen a detalle en la sección Menú de estaciones. Los bloques sustituyen a los «SSG» del programador ACC original). Pulse el dial para seleccionar el tipo.

Seleccione el campo Número con el dial. Pulse y gire el dial para seleccionar el número de estación o bloque. Pulse para seleccionar. Gire el dial hasta el campo Tiempos de riego, pulse para seleccionar y gire para introducir un tiempo

de riego (desde 1 minuto hasta 12 horas). También puede introducir los tiempos de riego en segundos si selecciona con el dial el campo SS (segundos), el cual se ajusta por separado. Puede continuar introduciendo cualquier número de estaciones, en cualquier orden, de la misma forma.

**Mostrar Herram. edición (Atajos):** Presione la tecla de función para mostrar las Herramientas de edición. Si ejecuta estaciones en orden numérico, puede utilizar la tecla de función para Completar siguiente. Esto agregará automáticamente 1 al número de estación anterior y copiará el tiempo de riego en la siguiente línea. Por ejemplo, si introdujo Estación 1, 5 minutos, y después presionó **Completar siguiente**, agregaría Estación 2 por 5 minutos en la siguiente línea. Este es un atajo para copiar tiempos de riego secuenciales de forma rápida.

También puede **Eliminar** cualquier elemento de la lista. Desplácese hasta el elemento y presione Eliminar.

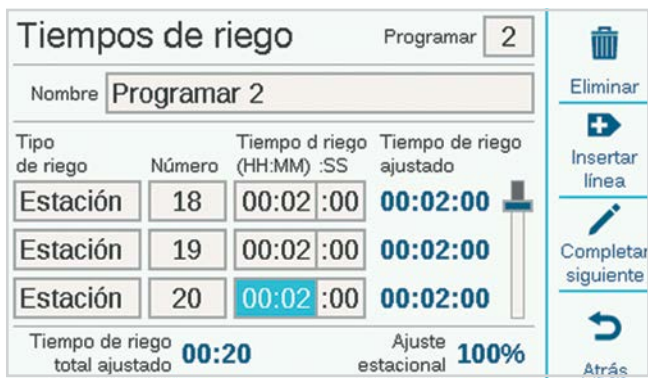

También puede **Insertar** un elemento encima de cualquier línea seleccionada en la lista. Desplácese hasta un elemento y presione Insertar línea, y aparecerá una línea en blanco encima.

El programador puede activar cualquier estación o bloque en cualquier orden. Ejemplo: puede insertar la estación 3 entre las estaciones 1 y 2. El programa ejecutaría 1, 3, y 2 (en ese orden).

**Tiempo de riego ajustado:** El Tiempo de riego ajustado muestra los efectos de la actual configuración de Ajuste estacional sobre el tiempo de riego base. Si el tiempo de riego es de 10 minutos pero el Ajuste estacional es 50 %, el Tiempo de riego ajustado mostrará 5 minutos. La cantidad de Ajuste estacional no se cambia en esta pantalla, pero puede definirse en el menú Programas, o de manera automática mediante un sensor Solar Sync.

Cuando haya definido todos los Tiempos de riego del programa, pulse Atrás o Inicio para salir.

## <span id="page-17-0"></span>**DÍAS DE RIEGO**

Verifique que se encuentra en el programa correcto por su número o nombre y defina los días de riego automático.

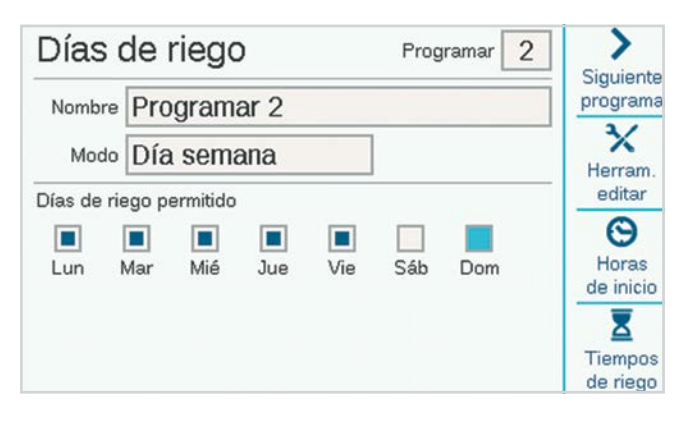

Use el campo Modo para establecer un tipo de horario.

- **• Día de la semana:** Marque las casillas de todos los días en los que el programa debe regar.
- **• Impar/Par:** Riega solo durante los días pares o impares para respetar las restricciones de riego. Una casilla opcional le permite omitir el día 31 del mes.
- **• Intervalo:** Riega cada x días, sin importar el día de la semana. Introduzca los días deseados del intervalo.

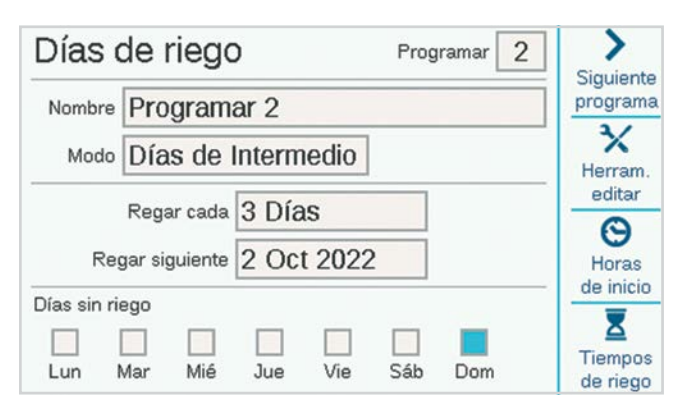

Tanto Par/impar como Intervalo tienen Días sin riego, que pueden indicar un día (por ejemplo, un día de cortar el césped) en el cual nunca se regará, independientemente de qué programa se utilice.

## **AJUSTE ESTACIONAL**

Vaya al menú Programas, Ajuste estacional.

Cuando utilice un sensor Solar Sync, configúrelo primero en la página Dispositivos y luego vaya a Ajuste estacional.

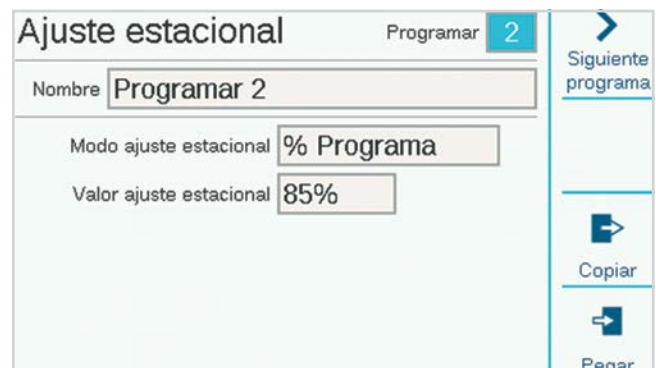

- **• Modo de Ajuste estacional:** Defina un ajuste porcentual para todos los tiempos de riego por Programador o Programa, o defina un programa mensual para que el programador lo siga de forma automática, o asigne el programa al ajuste automático de Solar Sync.
- **• Programador:** El valor de Ajuste estacional seguirá lo que se haya definido para el nivel del programador. Todos los programas definidos en el Programador recibirán el mismo ajuste manual.
- **• Programa:** El valor de Ajuste estacional que se introduzca aquí solo aplicará al programa seleccionado y no se verá afectado por otros ajustes.
- **• Mensual:** Introduzca por adelantado el valor de ajuste de cada mes del año (por lo general se basa en los promedios históricos meteorológicos). Estos ajustes entran en efecto de forma automática el día 1 de cada mes y no cambian durante el mes.
- **• Solar Sync:** El programa realiza los ajustes de forma automática mediante un sensor Solar Sync conectado al programador. Esta función requiere un sensor y se debe configurar en el menú Dispositivos, Configurar Solar Sync.

Cada programa debe tener un conjunto de factores de ajuste estacional. Los atajos **Copiar** y **Pegar** permiten copiar la configuración inicial y luego pegarla en todos los programas similares.

#### <span id="page-18-0"></span>**REGLAS DE PROGRAMA**

Las Reglas de programa personalizan cada programa para fines específicos.

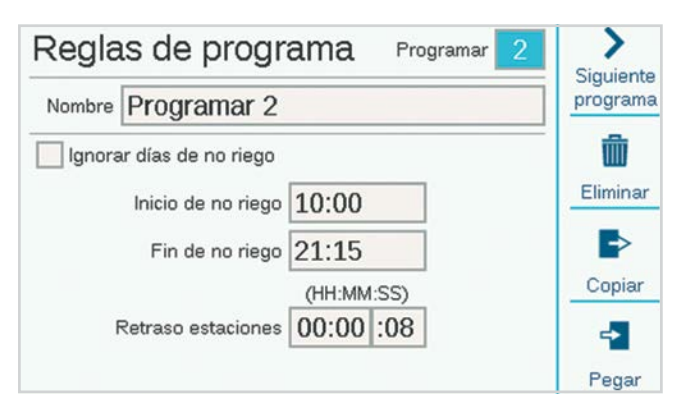

## **IGNORAR DÍAS DE NO RIEGO**

Marque la casilla si el programa debe tener permitido regar durante Días de no riego que apliquen a otros programas.

#### **PERIODO DE NO RIEGO (INICIO Y FIN)**

Introduzca las horas de inicio y fin de la parte del día durante la cual el riego automático nunca está permitido. El programa nunca podrá regar durante este periodo, aunque se podrá hacerlo de forma manual. Si un programa se suspende por un "Periodo de no riego", se registrará como alarma para aplicar medidas correctivas.

#### **RETRASO ENTRE ESTACIONES**

Define un intervalo entre cada estación en un programa. Puede utilizarse para las válvulas de cierre lento, para recargar los tanques de presión, etc. Durante el retraso, la salida B/VM continuará regando por 15 segundos, a menos que se ajuste en la pantalla Dispositivos, Operación de B/VM.

#### **DÍAS DE NO RIEGO**

Cree una lista de fechas en las que el programador no podrá regar, independientemente de la programación de riego. Los programas configurados para Ignorar días de no riego en la pantalla Reglas del programa tendrán permitido regar de cualquier forma.

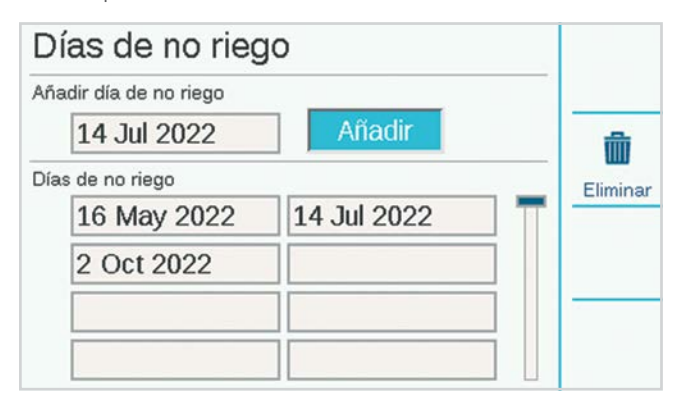

#### **RESUMEN DE PROGRAMA**

Cuando un programa tiene horas de inicio, tiempos de riego y días de riego, se ejecutará automáticamente sin necesidad de otra configuración. Para ver cómo está configurado el programa, seleccione Resumen de programa en la pantalla Programación.

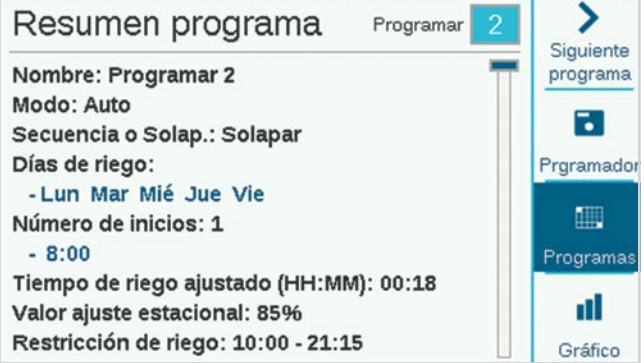

El resumen mostrará la cantidad total de programas listos para ejecutarse en todo el programador.

Pulse la tecla de función **Programas** para ver los detalles de cada programa.

Pulse la tecla multifunción **Gráfico** para ver un gráfico de todos los programas ejecutados en el tiempo. Gire el dial para ver el gráfico con 7 días de antelación.

Las opciones Ventanas de no riego y Días de no riego se mostrarán de color rojo en el gráfico como **Restricciones de riego**, lo cual significa que no habrá riego automático durante esos periodos.

## <span id="page-19-1"></span><span id="page-19-0"></span>FUNCIÓN B/VM (FUNCIONAMIENTO DE LA BOMBA/VÁLVULA MAESTRA)

Gire el dial hasta el menú **Dispositivos** y seleccione **Función B/VM**.

Se debe definir la ubicación de la conexión de la B/VM, ya sea en el programador, o en el módulo de salida de decodificadores adecuado, donde se conectará un decodificador B/VM.

Si la ubicación está en Programador, el número de la B/VM se referirá a las terminales de salida del tablero de alimentación.

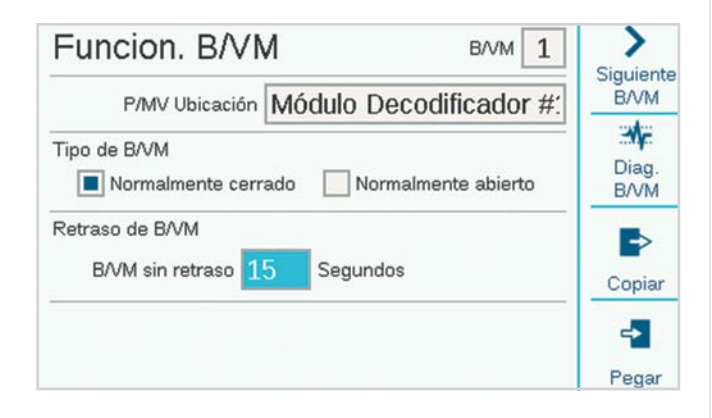

Si la ubicación está en uno de los módulos decodificadores, el programador sabe que la salida B/VM está asignada a un decodificador en el circuito de dos cables. Si hay varios módulos de salida en el decodificador, es importante especificar qué módulo decodificador es (1, 2, o 3).

Cada B/VM verificará que tiene un funcionamiento **Normalmente cerrado**. Esta es una configuración a nivel de la estación, lo cual quiere decir que la B/VM se activa por estaciones cuando comienzan a regar. El menú Conf. de estación le permite configurar las salidas B/VM que cada estación necesite para regar.

**Normalmente abierto** también se puede seleccionar y se explica en más detalle en la sección Funcionamiento de caudal. Normalmente abierto no es una configuración a nivel de la estación. La válvula siempre está abierta hasta que se detecte un problema de caudal en zona o a nivel del MainSafe, cuando el programador activa la B/VM normalmente abierta para cerrar el suministro de agua.

**B/VM sin retardo:** Esto determina cuánto tiempo permanecerá activa la B/VM después de que la estación deje de necesitarla (por ejemplo, durante el retardo entre estaciones). Está preconfigurada a 15 segundos, pero puede cambiarse (con precaución). Hunter no se hace responsable de daños a los componentes de la bomba cuando se definen retardos más largos.

**Diagnóstico de B/VM:** Presione en la tecla multifunción Diag. B/VM para ver el estado y la corriente de cada salida B/VM activa. No se muestran las B/VM que no están activas.

## **SENSORES**

La desconexión por lluvia y otros sensores deben configurarse en el menú **Dispositivos**.

## **SENSORES CLIK**

Seleccione el menú Dispositivos con el dial y seleccione Sensores Clik para los sensores "Clik" básicos de Hunter.

Para configurar un sensor, haga clic en la casilla Habilitar entrada de Sensor Clik.

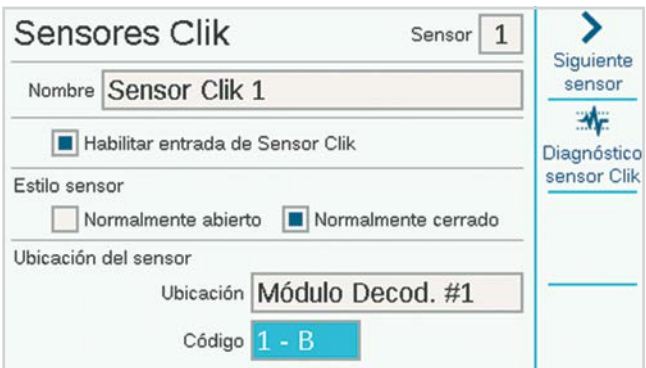

Las entradas de los sensores del programador ya están configuradas como normalmente cerradas, pero esto puede cambiarse para otros tipos de entradas de sensores de cierre por contacto a normalmente abiertas.

También es posible escribir un nombre para los sensores individuales.

Si el sensor está conectado a un decodificador de sensor ICD-SEN, la ubicación del sensor se puede cambiar del programador (correspondiente a las terminales en el tablero de alimentación) a cualquier módulo de salida de decodificador. Seleccione el módulo de salida de decodificador al cual se conectará, y luego seleccione la dirección y el puerto del decodificador de sensor.

#### <span id="page-20-0"></span>**RESPONDE SENSOR**

Ubicado en el menú Dispositivos, Respuesta del sensor define qué sensores apagarán qué programas con operaciones básicas.

Las respuestas del sensor se definen para cada programa, página por página. Si desea las mismas respuestas en distintos programas, defina las respuestas del primer programa y luego pulse la tecla multifunción Copiar. Después, puede cambiar el número de programa y pulsar la tecla multifunción Pegar para duplicar la configuración.

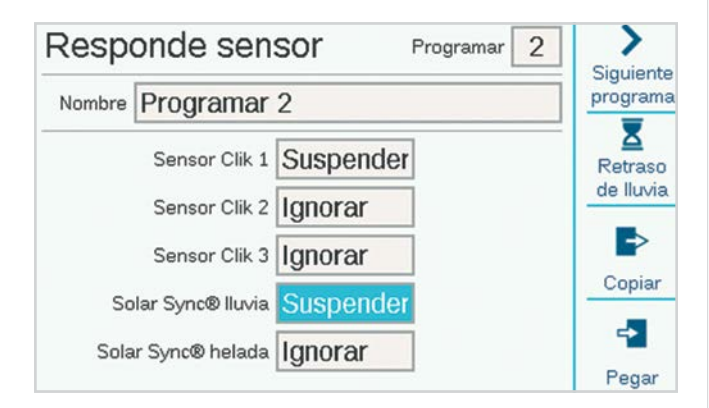

Hay tres entradas estándar de sensores Clik en el tablero de alimentación. Si se configuró un sensor Solar Sync de Hunter, también hay configuraciones para Solar Sync lluvia y helada.

**Ignorar:** Esto hace que el programa no responda al sensor.

**Suspender (recomendado):** Esto significa que el programa suspende el riego cuando el sensor está activo (con alarma) pero monitoriza el tiempo. Si el sensor vuelve a la normalidad, el programa suspendido continuará regando donde le corresponda en ese momento de acuerdo con el programa. El programa finalizará cuando estaba programado originalmente para finalizar.

**Pausar (tenga precaución):** Esto significa que el programa se detiene cuando el sensor está activo. Si el sensor vuelve a la normalidad, el programa continuará regando donde se quedó, lo cual ocasiona que el programa se detenga más tarde de lo programado originalmente.

No es posible que un programa se configure en Pausar y Suspender para distintos sensores, porque no pueden activarse al mismo tiempo. Si cambia la respuesta de un sensor, otro sensor en el mismo programa cambia de forma automática; esto no es un error de programación.

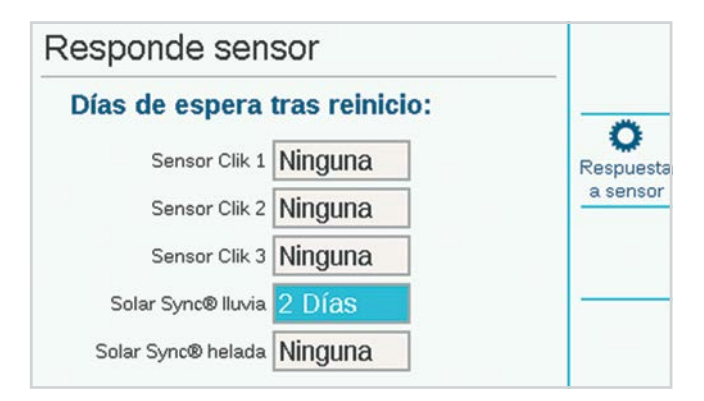

**Retardo por lluvia:** En el menú Respuesta del sensor, pulse la tecla multifunción Retardo por lluvia. Esta configuración opcional causará que el riego permanezca inactivo durante la cantidad de días fijada después de que haya finalizado la activación del sensor. Seleccione la cantidad de días en los que el riego permanecerá inactivo para cada entrada de sensor Clik.

#### <span id="page-21-0"></span>**SENSOR SOLAR SYNC**

Después de conectar un sensor Solar Sync al programador, configure el funcionamiento en el menú Dispositivos, Solar Sync.

- **•** Marque la casilla Realizar Solar Sync.
- **•** Elija la región y configure el Ajuste de agua de acuerdo con las instrucciones en el manual de Solar Sync.
- **•** Esto es suficiente para el funcionamiento normal. Tomará dos o tres días para que Solar Sync registre suficientes datos meteorológicos para comenzar los ajustes.

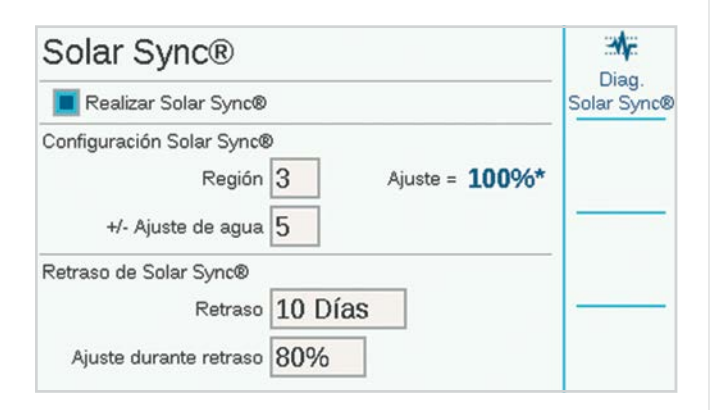

**Retardo de Solar Sync** concede varios días de espera antes de que el ajuste automático de Solar Sync entre en efecto (para definir un nuevo jardín, por ejemplo). Escriba una cantidad de días (1-250) de espera y especifique el porcentaje de **Ajuste durante retardo** para usar durante el periodo de espera. Al final del retardo, Solar Sync comenzará a ajustarse de forma automática en función de las condiciones meteorológicas actuales.

El retardo no interfiere con las funciones de lluvia y temperatura de Solar Sync. Estas funciones estarán activas durante el retardo.

Complete la configuración definiendo los programas que utilizarán Solar Sync en el menú Programa, Ajuste estacional.

#### **SENSOR DE CAUDAL**

Para conectar uno o más sensores de caudal, configure su funcionamiento en el menú Dispositivos, Sensores de caudal.

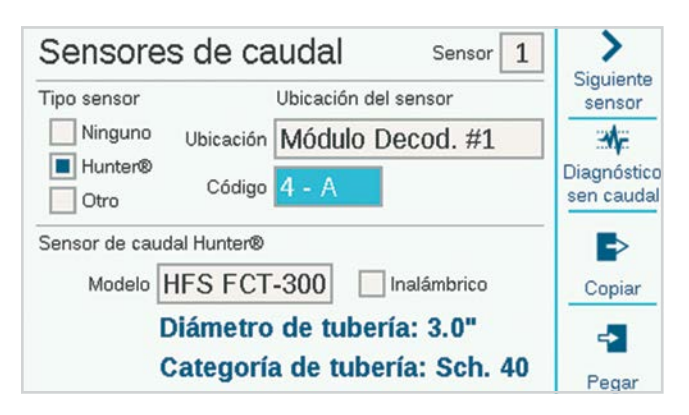

Seleccione el número de entrada del sensor (1-6) que se configurará. El programador lleva integradas tres entradas para sensores de caudal, pero se pueden agregar tres más con el módulo A2C-F3 de ampliación de caudal.

Las versiones del programador decodificador ACC2 también pueden leer el caudal mediante el circuito de dos cables cuando los sensores de caudal están conectados a decodificadores de sensor ICD-SEN. Use la ventana Ubicación para seleccionar el programador (correspondiente a una de las terminales de caudal en el tablero de alimentación o los módulos de ampliación de caudal A2C-F3), o bien, para seleccionar el módulo de salida de decodificador al cual se conectará el sensor de caudal.

Especifique la dirección del decodificador de sensor para el sensor de caudal. Los caudalímetros solo se pueden conectar al puerto "A" de un decodificador de sensor.

Marque la casilla de sensores de caudal "Hunter" u "Otro".

Si marca **Hunter**, pase al campo Modelo y seleccione el diámetro de la tubería del modelo Hunter FCT. Esto es lo único que necesita para calibrar la configuración.

«Inalámbrico» solo es válido para su uso con el sensor de caudal inalámbrico (WFS) de Hunter, que requiere un receptor instalado en el programador.

Si selecciona **Otro**, debe seleccionar el estilo del sensor de caudal e introducir la información de calibración. Algunos utilizan Factor K y Desplazamiento, mientras que otros son de tipo Pulso. Consulte la documentación del caudalímetro suministrada por el proveedor para conocer la configuración correcta o contacte con Asistencia técnica de Hunter para obtener más información.

**Factor K y desfase:** Obtenga estos valores del manual del caudalímetro e introdúzcalos aquí.

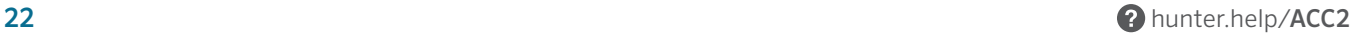

<span id="page-22-0"></span>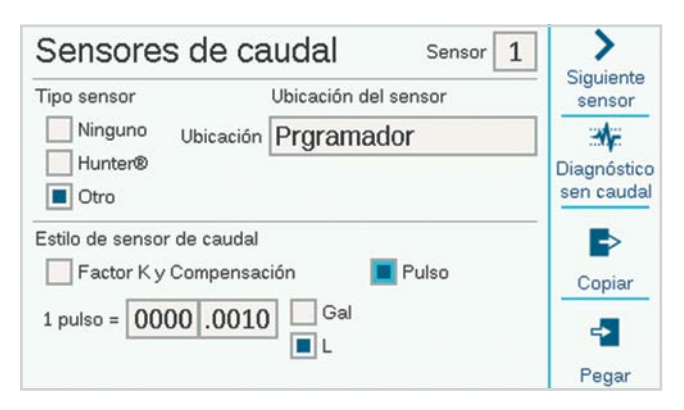

**Tipo de pulso:** Introduzca la cantidad equivalente a un solo pulso.

Ingrese la información de cada sensor de caudal que esté conectado a una terminal de caudal. Hay disponibles teclas multifunción para copiar y pegar si todos los medidores son del mismo tipo y tamaño.

Cuando haya ingresado esta información para cada entrada de sensor de caudal, el programador estará listo para leer el caudal. Sin embargo, cada sensor de caudal debe conectarse a una Zona de caudal (Caudal, Zonas de caudal) antes de que se pueda realizar la supervisión en tiempo real.

Los totales de caudal pueden verse en el menú Caudal.

Los caudales actuales (por sensor) pueden verse en la pantalla Inicio/Actividad con la tecla multifunción Ver caudal.

**Monitorización del caudal:** Se requiere configuración adicional en el menú Caudal (Zonas de caudal) para monitorizar el nivel de caudal de la estación y, en el menú Estaciones, Conf. de estación.

# **Menú Estaciones**

La mayoría de los elementos de las estaciones de describen en detalle en otras secciones.

## CONFIGURACIÓN DE ESTACIÓN

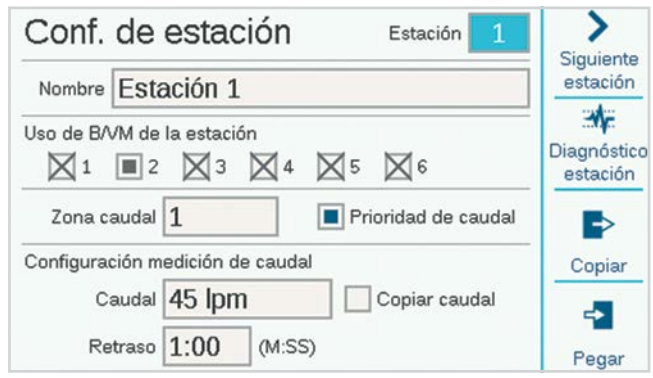

Permite dar nombre a las estaciones. La mayoría de las otras funciones se describen a detalle en la sección Funcionamiento de caudal.

**Uso de B/VM de la estación** indica qué salidas B/VM normalmente cerradas activará la estación cuando riegue.

Asignación de zona de caudal **de la estación** (requerida para Gestor de caudal y/o Supervisión de caudal).

**Prioridad de caudal** (se usa en el Gestor de caudal): Marque la casilla para que sea más probable que la estación riegue antes en el gestor de caudal.

**Caudal:** Introduzca o averigüe el caudal típico de la estación. Se usa tanto en el Gestor de caudal como en el Supervisor de caudal.

**Retardo:** Define la cantidad de tiempo que la estación puede regar antes de que un aumento o disminución del caudal active una alarma. Establezca retardos más largos para las estaciones que requieren más tiempo para estabilizar el caudal.

Las casillas de B/VM con la "X" no están disponibles porque ya se asignaron a otras Zonas de caudal o zonas MainSafe.

## <span id="page-23-0"></span>CICLO E INFILTRACIÓN

Esta función se utiliza para controlar la escorrentía y los encharcamientos cuando el suelo o la pendiente no pueden absorber todo el riego de una vez.

Defina el Ciclo al tiempo máximo que la estación puede regar de forma continua antes de que ocurra escorrentía.

Defina la Infiltración al tiempo mínimo que la estación debe esperar antes de aplicar otro ciclo. El programador regará otras estaciones durante el periodo de infiltración. Por ello, Ciclo e infiltración generalmente no extiende el tiempo de riego total de forma notable.

Los atajos para copiar y pegar le permiten duplicar con rapidez dicha configuración a estaciones con características similares.

## BLOQUES

Un bloque es un grupo electrónico de estaciones que riegan al mismo tiempo, durante el mismo tiempo de riego, dentro de un programa (los bloques sustituyen a los «SSG» del programador ACC original).

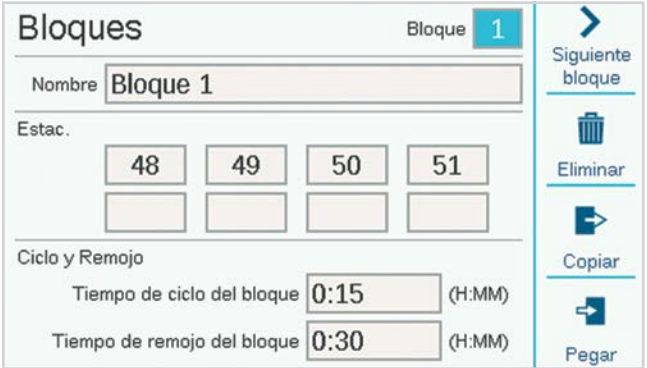

Para crear un Bloque, vaya al menú Estaciones con el dial y seleccione Bloques. Escriba el nombre del Bloque, si así lo desea.

Vaya con el dial hasta los campos de estaciones, haga clic y escriba los números de las estaciones que pertenecerán al Bloque.

- **•** Los bloques también pueden tener su propia configuración de Ciclo e Infiltración.
- **•** Los bloques pueden tener hasta ocho estaciones cada uno.
- **•** Puede haber hasta 64 bloques por programador.
- **•** Pueden combinarse en un programa con estaciones individuales.
- **•** Los programas con bloques no están limitados de ninguna forma por otros programas en ejecución. El programador no encenderá más estaciones que las que pueda manejar, así que los bloques no se rigen por reglas artificiales.

## <span id="page-24-0"></span>LÍMITE DE ESTACIONES

Los Límites de la estación determinan cuántas estaciones pueden regar al mismo tiempo.

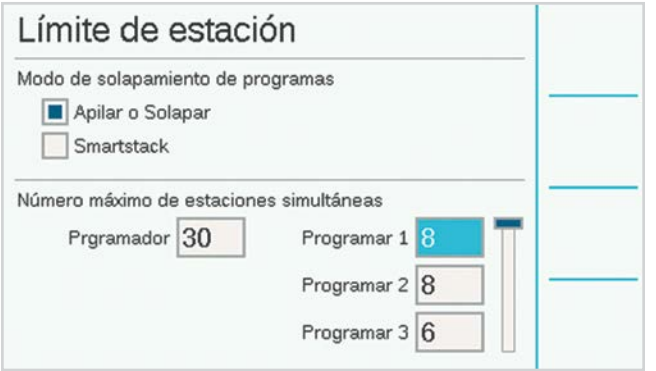

**Secuencia o Solapamiento** quiere decir que cada programa puede configurarse manualmente para solaparse con otros programas o que debe ejecutarse de forma secuencial. Los programas configurados para ejecutarse secuencialmente solo pueden regar por separado.

**SmartStack** especifica la cantidad máxima de programas que tienen permitido solaparse en todo el programador.

**Número máximo de estaciones simultáneas** es la cantidad máxima de estaciones simultáneas que pueden coincidir por cualquier razón en todo el programador. Se utiliza principalmente con Gestor de caudal, pero se aplica a cualquier situación.

Si el Gestor de caudal está activado, la pantalla también muestra **Límites de programa**. Esto define el número máximo de estaciones que pueden regar dentro de un programa. Puede utilizarse para forzar que el riego se distribuya en una gran cantidad de programas, cuando el Gestor de caudal está programando las estaciones para que alcancen el caudal esperado.

El decodificador ACC2 puede operar hasta 30 estaciones simultáneas por programador, pero solo 20 por módulo de salida de decodificador.

## RESUMEN DE ESTACIÓN

El Resumen de estación es un informe disponible para cada estación que muestra exactamente cómo va a regar, con base en la configuración y programación actuales. Solo es un informe y no permite realizar cambios directamente desde esta pantalla.

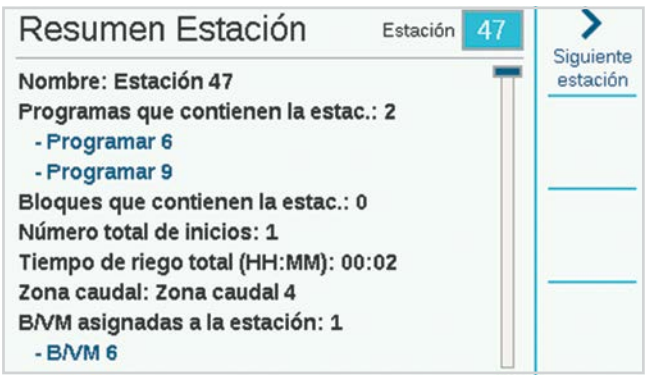

# <span id="page-25-0"></span>**Menú Dispositivos**

Dispositivos permite configurar dispositivos externos comunes que puede usar el programador. Las funciones en el menú Dispositivos se describen a detalle en otras secciones.

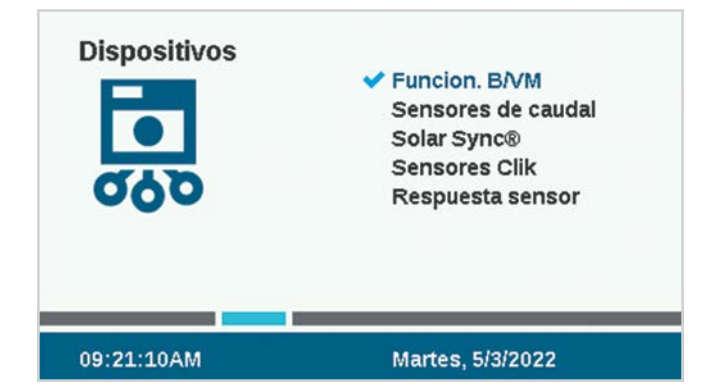

## FUNCIONAMIENTO B/VM

Configure la Ubicación de la B/VM (las terminales en el tablero de alimentación del programador, o el módulo de salida de decodificador si usa un control de decodificador).

Define el Estilo, Normalmente cerrado o Normalmente abierto, de las salidas de la Bomba/Válvula Maestra (B/VM).

Cambie la Ubicación si la B/VM está asignada a un decodificador en lugar de una terminal del programador.

Las bombas siempre deben configurarse en Normalmente cerrado para evitar daños.

El Retraso B/VM define por cuánto tiempo permanecerá activo B/VM si la estación se detiene; por ejemplo, durante el retraso entre estaciones.

## SENSOR DE CAUDAL

La configuración del Sensor de caudal se describe en detalle en la sección Programación básica, sensores y sensores de caudal.

## SENSOR SOLAR SYNC

La configuración de Solar Sync se describe en detalle en la sección Programación básica, sensores y Solar Sync.

## SENSORES CLIK

La configuración del sensor Clik se describe en detalle en la sección Programación básica, sensores y sensores Clik. Los sensores Hunter están normalmente cerrados, y abiertos cuando una alarma está activa. Las entradas para sensores se pueden cambiar a normalmente abiertas (cerradas en caso de alarma) cuando se usan con otros dispositivos.

## RESPONDE SENSOR

La respuesta del sensor de caudal se describe en detalle en la sección Programación básica, sensores y sensores de caudal.

Se requiere una configuración de respuesta del sensor para que cualquier sensor pueda detener un programa en el programador.

# <span id="page-26-0"></span>**Menú Caudal**

El menú de caudal incluye toda la configuración para las diversas funciones de caudal. *Estos se describen en detalle en la sección Operaciones de caudal en la página [34](#page-33-1)*.

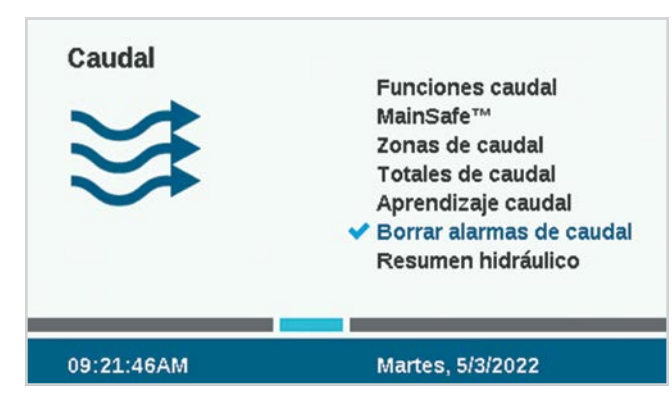

## BORRAR ALARMAS DE CAUDAL

La función Borrar alarma de caudal permite que una Zona de caudal o zona MainSafe que tuvo una alarma de exceso de caudal vuelva a regar.

Si el **Retardo de borrado de alarma** está configurado en **Solo manual**, el usuario debe borrar manualmente la alarma con esta función antes de poder regar de nuevo.

Si Borrar retraso alarma está configurado a una hora con el formato HH:MM, el programador puede regar de nuevo en la zona MainSafe o de caudal automáticamente, cuando haya transcurrido el tiempo.

# **Menú Configuración**

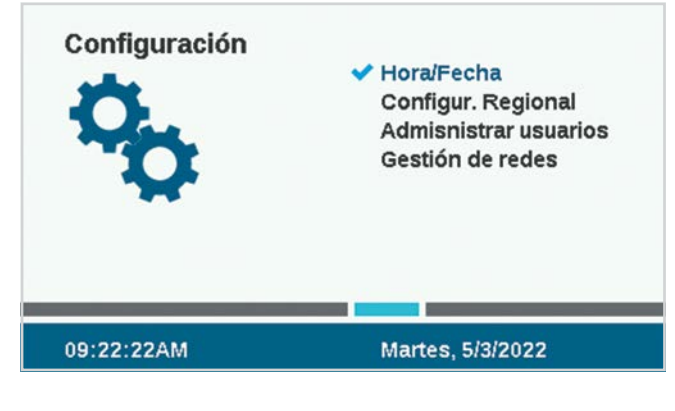

## HORA/FECHA

Esta función establece la hora y la fecha. *Consulte la sección Programación básica en la página [13](#page-12-1)*.

## CONFIG. REGIONAL

Esta función establece las preferencias regionales. *Consulte la sección Programación básica en la página [13.](#page-12-1)*

## <span id="page-27-0"></span>GESTIÓN DE USUARIOS

Esto permite crear una contraseña para el programador. A los usuarios se les pedirá que ingresen el PIN (número de identificación personal) correcto antes de operar el programador. Si se ingresa un solo PIN en la parte superior, será necesario para todos los usuarios y otorgará el mismo nivel de acceso.

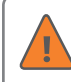

Si se activan las contraseñas y olvida o pierde su contraseña, no podrá acceder al programador.

Marque la casilla para Activar administración de usuario para crear uno o más PINs. Cuando la haya marcado, solo un usuario con privilegios de administración que inicie sesión podrá desmarcarla.

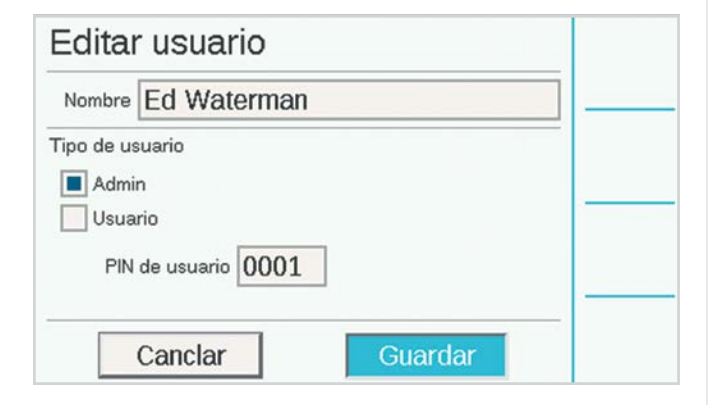

También es posible definir distintos usuarios y PINES individuales.

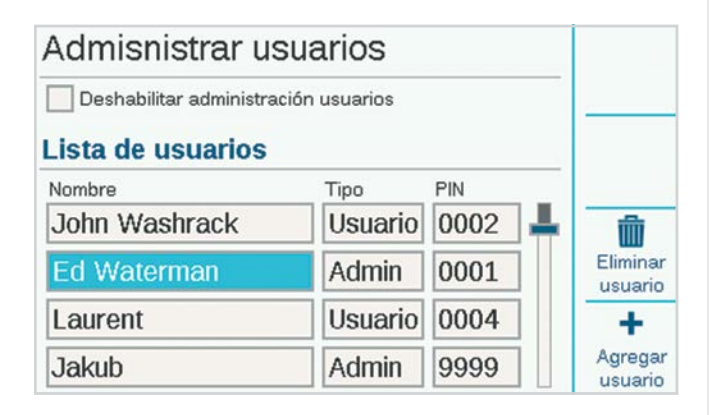

Hay dos niveles de autorización, **Admin** y **Equipo**.

El nivel de acceso para personal (Equipo) permite realizar operaciones manuales y ver la programación.

Solo los usuarios con nivel Admin pueden modificar la programación y otras configuraciones.

Los inicios de sesión de los usuarios se monitorizan en el Registro del programador.

Para agregar usuarios, pulse la tecla multifunción Agregar usuario. A continuación, puede escribir el nombre de usuario con el teclado que aparece al seleccionar el campo Nombre. Seleccione el tipo (Admin o Equipo) para cada usuario y cree un PIN único para esa persona.

También es posible que un administrador elimine usuarios con la tecla multifunción Eliminar usuario.

Las sesiones de los usuarios terminarán automáticamente después de 30 minutos de inactividad.

## GESTIÓN DE REDES

Si el módulo interno de Wi-Fi, LAN, o LTE está instalado, Networking mostrará la configuración de red de estos dispositivos.

**Información de red:** Muestra la configuración actual. La red que se muestra será HunterACC-xxxx, donde xxxx es un código numérico, y esta es la dirección del dispositivo que debe buscar en su dispositivo móvil.

Si el programador tiene instalado un módulo de comunicación, esta pantalla mostrará el estado de la conexión y el número de serie del dispositivo de comunicación. El número de serie es la información más importante si necesita ayuda de Hunter con su instalación.

**Configuración del control central:** El programador se puede conectar a través de Wi-Fi, LAN, o datos móviles a la plataforma de gestión de riego Centralus™ de Hunter Industries. Centralus es una solución de control central basada en la nube con todas las funciones para la familia de programadores ACC2 y otros programadores Hunter.

Para obtener información específica sobre la conexión, consulte el manual suministrado con el módulo de comunicación.

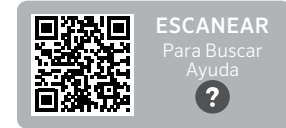

hunter.help/ACC2Centralus

# <span id="page-28-0"></span>**Menú Diagnóstico**

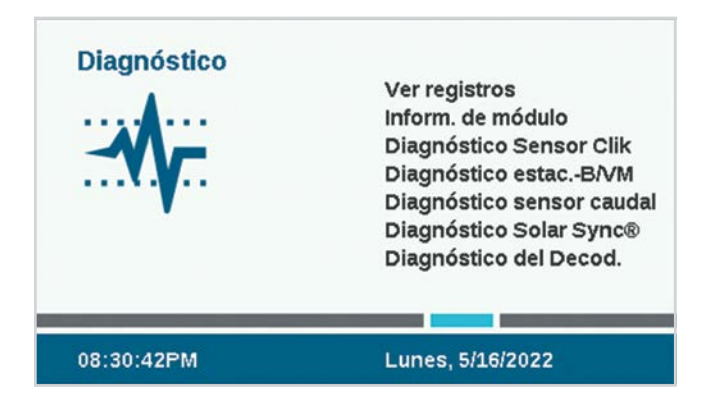

Los mensajes de atención no interfieren con el riego manual.

Todos los mensajes de atención que aparecen en la pantalla Inicio crean registros. El primer paso para comprender cualquier problema o mensaje es hacer clic en la tecla multifunción Ver registros o acceder a los registros desde el menú Diagnóstico.

En Diagnóstico también hay otras herramientas útiles. Los programadores de decodificador incluyen diagnósticos separados para las condiciones del decodificador en el menú Decodificador.

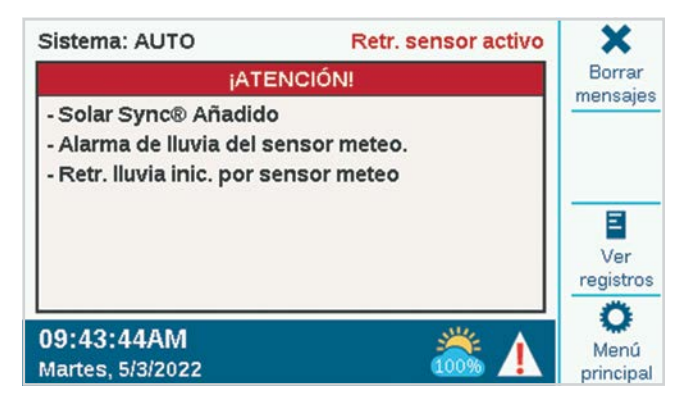

## VER REGISTROS

Hay tres tipos de registros y una función de filtro para reducir la cantidad de registros que se muestran.

#### **REGISTROS DE ALARMA**

El programador almacenará hasta 250 registros de alarmas, con fecha y hora, a partir de la alarma más reciente. Utilice el dial para recorrer la lista de alarmas.

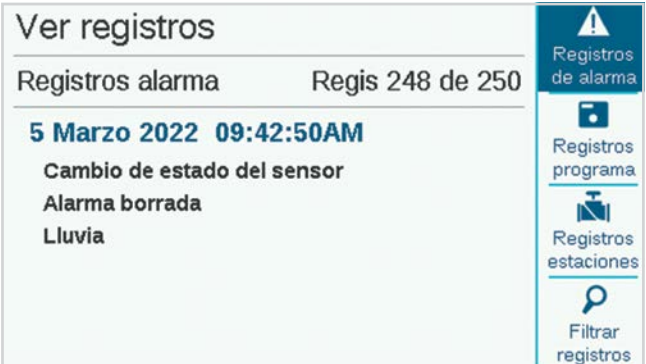

## **REGISTROS PROGRAMADOR**

Otros mensajes importantes que no son alarmas técnicas se almacenan en los registros del programador (hasta 250 eventos). También están organizados por fecha y hora, con el más reciente primero.

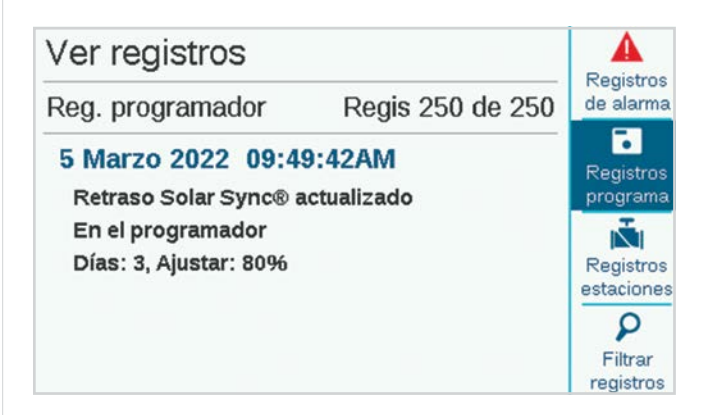

#### <span id="page-29-0"></span>**REGISTROS DE ESTACIÓN**

Los registros de estación almacenan todos los eventos que ocurren en el programador (hasta 1.500 eventos) empezando por el más reciente. Esto puede ser útil para la resolución de problemas avanzada o para comprobar si una estación regó.

#### **FILTRAR REGISTROS**

Permite filtrar los tres registros por fecha o por número de registro.

## **EXPORTAR REGISTROS**

Todos los registros se pueden escribir en la tarjeta SD. *Esta función se describe con más detalle en la sección Funciones avanzadas, en la página [32](#page-31-1)*.

## INFORMACIÓN DE MÓDULO

Seleccione Inform. de módulo para ver la versión actual de todo el firmware en todos los módulos del programador. Los módulos que están vacíos o no generan informes se muestran como No presentes.

Las teclas multifunción actúan como atajos a otras verificaciones de diagnóstico, las cuales también están disponibles directamente desde el menú Diagnóstico.

Cuando la carátula está invertida en la caja,

automáticamente mostrará la pantalla Inform. de módulo. La carátula conserva su funcionalidad completa, y presionar el botón Inicio le permite acceder a todas las funciones de programación mientras la carátula está invertida. El programador regará automáticamente incluso si la carátula permanece invertida.

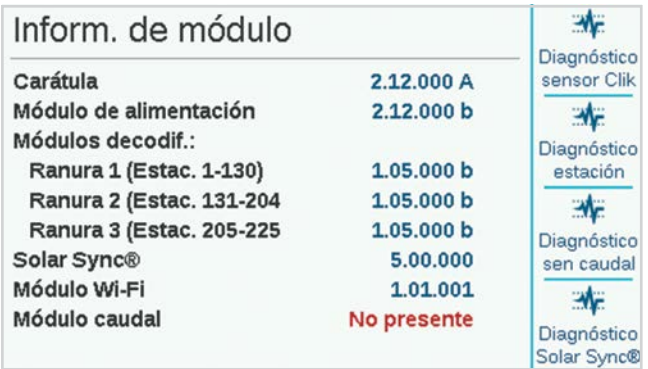

### **DIAGNÓSTICO SENSOR CLIK**

- **• Sensor:** Muestra cada sensor y su nombre.
- **• Estado:** Muestra el estado actual del sensor.
	- **Inactivo** significa que el sensor está normal.
- Activo significa que el sensor presenta una alarma actualmente.
- **Retardado** significa que se produjo recientemente una alarma en el sensor y este ahora está inactivo, pero hay un retardo por lluvia activo en el sensor.
- **Desactivado** significa que la casilla del sensor (menú Dispositivos) no está marcada y el sensor no provocará ninguna respuesta.
- **• ¿En uso? :** Muestra si el sensor está actualmente en uso en el menú Respuesta del sensor para apagar cualquier programa.

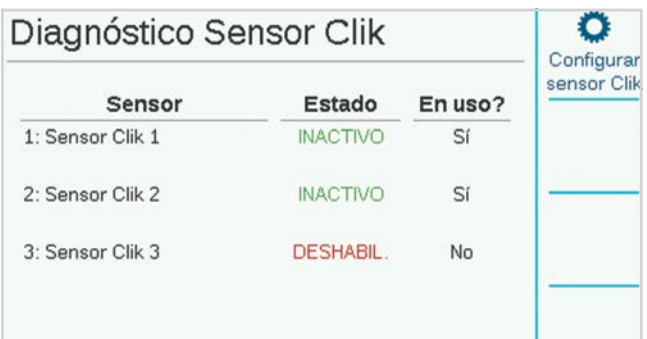

## <span id="page-30-0"></span>**DIAGNÓSTICO ESTACIÓN-B/VM**

Muestra el consumo de corriente en miliamperios de todas las estaciones activas y salidas de B/VM.

## **DIAGNÓSTICO SENSOR CAUDAL**

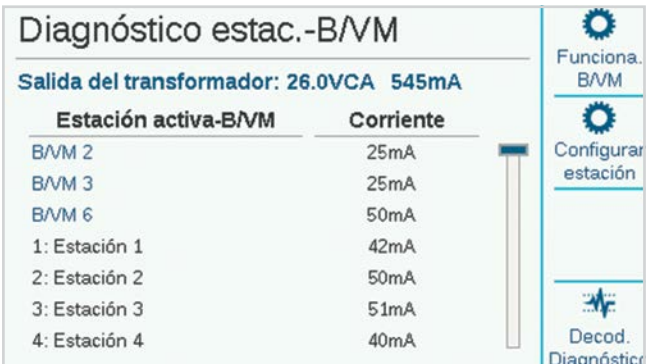

Muestra la configuración de cada sensor de caudal y el caudal actual. La frecuencia muestra la tasa de clic o pulsación del sensor para fines de diagnóstico.

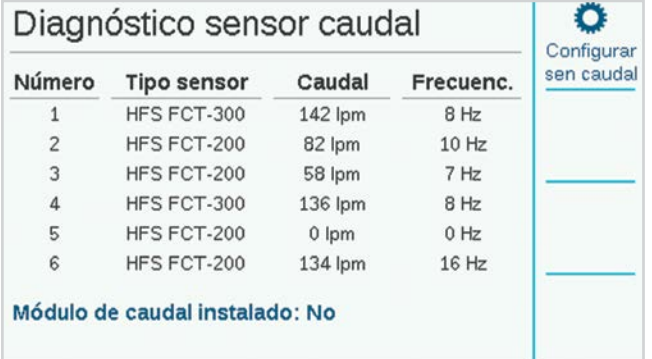

#### **DIAGNÓSTICO SOLAR SYNC**

Esto muestra la última hora en que el sensor Solar Sync se comunicó y el estado actual de sus sensores de alarma (lluvia y helada).

La tecla multifunción **Prueba de conexión** comprueba la presencia de un sensor cableado o la presencia del receptor de un sensor inalámbrico. La prueba no establece comunicación con el sensor inalámbrico debido a que es una conexión unidireccional.

#### **DIAGNÓSTICO DE DECODIFICADOR**

Ahora aparece en este menú un atajo hacia la pantalla Diagnóstico del decodificador. *Consulte la sección Diagnóstico del decodificador en la página 56 para obtener más información*.

## <span id="page-31-1"></span><span id="page-31-0"></span>**Funciones avanzadas**

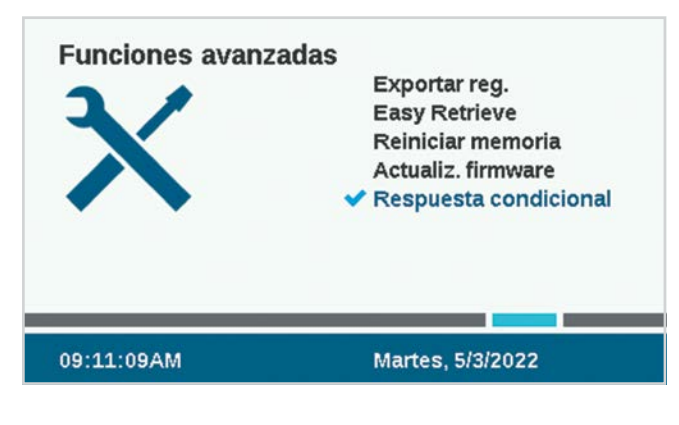

## EXPORTAR REGISTROS

Los registros pueden exportarse en formato de texto simple a la tarjeta SD interna en la carátula si se requiere ayuda adicional para resolver un problema o solo con fines de archivo.

Puede escribir un nombre de archivo único si hace clic en el cuadro Elegir nombre de archivo.

Marque las casillas de los tipos de registros que desea.

Seleccione y haga clic en el botón Exportar registros para guardar el archivo a la tarjeta SD. Después puede insertar la tarjeta en una computadora u otro dispositivo con un lector de tarjetas SD y guardar o enviar el archivo a otra ubicación.

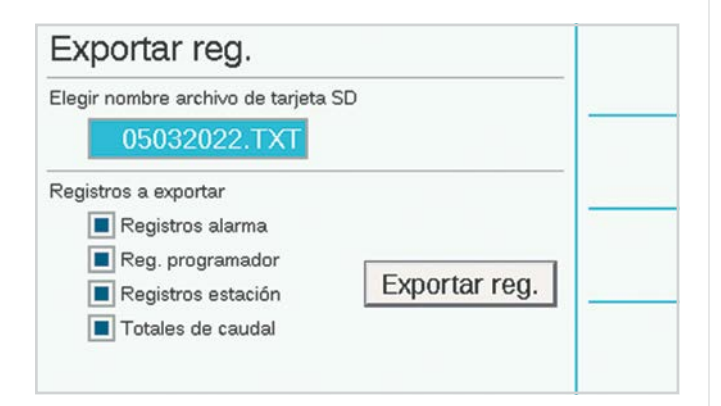

## MEMORIA EASY RETRIEVE

Esta función guarda la configuración actual del programador para que pueda restaurarla a ese punto cuando lo requiera.

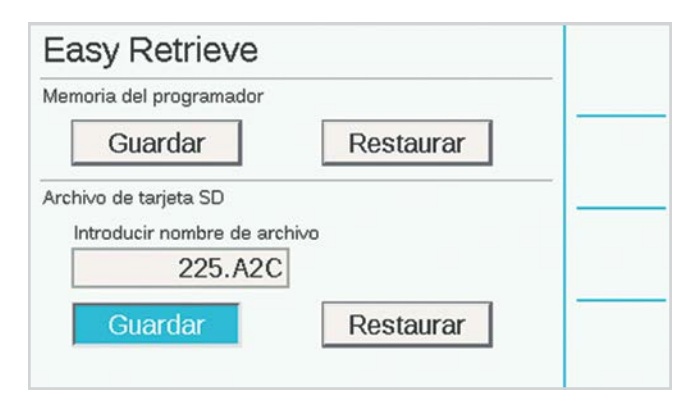

**Memoria del programador:** Solo puede guardarse una configuración en la memoria del programador, y permanecerá a menos que haga cambios y cree una nueva copia de seguridad Easy Retrieve más adelante. Puede elegir Restaurar en cualquier momento y eso cambiará todo el programador a la última copia de seguridad de Easy Retrieve.

**Archivo de tarjeta SD:** También puede guardar copias de seguridad Easy Retrieve en la tarjeta SD mediante la ranura para tarjetas SD en la carátula (para hacerlo, debe instalar una tarjeta SD). También puede restaurar desde la tarjeta SD a cualquier Easy Retrieve guardado.

Cuando guarda a la tarjeta SD es necesario escribir un nombre de archivo. Haga clic para seleccionar el Nombre de archivo y aparecerá un teclado. Escriba el nombre del archivo y elija Listo en el teclado cuando haya terminado.

Usar la tarjeta SD y distintos nombres de archivo le permite guardar, con distintos nombres, tantas copias de seguridad como lo permita el espacio disponible en la tarjeta. Puede restablecer cualquiera de esas copias desde la tarjeta SD si escribe el nombre de archivo correspondiente. La tarjeta SD no puede mostrar una lista de los archivos guardados, así que asegúrese de escribir el nombre de la misma forma en que está guardado en la tarjeta.

## <span id="page-32-0"></span>REINICIAR MEMORIA

Algunas veces es preferible simplemente eliminar el programador para comenzar desde cero. Hay varias opciones para restablecer los valores originales.

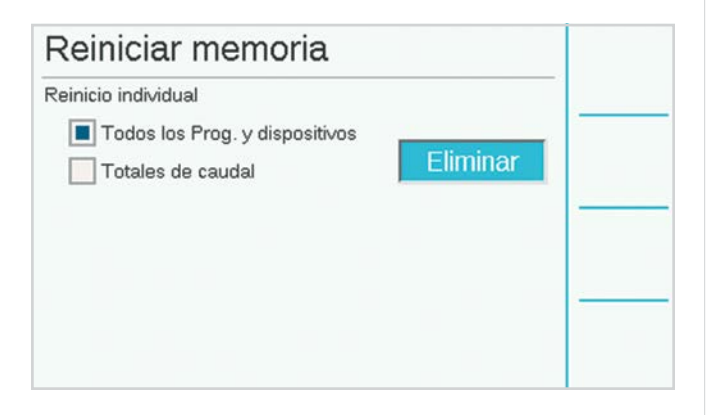

**Todos los programas y dispositivos:** Borra todos los programas y configuraciones de los dispositivos, pero conserva los totales de caudal.

Esta opción requerirá volver a programar todos los dispositivos, configuraciones de caudal y tiempos de riego.

**Valores totales de caudal:** Elimina el historial de caudal total y restablece todo a 0.

Marque las casillas de los elementos que desea borrar y pulse Eliminar. El programador le pedirá que confirme su decisión antes de eliminar los datos.

## ACTUALIZAR FIRMWARE

El programador puede actualizarse cada vez que se haya publicado una nueva versión del sistema operativo o de alguno de los módulos internos. Estas actualizaciones están disponibles en *hunterindustries.com* o bien se envían por correo electrónico. Siempre es recomendable estar al día con las actualizaciones del programador.

Copie los archivos de actualización a una tarjeta SD compatible e insértela en el lector de tarjetas SD.

Seleccione Actualizaciones de firmware en el menú Configuración. El programador detectará y mostrará las actualizaciones disponibles en la tarjeta.

Presione la tecla multifunción Actualizar y los archivos se copiarán al programador. Espere hasta que el reinicio automático finalice y el programador estará actualizado.

También es posible actualizar los programadores conectados por aire (OTA) a través del control central de Hunter Centralus.

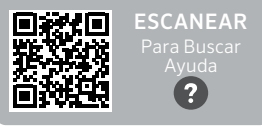

hunter.help/ACC2FieldUpdate

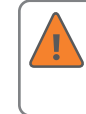

No apague el programador ni la carátula cuando haya comenzado la actualización. Podría dañarse el equipo.

Los programadores decodificadores ACC2 también pueden almacenar una nueva versión del firmware del decodificador, si está disponible. Los decodificadores se pueden actualizar por separado a través del circuito de dos cables, mediante el menú Decodificador. Esta es ahora una función oculta, ya que puede causar problemas inesperados si el cableado de campo no es perfecto. *Consulte la sección Actualizar decodificadores en la página 58 para obtener más información.*

## <span id="page-32-1"></span>RESPUESTA CONDICIONAL

La respuesta condicional permite respuestas activas a varios sensores y otras condiciones. Puede usarse para:

- **•** Iniciar una estación, bloque o programa con base en la información de un sensor
- **•** Alternar salidas de B/VM con base en la posición de un interruptor
- **•** Activar una luz externa (SOS) para indicar una alarma en el programador.

Esto se explica más en profundidad en la sección Respuesta condicional. Esta es una opción muy potente, y debe usarse con cuidado. Lea la *sección Respuesta condicional en la página [33](#page-32-1) antes de usar esta función.*

# <span id="page-33-1"></span><span id="page-33-0"></span>**Funciones de caudal**

Las dos partes principales de las Funciones de caudal son el Gestor de caudal y la Supervisión de caudal.

Marcar cualquiera de ellas mostrará un recordatorio sobre los pasos para configurar dichas funciones. Pulse la tecla Continuar para configurar la función seleccionada.

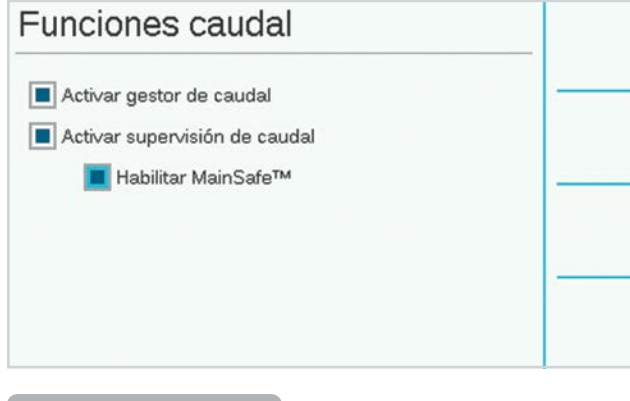

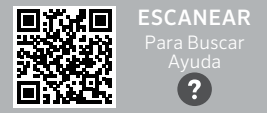

hunter.help/ACC2Flow

## GESTOR DE CAUDAL

El Gestor de caudal utiliza la información de caudal de la estación para ejecutar estaciones de forma simultánea y alcanzar una tasa de caudal especificada por el usuario. Activará todas las estaciones que pueda para mantener el caudal establecido hasta que no haya más estaciones que pueda activar. No requiere una entrada del sensor de caudal.

## SUPERVISIÓN DE CAUDAL

El Supervisor de caudal verifica que el caudal real coincida con el caudal aprendido de todas las estaciones en funcionamiento, y realiza diagnósticos o apagados cuando hay una alarma. **El supervisor de caudal requiere una o más entradas de sensores de caudal** para operar y al menos una válvula maestra (B/VM) por sensor de caudal para ser eficiente.

En el menú Caudal, marque las casillas para **Activar Gestor de caudal** y/o **Activar el Supervisor de caudal** si lo desea. Compruebe que toda la información de configuración sea correcta de acuerdo con los siguientes pasos.

## TECNOLOGÍA MAINSAFE

Habilitar MainSafe tiene su propia casilla de verificación. MainSafe es una función especial de supervisión de caudal y protección de la línea principal a un nivel más alto.

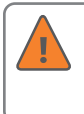

No marque la casilla de MainSafe hasta que comprenda completamente el funcionamiento de esta opción.

MainSafe requiere un medidor de caudal y una válvula maestra aparte. Está diseñada para proteger las tuberías principales de gran diámetro que se encuentran aguas arriba de las Zonas de caudal. Si una tubería principal presenta alto caudal o mantiene el caudal después de que se suspendió el riego, MainSafe ofrece una respuesta de cierre rápida para evitar fugas prolongadas graves.

También se puede configurar MainSafe para que supervise tuberías independientes, siempre de forma manual, y ofrezca una respuesta de emergencia en caso de una ruptura.

## <span id="page-34-0"></span>CONFIGURAR SUPERVISIÓN DE CAUDAL

La Supervisión de caudal requiere la siguiente información para operar de forma correcta:

- **•** Instalar y configurar un sensor de caudal (menú Dispositivo).
- **•** Instalar y configurar una B/VM (menú Dispositivo).
- **•** Configurar una Zona de caudal y completar toda la información de la Zona de caudal (menú Caudal).
- **•** Agregar cada estación a una Zona de caudal (menú Configuración de estaciones).
- **•** Conocer el caudal de todas las estaciones con tiempo de riego (menú Caudal).

#### **ZONAS DE CAUDAL**

Una Zona de caudal define una sección de tubería y un grupo de estaciones conectadas a esa tubería, la cual se gestiona como una unidad hidráulica. Las Zonas de caudal se utilizan tanto para el Gestor de caudal como para la Supervisión de caudal.

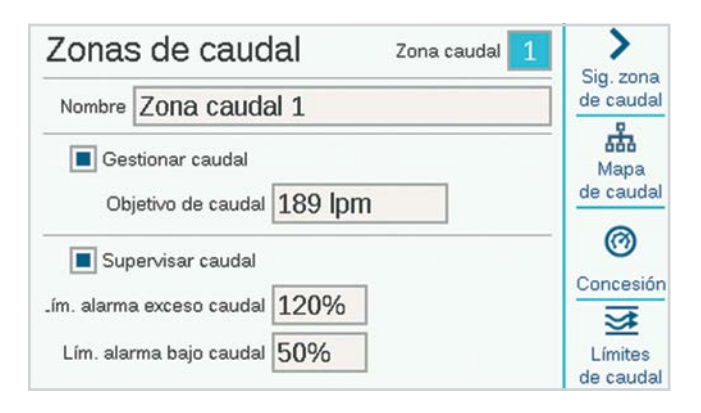

Cada zona de caudal tiene una casilla para "Gestionar caudal" y "Supervisar caudal". Para supervisar el caudal, marque esa casilla. Después complete la configuración y las reglas de la Zona de caudal.

### **Límites de la alarma por falta/exceso de caudal:**

El programador define los límites de falta y exceso de caudal, para el caudal aprendido de cada estación, en el nivel de la zona de caudal. Introduzca los porcentajes mínimos y máximos de caudal que desea permitir en la zona de caudal a las estaciones conectadas a dicha zona. Si los límites se establecen demasiado cerca del 100 %, hay mayor probabilidad de falsas alarmas debido a las fluctuaciones naturales del caudal.

#### **MAPA DE CAUDAL**

En el menú Zonas de caudal, presione la tecla multifunción Mapa de caudal. Esto le indica al programador cómo está conectada la Zona de caudal y qué dispositivos se utilizan en esa unidad hidráulica. Todas las estaciones deben encontrarse aguas abajo de los sensores de caudal y las válvulas maestras que se supervisan.

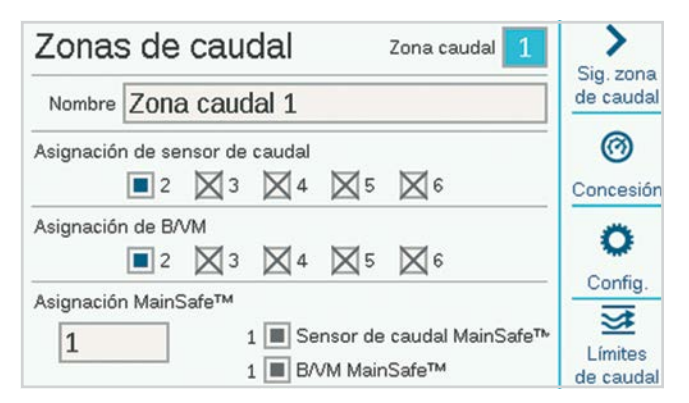

**Asignación de sensor de caudal:** Marque la casilla del sensor de caudal o los sensores conectados a la zona de caudal.

Si hay una X en una de las casillas del Sensor de caudal, el sensor ya ha sido asignado a otra Zona de caudal y no está disponible para esta Zona de caudal.

Si no aparece un número del Sensor de caudal, ya ha sido asignado a una zona MainSafe y no está disponible para supervisión de la Zona de caudal.

**Asignación de B/VM:** Marque la casilla de la válvula maestra que está instalada alineada con el sensor de caudal en esta zona de caudal.

Si hay una X en una de las casillas de B/VM, el sensor ya ha sido asignado a otra Zona de caudal y no está disponible para esta Zona de caudal.

Si no aparece un número de B/VM, ya ha sido asignado a una zona MainSafe y no está disponible para supervisión de la Zona de caudal.

**Asignación de MainSafe:** Si utiliza esta función opcional, seleccione la zona MainSafe que se encuentra hacia arriba de la zona de caudal. Si no utiliza MainSafe, deje este valor en "Ninguno".

Las asignaciones de sensor de flujo y B/VM para la zona MainSafe seleccionada se muestran a la derecha.

## <span id="page-35-0"></span>**LÍMITES DE CAUDAL**

En el menú Zonas de caudal, presione la tecla multifunción Límites de caudal.

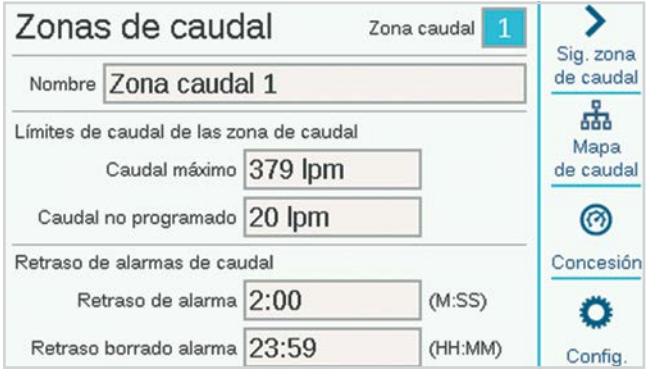

**Caudal máximo:** Define la tasa de caudal más alta posible permitida en la zona de caudal por cualquier razón. Esta debe ser mayor que el caudal máximo permitido en el riego normal (de forma que no active una alarma antes de que pueda realizarse el diagnóstico en el nivel de la estación). Cuando el sensor de caudal detecte un caudal mayor que este, el riego se detendrá.

**Caudal no programado:** Es el caudal máximo permitido cuando no hay estaciones operando activamente. Esto es solo para permitir el riego manual cuando el programador no está regando de forma automática. Cuando se sobrepasa esta tasa, el programador activará una alarma.

Si el Caudal no programado se configura en OFF, el programador no responderá a un caudal no programado.

**Retardos de alarmas de caudal:** Define la cantidad de tiempo antes de que los caudales máximo y no programado activen una alarma, y define durante cuánto tiempo se cerrará la zona de caudal.

**Retardo de la alarma:** Los caudales excesivos activarán una alarma inmediatamente si este valor es Ninguno, o no se tomarán en cuenta hasta que haya transcurrido el tiempo que aquí se especifique. Se configura en formato M:SS; el retardo máximo es 9 minutos y 59 segundos. Esto puede evitar falsas alarmas causadas por aumentos temporales del caudal.

Este retraso debe ser mayor que los retrasos de las estaciones conectadas en la Zona de caudal.

**Retardo de borrado de alarma:** Define la cantidad de tiempo que una zona de caudal permanecerá cerrada antes de permitir nuevos intentos de riego automático. Se configura en formato HH:MM, siendo el retardo máximo de 23 horas y 59 minutos.

Si el retardo de borrado de una alarma se configura en **Solo manual**, el riego automático nunca se reanudará después de una alarma por caudal alto o no programado, hasta que un usuario la elimine manualmente del programador. El usuario debe ir con el dial al menú Caudal, seleccionar **Borrar alarmas de caudal**, las alarmas de caudal que deben eliminarse y hacer clic en Borrar seleccionadas.

## **PRESUPUESTO DE CAUDAL**

En el menú Zonas de caudal, presione la tecla multifunción **Tolerancias**.

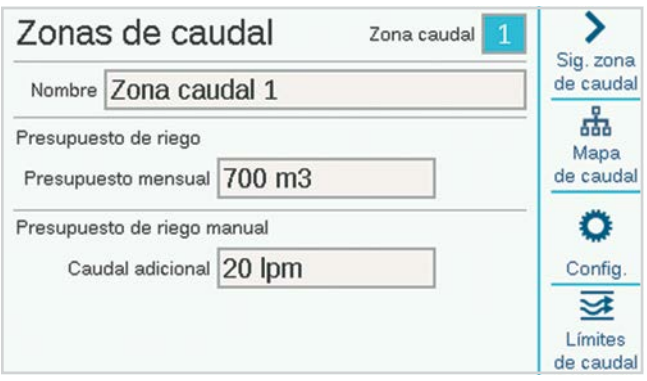

**Presupuesto de riego:** Introduzca la cantidad total de caudal que puede permitirse en esta zona de caudal en un mes del calendario. Si el caudal total supera el presupuesto mensual, aparecerá en la pantalla un mensaje de alarma. El programador no detendrá el riego de forma automática cuando se active esta alarma.

**Tolerancia de riego manual:** Esto establece una cantidad de caudal adicional permitida para el riego manual. Esto se añade a todos los demás límites del programador y evita que se activen alarmas hasta que no se exceda el caudal esperado —más la cantidad introducida aquí—.

## <span id="page-36-0"></span>**CONFIGURACIÓN DE ESTACIÓN**

Gire el dial hasta el menú Estaciones y seleccione Conf. de estación. Cada estación debe asignarse a una Zona de caudal para completar la operación de Supervisión de caudal.

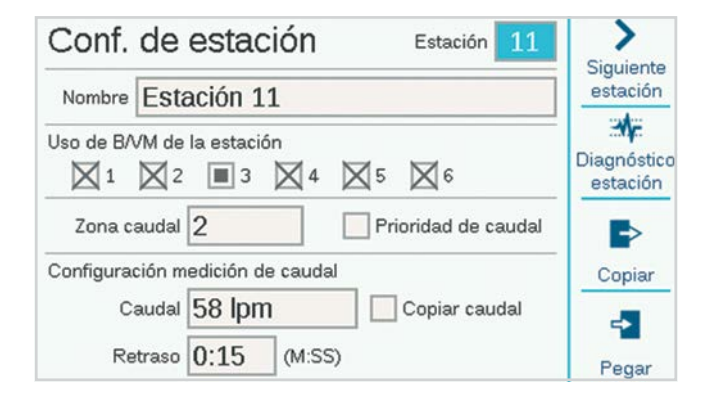

#### **USO DE B/VM DE LA ESTACIÓN**

El uso de B/VM de la estación podría ya estar asignado durante la configuración de operación básica. De no ser así, aquí pueden hacerse las activaciones de B/VM deseadas para cada estación. Si algunas opciones están en gris y no se pueden seleccionar, significa que la salida de B/VM ya se asignó a una función distinta.

#### **ZONA DE CAUDAL**

Esta es la configuración más importante para indicar al programador a qué Zona de caudal pertenece la estación. En efecto, esto también indica qué sensor de caudal leerá el caudal de la estación. La Supervisión de caudal no funciona hasta que todas las estaciones necesarias se han asignado a una Zona de caudal.

#### **PRIORIDAD DE CAUDAL**

La configuración de prioridad se utiliza para el Gestor de caudal, pero no para la Supervisión de caudal. Ayuda al programador a decidir qué estaciones ejecutar antes para alcanzar los objetivos de caudal, en caso de que no haya suficiente tiempo para completar el riego.

#### **CONFIGURACIÓN DE MEDIDAS DE CAUDAL**

Así es como el programador sabe qué caudal debe haber en la estación en condiciones normales. Se puede ingresar manualmente o el programador lo puede aprender automáticamente con un sensor de caudal.

Para la Supervisión de caudal debe dejarse en blanco hasta que la función de Aprendizaje de caudal lo rellene de forma automática.

Para el Gestor de caudal, el caudal aprendido es el más preciso, pero también es posible ingresar una tasa de caudal de forma manual si el programador no cuenta con sensores de caudal.

#### **COPIAR Y PEGAR**

Pueden usarse las teclas multifunción copiar y pegar para duplicar la mitad superior de la pantalla de configuración de la estación para estaciones similares en la misma Zona de caudal. Copiará la configuración de la Zona de caudal y el Uso de B/VM a las siguientes estaciones.

Configure la primera estación, pulse el botón copiar y después pulse la tecla multifunción Siguiente estación y pegue. Es más fácil trabajar con una zona de caudal cada vez si ha creado varias zonas de caudal.

#### <span id="page-37-0"></span>**APRENDER CAUDAL**

El último paso en la configuración del Supervisor de caudal (a menos que la opción MainSafe esté habilitada) es el propio proceso de aprendizaje.

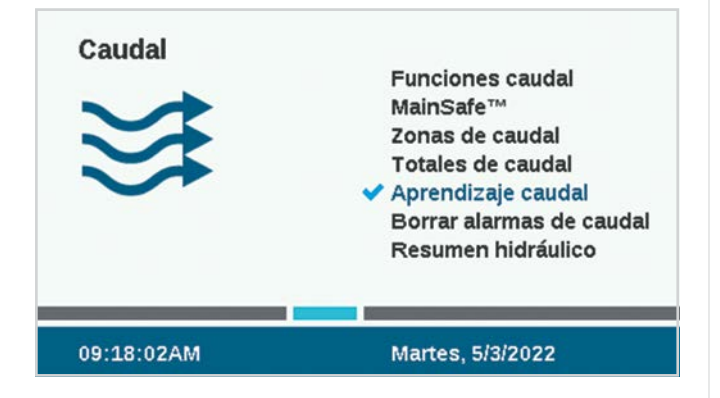

Gire el dial hasta el menú **Caudal** y seleccione **Aprender caudal**. La pantalla mostrará el estado del último intento de aprendizaje de caudal, de haberlo.

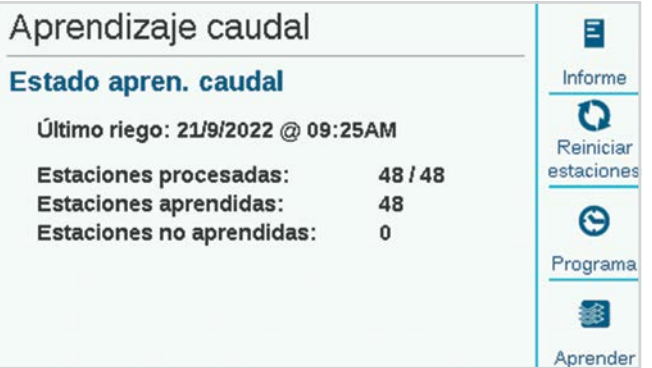

El aprendizaje de caudal solo evaluará estaciones que ya tienen un Tiempo de riego en un programa.

#### **El aprendizaje de caudal cancelará el resto del riego, automático o manual, hasta que haya terminado el aprendizaje.** No es posible aprender el caudal mientras

otras estaciones riegan por otras razones.

Pulse la tecla de función **Informe** para verificar que las estaciones estén listas para aprender. Se mostrará cuántos sensores de caudal están configurados, cuántas estaciones tienen tiempos de riego y cuántas ya tienen datos de la tasa de caudal.

Si todas las estaciones tienen tiempos de riego, pulse la tecla de función **Aprender**. El programador comenzará a activar las estaciones, una a una, durante cinco minutos cada una (más el tiempo de retardo establecido para cada una) para aprender el caudal. Si el caudal se estabiliza más rápido, el programador avanzará a la siguiente estación sin necesidad de que transcurran los cinco minutos.

#### **El proceso de aprendizaje de caudal puede ser largo**,

dependiendo de cuántas estaciones haya y lo estable que sea el caudal.

Cuando el aprendizaje se haya completado, la pantalla **Aprender caudal** mostrará un resumen de cuántas estaciones se aprendieron y cuántas devolvieron un error. Solucione los problemas con las estaciones (ya sea en configuración o sobre el terreno) e intente aprender nuevamente para completar las estaciones que fallaron.

#### **PROGRAMAR APRENDIZAJE DE CAUDAL**

Es posible configurar el programador para Aprender caudal de forma automática en una hora y fecha posteriores. Recuerde que el **aprendizaje de caudal cancelará cualquier otro riego automático**, así que elija un día y una hora que no coincidan con un riego crucial.

## <span id="page-38-0"></span>**RESUMEN HIDRÁULICO**

Gire el dial hasta el menú Caudal y seleccione Resumen hidráulico. El resumen hidráulico es un informe exacto de la configuración hidráulica del programador en ese momento. Muestra las conexiones de todos los objetos relacionados con el caudal, tales como las zonas MainSafe (de haberlas), las zonas de caudal, los sensores de caudal, la B/VM y las estaciones individuales.

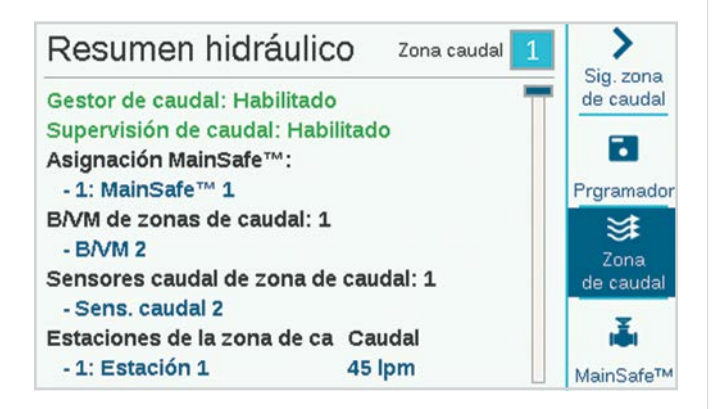

Utilice las teclas multifunción para ver por Programador, Zona de caudal y MainSafe (de haberla).

Es la forma más fácil de revisar la configuración actual y ver si hay algo incorrecto o incompleto.

### **TOTALES DE CAUDAL**

Los valores totales de caudal son las cantidades totales de agua consumida por un periodo de tiempo específico. También pueden verse en distintos niveles, dependiendo de cómo esté configurado el programador.

Los valores de caudal se cuantifican por MainSafe (de haberla), por Zona de caudal y por sensores de caudal individuales.

Puede ver los totales de caudal en cualquiera de estos niveles si hace clic en las teclas multifunción Día, Semana, Mes, o Año. Haga clic en el campo Intervalo para seleccionar el rango de datos que desea.

Haga clic en el campo Intervalo para especificar el periodo de tiempo que quiere ver.

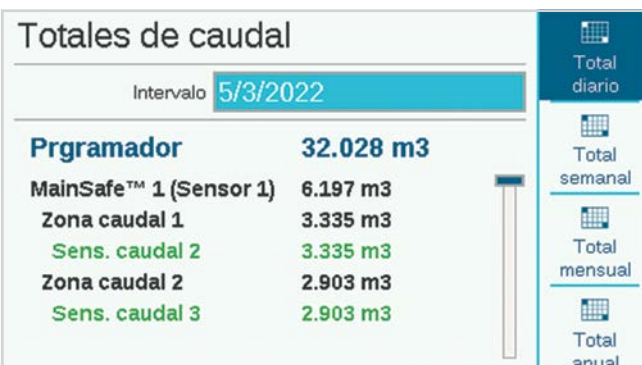

## <span id="page-39-0"></span>**VER CAUDAL**

El caudal actual de todos los sensores se puede ver desde la pantalla Inicio/Actividad en cualquier momento (o a través de un dispositivo móvil, si está instalado el módulo Wi-Fi opcional). Presione la tecla de función Ver caudal para ver el caudal real en hasta seis sensores de caudal.

Si el programador está equipado con el módulo Wi-Fi opcional, también puede ver el caudal actual en un dispositivo móvil.

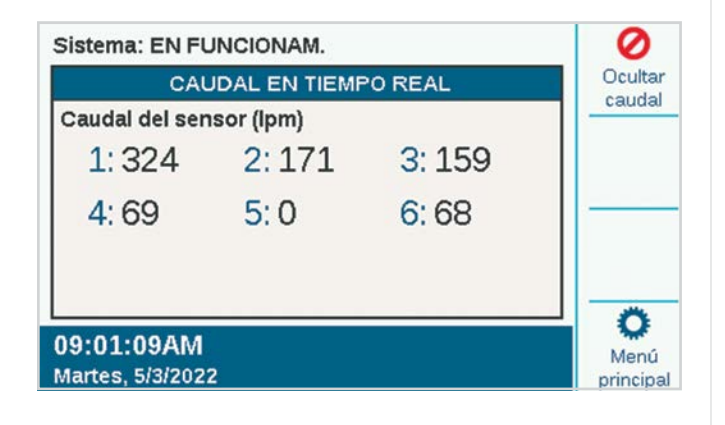

## MANEJO DE ALARMAS DE CAUDAL

Cuando las estaciones están regando, el supervisor de caudal comprueba continuamente el caudal real de los sensores y lo compara con el caudal aprendido combinado de las estaciones, incluyendo los porcentajes de falta y exceso de caudal permitidos en la zona de caudal. También compara este caudal con los límites máximos de la zona de caudal y los límites de MainSafe, si procede.

Si el caudal total de las estaciones en funcionamiento sobrepasa los periodos de retardo permisible de las estaciones, el programador pausa todas las estaciones (apagando la B/VM) en la zona de caudal. Espera 60 segundos después de que las estaciones se hayan pausado para que el caudal baje hasta casi 0.

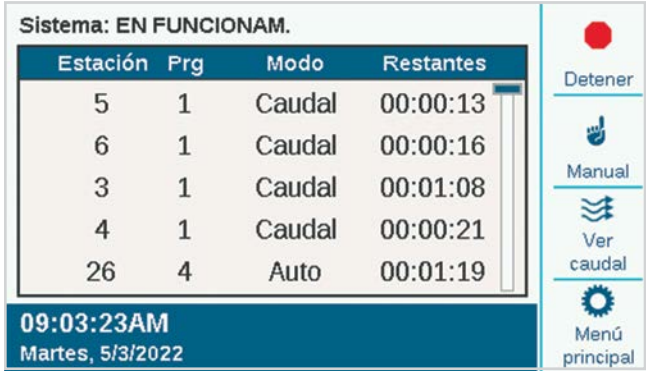

## <span id="page-40-0"></span>**ALARMAS A NIVEL DE LA ESTACIÓN**

Si el caudal baja a casi cero cuando la Zona de caudal está en pausa, el programador comienza a activar las estaciones que estaban regando en el momento de la alarma, una por una, para probar qué estaciones causaron las condiciones de exceso de caudal. El programador marcará las estaciones con error en los registros y continuará regando con las estaciones que pasaron las pruebas individuales de caudal.

#### **ALARMAS DE ZONA DE CAUDAL O MAINSAFE**

Si el caudal no disminuye significativamente durante el periodo de pausa para diagnóstico, el programador determina que hay un exceso en la línea principal y no continuará regando ni realizará más diagnósticos. Permanecerá apagado por el periodo especificado en la configuración de Borrar retraso alarma en la pantalla Zonas de caudal.

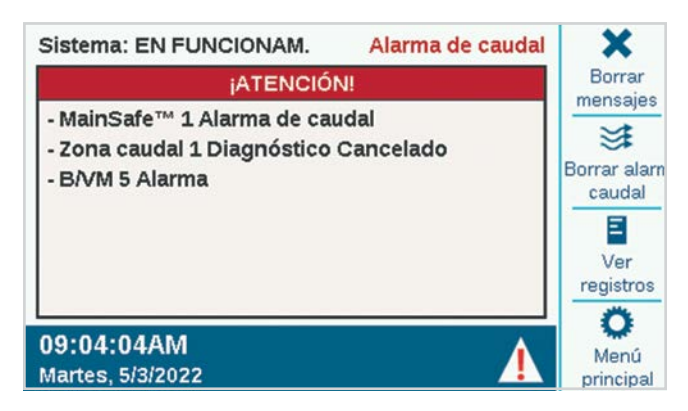

Cuando se detectan alarmas de caudal en el nivel de la zona de caudal o MainSafe, pueden borrarse desde el menú Caudal, Borrar alarmas de caudal. También dispone de una tecla de función para Borrar alarmas de caudal cuando se detectan estos estados, después de seleccionar Ver mensajes.

Si el caudal real excede el caudal máximo permitido de la Zona de caudal y continúa durante el tiempo establecido en el Retraso de alarma, la Zona de caudal genera una alarma y se apaga sin realizar más diagnósticos. Lo mismo ocurre con las zonas MainSafe, de haberlas. El programador asume que la condición de exceso es el resultado de una falla en la línea principal, encima del nivel de las estaciones.

Si el caudal excede cualquier nivel permitido de caudal no programado cuando no hay estaciones en operación, y continúa por el tiempo definido en el retraso de alarma, la Zona de caudal y/o MainSafe también se apagarán.

## <span id="page-41-0"></span>CONFIGURAR GESTOR DE CAUDAL

El Gestor de caudal opera estaciones de manera simultánea para alcanzar una tasa de caudal programable especificada. Permite que el programador decida qué estaciones operar para mantener un caudal total lo más cercano posible a la capacidad nominal de la tubería y reducir el tiempo total de riego.

El Gestor de caudal no requiere un sensor de caudal, pero debe tener los valores de caudal de las estaciones para funcionar. Si el aprendizaje de caudal mediante sensores no está disponible, puede introducir los valores aproximados de forma manual.

El Gestor de caudal requiere una o más Zonas de caudal y también requiere que las estaciones estén conectadas a las Zonas de caudal para poder operar. El Gestor de caudal y la Supervisión de caudal también funcionan al mismo tiempo y utilizan en gran parte la misma información, pero de formas distintas.

El Gestor de caudal requiere la siguiente información para operar de forma correcta:

- **•** Configurar Zonas de caudal y definir objetivos de caudal (menú Caudal, Zonas de caudal)
- **•** Conectar estaciones a las zonas de caudal (Estaciones, Configuración de estaciones)
- **•** Aprender o introducir tasas de caudal de estación (Estaciones, Configuración de estaciones)
- **•** Definir los límites de programa del programador (Estaciones, Límites de estación), si se desea

## **ZONAS DE CAUDAL**

Gire el dial hasta el menú Caudal y seleccione Zonas de caudal si no han sido creadas todavía. La Zona de caudal define una sección de tubería y un grupo de estaciones conectadas a esa tubería, la cual se gestiona como una unidad hidráulica.

Para el Gestor de caudal, solo es necesario Activar gestor de caudal y definir el objetivo de caudal. Marque la casilla **Gestor de caudal**.

## **OBJETIVO DE CAUDAL**

La casilla **Objetivo de caudal** se utiliza para definir el caudal deseado para la zona de caudal durante todo el riego. Escriba el caudal deseado que sea mejor para el diámetro de la tubería principal (se recomienda 1,5 metros por segundo) o una preferencia basada en otros factores.

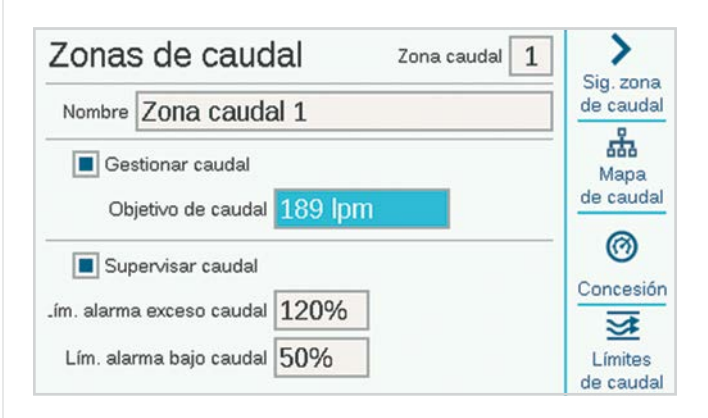

Esta es la única configuración necesaria en el menú Zona de caudal para la función Gestor de caudal. El Gestor de caudal intentará operar simultáneamente estaciones suficientes para mantener la tasa de caudal cada vez que haya programas que ejecutar.

## <span id="page-42-0"></span>**CONFIGURACIÓN DE ESTACIÓN**

El Gestor de caudal requiere:

- **•** La asignación de Zona de caudal de la estación
- **•** La Prioridad de caudal (marcada o no marcada)
- **•** El caudal de la estación

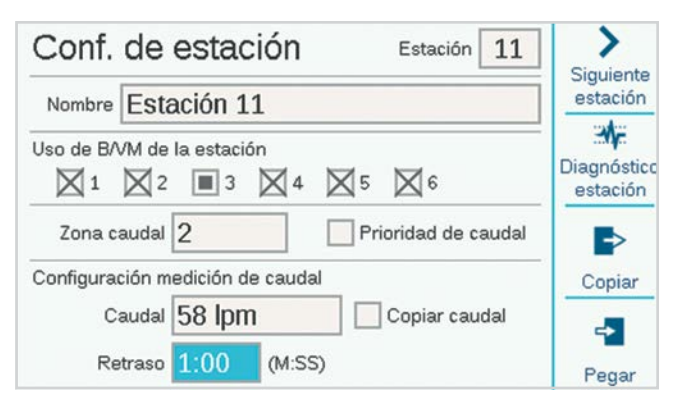

#### **ZONA DE CAUDAL**

Esto indica al programador a qué zona de caudal pertenece la estación.

Si hay diversas Zonas de caudal (conjuntos de estaciones conectadas a la misma línea principal), es posible tener un Objetivo de caudal en cada una.

También es posible tener Zonas de caudal que operen sin Gestor de caudal de forma simultánea con Zonas de caudal que sí tienen gestor.

#### **PRIORIDAD DE CAUDAL**

La configuración de prioridad ayuda al programador a decidir qué estaciones operar primero para alcanzar los objetivos de caudal. Las estaciones que tienen marcada la casilla de Prioridad se considerarán primero, de forma que las estaciones que no sean cruciales pueden activarse posteriormente durante el riego.

#### **TASA DE CAUDAL**

Si el sistema está equipado con un sensor de caudal, es mejor usar la función "Aprender caudal" para permitir que el programador defina estos valores.

Si el sistema no tiene un sensor de caudal, investigue o calcule valores de caudal razonables para cada estación e ingréselos manualmente.

Considere que no es posible copiar y pegar las tasas de caudal. Estas opciones solo copian la parte superior de la pantalla, incluyendo las asignaciones de B/VM y Zona de caudal.

### <span id="page-43-0"></span>**LÍMITE DE ESTACIONES**

Gire el dial a Estaciones, Límites de estación para verificar o cambiar la cantidad de estaciones que pueden operar simultáneamente.

No es necesario cambiar los Límites de estación para que el Gestor de caudal opere, pero es posible. Esta configuración puede usarse para personalizar los resultados de la gestión de caudal.

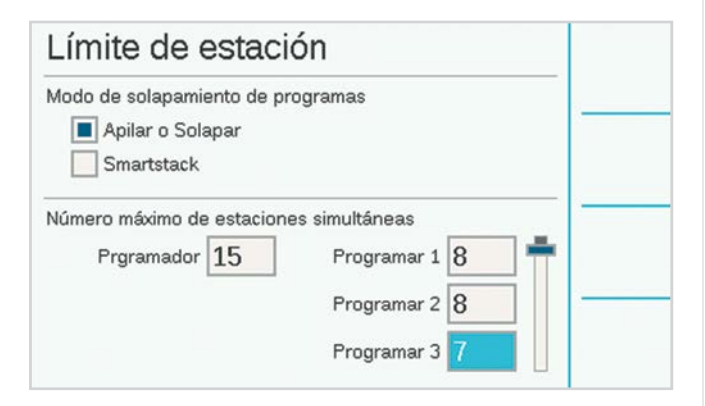

Número máximo de estaciones simultáneas define un límite a la cantidad de estaciones que un programador puede operar de forma simultánea, sin importar el Gestor de caudal ni otras configuraciones. El programador del decodificador ACC2 puede operar aproximadamente 20 solenoides Hunter al mismo tiempo con un solo módulo de salida, incluyendo las salidas de B/VM. El programador del decodificador puede operar hasta 30 estaciones a la vez, siempre y cuando se dividan entre varios módulos de salida de decodificador, con un máximo de 20 estaciones activas en cada módulo de salida.

Esto puede variar dependiendo de otros factores, y puede haber otras razones para limitar el número total de estaciones simultáneas.

Escriba un número en Programador que satisfaga sus necesidades si los ocho predeterminados no son suficientes.

Si está habilitado el Gestor de caudal, también puede ingresar una cantidad máxima de estaciones simultáneas por programa. Esta opción puede ser útil para forzar al programador a dividir el riego entre diversos programas, por ejemplo.

Ejemplo: El Programa 1 riega zonas de césped y el Programa 2 riega zonas de arbustos. Si ambos son parte de la misma Zona de caudal con caudal gestionado, y sabe que la Zona de caudal puede operar hasta seis zonas al mismo tiempo, puede definir un límite de tres en el Programa 1 y tres en el Programa 2. El programador gestionará el caudal de la misma forma para obtener el caudal objetivo, pero solo podrá operar tres en cada programa para obtenerlo.

Si las tasas de caudal objetivo están muy por debajo de las tasas que permiten los límites de estación del Programa y el Programador, entonces los límites de las estaciones nunca se alcanzarán. El programador decidirá qué estaciones operar y en qué orden.

## TECNOLOGÍA MAINSAFE

MainSafe es un nivel opcional de supervisión de caudal y protección sobre el nivel de la Zona de caudal. Es especialmente útil cuando:

- **•** Se ha configurado más de una zona de caudal del mismo suministro de agua
- **•** Cuando hay mucha distancia entre el punto de conexión y el inicio de las zonas de caudal en cuestión
- **•** Cuando distintas líneas principales se encuentran constantemente en estado de carga con el único propósito de realizar riego manual

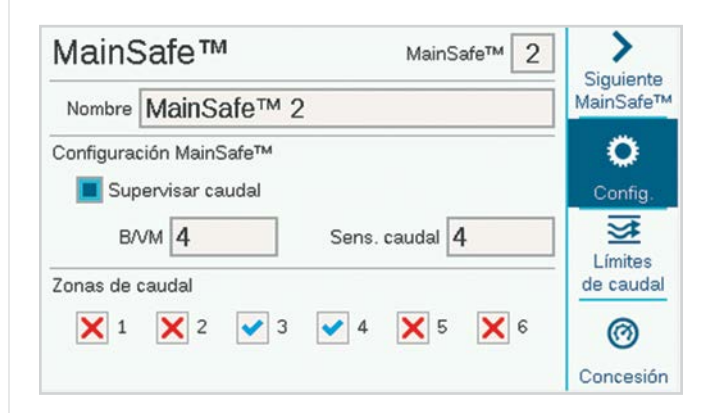

Las zonas MainSafe por lo general requieren su propio sensor de caudal y su propia válvula maestra. Estas suelen ser válvulas maestras normalmente abiertas, las cuales solo se cierran en caso de alarmas.

Para configurar una MainSafe, vaya al menú Caudal con el dial y seleccione MainSafe.

## <span id="page-44-0"></span>**PANTALLA DE CONFIGURACIÓN**

Presione la tecla multifunción Config.

Esto permite otorgarle un nombre a MainSafe (recomendado).

Marque la casilla para activar Supervisión de caudal.

Asigne la salida de B/VM y el Sensor de caudal que están asignados a MainSafe.

Las marcas y X de las Zonas de caudal no pueden definirse aquí. Muestran la relación de esta MainSafe con las Zonas de caudal. Están asignadas en el menú Zonas de caudal, pantalla Mapa de caudal.

## **PANTALLA LÍMITES DE CAUDAL**

Presione la tecla multifunción Límites de caudal.

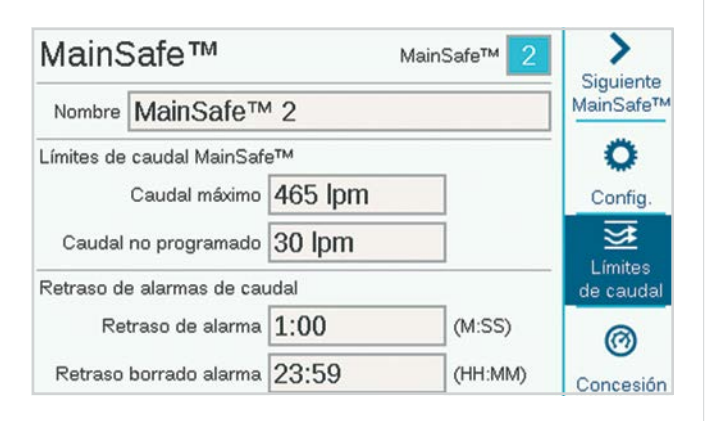

## **CAUDAL MÁXIMO**

El caudal máximo es el límite superior máximo de todo el caudal del nivel MainSafe (el suministro de agua). Si la tasa de caudal sobrepasa esa cantidad, el riego se detendrá. No importa si las estaciones están en funcionamiento o cuál es el caudal aprendido.

Esta debe ser considerablemente mayor que el caudal máximo permitido en el riego normal en todas las Zonas de caudal aguas abajo (de forma que no active una alarma antes de que pueda realizarse el diagnóstico en el nivel de la estación y la Zona de caudal).

## **CAUDAL NO PROGRAMADO**

El caudal no programado es cualquier caudal que detecte el sensor cuando no hay estaciones en operación. Aquí se puede ingresar una tasa de caudal para permitir el riego manual hasta la cantidad especificada sin causar una alarma o cerrar el agua. Si se detecta caudal no programado que exceda esa cantidad, se activará una alarma.

## **RETRASO DE ALARMA**

Los caudales excesivos activarán una alarma inmediatamente si este valor es Ninguno, o no se tomarán en cuenta hasta que haya transcurrido el tiempo que aquí se especifique. Se configura en formato M:SS; el retardo máximo es 9 minutos, 59 segundos. Esto puede evitar falsas alarmas causadas por aumentos temporales de caudal.

## **BORRAR RETRASO ALARMA**

Define el tiempo que una zona MainSafe permanecerá cerrada antes de permitir nuevos intentos de riego automático. Se configura en formato HH:MM, siendo el retardo máximo de 23 horas y 59 minutos.

Si el retardo de borrado de una alarma se configura en **Solo manual**, el riego automático nunca se reanudará después de una alarma por caudal alto o no programado, hasta que un usuario la elimine manualmente del programador. El usuario debe ir con el dial al menú Caudal, seleccionar **Borrar alarmas de caudal**, las alarmas de caudal que deben eliminarse y hacer clic en Borrar seleccionadas.

#### <span id="page-45-0"></span>**RETARDO DE BORRADO DE ALARMA (CONTINUACIÓN)**

Especifica durante cuánto tiempo permanecerá cerrada una zona MainSafe después de activarse una alarma por caudal máximo o caudal no programado, en horas:minutos. Se configura a 23 horas, 59 minutos, pero puede cambiarse a otros intervalos o como, solo manual.

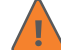

Si el retardo de borrado de alarma se configura como **Solo manual**, el programador no regará de nuevo hasta que un usuario visite el sitio y manualmente borre la alarma de caudal. Esto presupone que ha habido una rotura en la tubería principal y que no debe regarse hasta que se repare.

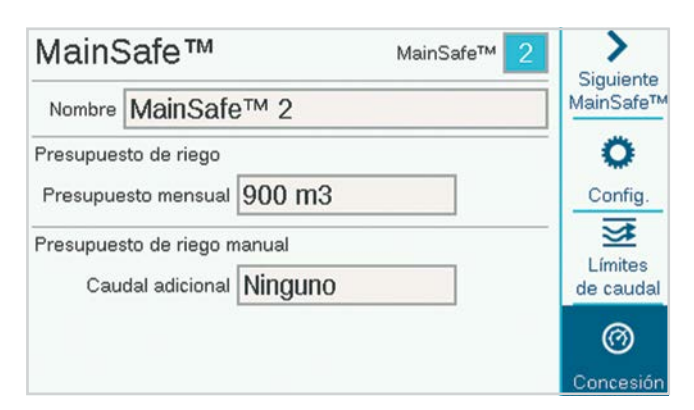

#### **PANTALLA PRESUPUESTO PRESUPUESTO MENSUAL**

Introduzca la cantidad total de caudal permitido para esta zona MainSafe en el mes del calendario. Si el caudal total supera el presupuesto mensual, un mensaje de alarma aparecerá en la pantalla. El programador no detendrá el riego de forma automática cuando se active esta alarma.

#### **PRESUPUESTO DE RIEGO MANUAL**

Esta es una cantidad adicional de caudal permitida, por encima de todos los límites de las tasas de caudal, para riego manual que podría ocurrir durante el riego automático. No se activará ninguna alarma hasta que se sobrepasen otros límites, más la cantidad que se especifique aquí.

# <span id="page-46-0"></span>**Respuesta condicional**

Las respuestas condicionales permiten que un sensor o condición activen alguna acción. Esto puede ser desde algo tan simple como indicarle a una estación que se active cuando se abra un sensor hasta operaciones mucho más complejas como cambiar los suministros de agua de una Zona de caudal con base en la posición de un sensor.

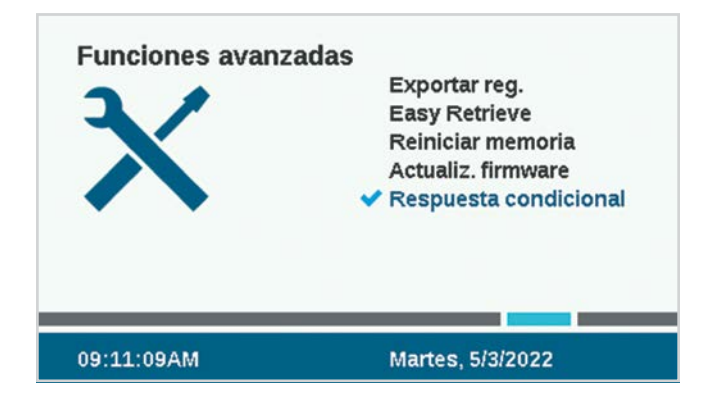

Las respuestas condicionales se escriben en forma de afirmación, de la siguiente manera: "si ESO pasa, entonces haz ESTO".

Cada programador puede tener hasta 35 instrucciones de respuesta condicional. Algunas respuestas pueden necesitar más de una instrucción para alcanzar ciertos resultados (como cambiar B/VM).

## <span id="page-47-0"></span>CONFIGURACIÓN DE RESPUESTA **CONDICIONAL**

Gire el dial hasta Configuración avanzada y seleccione Respuesta condicional. Cada respuesta tiene una tecla para la condición "Si", una condición (o acción) "Entonces" y "Revisar instrucción" para verificar que la respuesta completa conseguirá el objetivo.

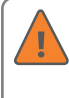

Para que la respuesta esté activa, debe revisar la instrucción y después habilitarla con la casilla de verificación Activar.

Las posibles respuestas dependen del objeto (Tipo) elegido en la afirmación "Si".

- **•** Una afirmación "Si" es para que cierto tipo de condición funcione como un desencadenante.
- **•** Una afirmación "Entonces" es para la acción que actúa como respuesta a dicho desencadenante.

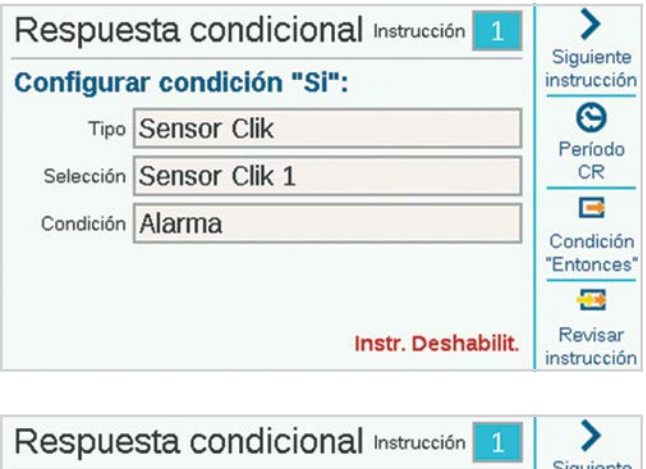

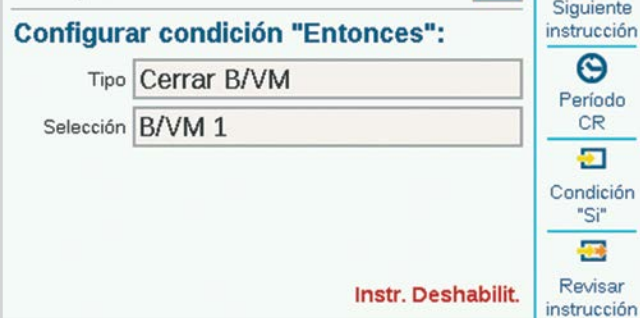

Los sensores Clik pueden usar alarmas como desencadenantes. También pueden activarse con base en su posición, Cerrado o Abierto, sin provocar una alarma.

**Ejemplos:** Un Clik puede iniciar un programa, estación, etc., cada vez que recibe una alarma; o una entrada Clik puede cambiar entre dos válvulas maestras distintas dependiendo de si estaba abierta o cerrada.

Las Zonas de caudal y las zonas MainSafe pueden utilizar la tasa de caudal máxima o el caudal no programado como desencadenantes. Los desencadenantes de Zona de caudal pueden utilizarse para activar un indicador de alarma externa o para cerrar una B/VM.

Pueden usarse como desencadenantes tanto "Cualquier alarma" como solo una lista de "Alarmas críticas", por lo general para activar un indicador de alarma externo (consulte SOS).

Debe Revisar y Activar la afirmación (casilla de verificación) antes de que la afirmación de Respuesta condicional esté activa.

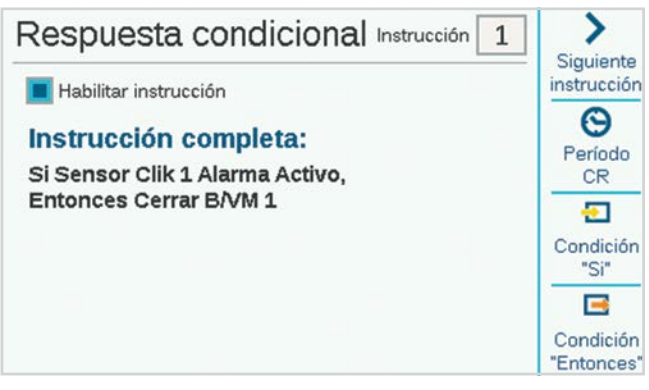

## <span id="page-48-0"></span>**TIPOS DE RESPUESTA CONDICIONAL**

En la siguiente tabla se muestran las opciones de respuesta condicional para diversas situaciones.

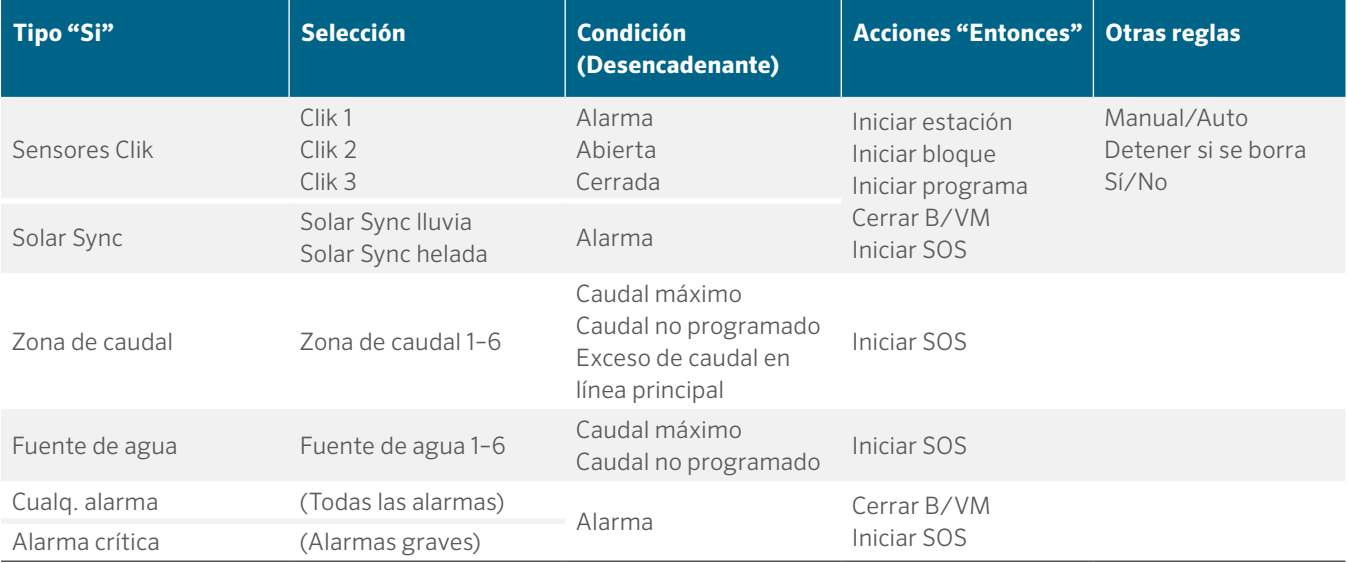

#### <span id="page-49-0"></span>**SOS (ESTACIÓN DE SALIDA DE ESTADO)**

Una SOS es una salida de estación que solo se utiliza con respuestas condicionales. El propósito de SOS es activar una luz externa u otro dispositivo cuando el programador se encuentre en estado de alarma, de manera que el personal de campo pueda recibir la notificación de una alarma sin tener que abrir la puerta del programador.

Una SOS requiere un número de estación dedicado para operar (puede usarse cualquier número de estación). La estación se encenderá cuando se cumpla la condición de la respuesta condicional.

La salida de la estación puede usarse para encender una señal luminosa de 24 VAC directamente instalada en el conducto o puede usarse para activar un relé para otros fines.

## **CONFIGURACIÓN DE LA ESTACIÓN SOS**

En la pantalla Respuesta condicional, utilice la tecla multifunción "Entonces" para seleccionar un tipo de "Iniciar salida SOS".

En Selección, seleccione la estación que desea definir como estación SOS.

- **•** Esta estación no debe incluirse en ningún programa de riego.
- **•** Solo debe usarse una estación SOS por programador.
- **•** Todas las respuestas SOS deben seleccionarse al mismo número de estación SOS.
- **•** La salida de la estación SOS estará conectada directamente a la luz externa u otro dispositivo de 24 V.
- **•** En los programadores decodificadores, el SOS debe ser operado por una estación de decodificador. Recomendamos programar y colocar una sola estación ICD-100 en la caja del programador para este fin.

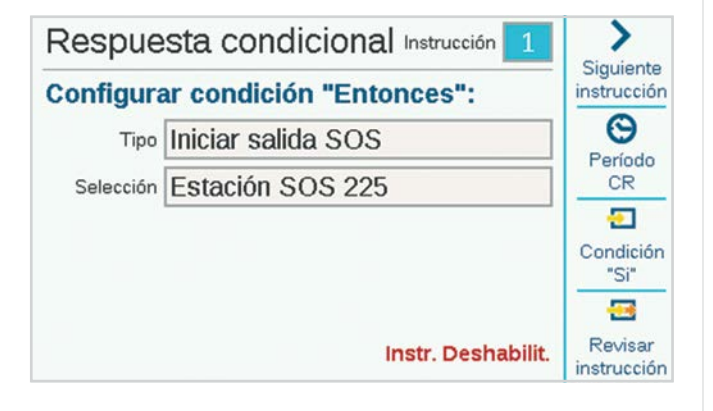

#### **INICIAR ESTACIONES, PROGRAMAS, Y BLOQUES**

Al utilizar la función de respuesta condicional para activar una estación, un bloque, o un programa, aparecen otras opciones debajo de la selección.

#### **MODO**

Si el modo seleccionado es **Manual**, la estación, el bloque, o el programa operarán solos y el resto del riego automático se detiene hasta que la respuesta finalice.

Si el modo seleccionado es **Auto**, la respuesta tendrá lugar sin detener el riego programado. Si el sistema utiliza el gestor de caudal, la respuesta podría no comenzar de forma inmediata. El gestor de caudal incluirá las estaciones que responden en el objetivo de caudal, según la disponibilidad.

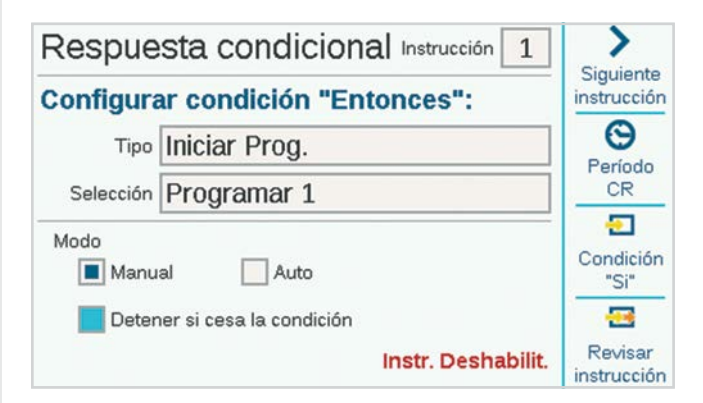

Si se marca **Detener si cesa la condición**, la estación, el bloque, o el programa solo se activará mientras exista la condición de activación. Si la condición continúa, la estación o el bloque operarán por el tiempo de riego especificado y un programa operará una vez durante toda la duración del programa.

Si esta casilla no está marcada, la respuesta continuará por el tiempo de riego total o la duración del programa.

### <span id="page-50-0"></span>**CAMBIAR B/VM**

Para activar el cambio de B/VM en la entrada del sensor, cada estación de la Zona de caudal afectada deberá configurarse para accionar ambas salidas de B/VM.

Cuando el sensor está en alarma o si cambia de posición, entonces debe configurarse a "Cerrar B/VM" para la B/VM que no se requiere. De esta forma, solo estará activa una B/VM en cualquier momento, porque las estaciones llaman a ambas, pero una está desactivada por la información del sensor.

Ejemplo: Hay dos puntos de conexión disponibles: uno de agua potable y otro de agua no potable. Cada uno tiene su propia válvula maestra. Un interruptor flotante se instala para monitorizar el nivel del agua no potable. Todas las estaciones se configuran en la Configuración de estación para accionar ambas válvulas maestras.

Cuando se cierra el interruptor flotante, desactiva la B/VM del suministro de agua potable, de manera que solo se utiliza agua no potable.

Cuando el interruptor flotante está abierto, desactiva la B/VM del suministro de agua no potable, de manera que solo se utiliza agua potable.

No se desactivarán ambas simultáneamente, dado que solo una posición puede estar en efecto al mismo tiempo.

# <span id="page-51-0"></span>**Menú Decodificadores**

Los programadores decodificadores ACC2 tienen un menú adicional para las funciones del decodificador. El ACC2 está diseñado para funcionar con los decodificadores Hunter ICD, y no funcionará con decodificadores de otros fabricantes.

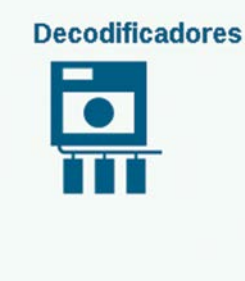

Programar Decod. Ver Configuración Ver Estatus Asignación de Estaciones Diagnóstico del Decod. Inventario de Decod.

09:17:12AM

Martes, 5/3/2022

## PROGRAMAR DECODIFICADOR

Esto permite establecer o cambiar las direcciones de estaciones del decodificador. Para que puedan funcionar, los decodificadores Hunter deben tener programado al menos un número de estación.

Para programar (o reprogramar) un decodificador, éste debe estar conectado ya sea el Puerto de programación en el gabinete del programador o al circuito de dos cables.

#### *Los decodificadores Hunter ICD también se pueden programar en cualquier momento con el programador portátil ICD-HP, en lugar de utilizar estas funciones de menú.*

Seleccione el Puerto de programación o el circuito de dos cables del decodificador que desea programar. Para usar el Puerto de programación, inserte los cables rojo y azul del decodificador en los orificios del Puerto de programación (dentro de la caja del programador). No importa qué cable vaya en cada orificio.

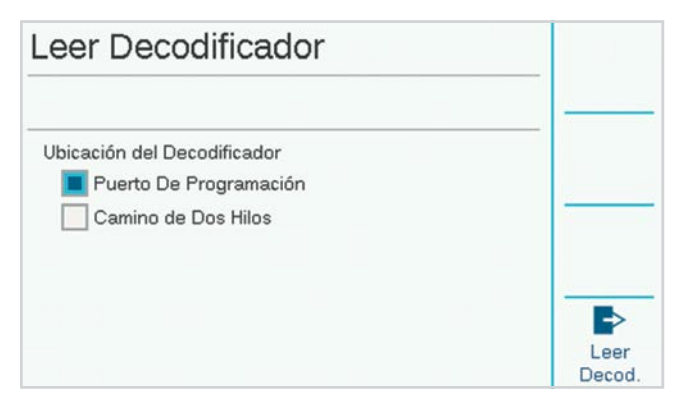

Luego pulse la tecla de función con la etiqueta Leer decodificador. Así se mostrará la configuración del decodificador en el puerto, con una pantalla para introducir los números de estación. Si la pantalla muestra "Decodificador no encontrado", los cables del decodificador podrían estar desconectados, o tal vez se conectaron los cables equivocados.

Cuando se encuentra un decodificador, la pantalla mostrará los datos del decodificador, incluidos el número de serie, tipo, tamaño de la estación, factor de potencia, corriente de entrada y asignaciones de salida. Un decodificador nuevo que no esté programado tendrá las asignaciones de estaciones en blanco.

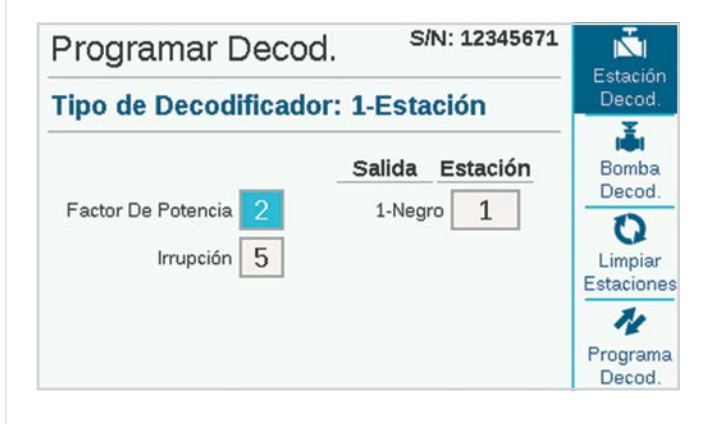

## **NÚMERO DE SERIE**

El número de serie identifica el decodificador, pero normalmente no se usa en las operaciones del programador decodificador ACC2.

#### **TIPO DE DECODIFICADOR**

Esta función detecta y muestra el tipo de decodificador. Hay cuatro tamaños de decodificador de estación, además de los decodificadores de sensor ICD-SEN.

#### **FACTOR DE POTENCIA**

Esto ajusta la cantidad de energía que el decodificador utiliza para activar una estación. Normalmente, está configurado a dos, y este ajuste se debe cambiar solo cuando sea inadecuado.

#### **ARRANQUE**

Esta opción ajusta la temporización de la corriente de entrada para los solenoides y relés. Normalmente, está configurado a cinco, y no se debe cambiar a menos que los asesores técnicos de Hunter así lo indiquen.

#### **ESTACIÓN DE SALIDA**

Cada salida de estación tiene un par de cables codificados por color, a los cuales se les puede asignar un número de estación del programador.

## <span id="page-52-0"></span>**PROGRAMACIÓN DE DECODIFICADORES DE ESTACIÓN**

Para programar decodificadores de estación, gire el dial al número de la primera estación, selecciónelo e ingrese el número de la estación para la salida de la primera estación. Gire el dial a la salida de cada estación en decodificadores con varias estaciones, e ingrese el número de la estación para cada salida.

Puede introducir cualquier número de estación en cualquier orden. También puede dejar las salidas en blanco para hacer una ampliación de estaciones en el futuro. Las salidas en blanco no funcionarán hasta que se ingrese un número de estación, pero todas las otras estaciones funcionarán normalmente.

Cuando haya introducido las salidas de todas las estaciones, pulse la tecla Programar decodificador. Después de una breve pausa, debe aparecer el mensaje "Programación correcta del decodificador". Retire el decodificador y escriba los números en la etiqueta del decodificador con un rotulador permanente. Instale el decodificador en la ubicación de la válvula correcta.

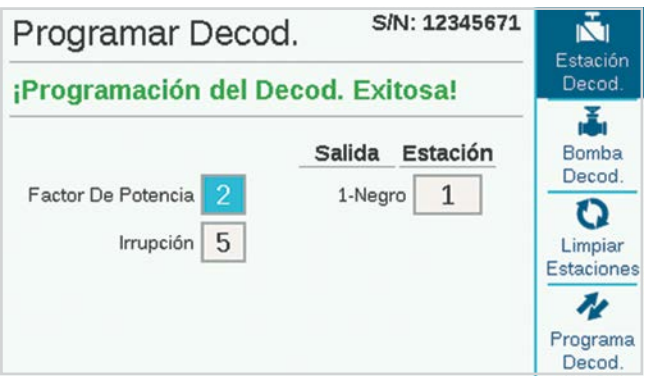

## **PROGRAMACIÓN DE DECODIFICADORES DE BOMBA/ VÁLVULA MAESTRA (P/MV)**

Solo los decodificadores ICD-100 de una estación se deben usar como decodificadores B/VM, ya que se desperdiciarán otras salidas de estación.

Inserte los cables de la estación en el puerto de programación, pulse Leer decodificador y espere a que aparezca la información del decodificador.

Pulse la tecla multifunción etiquetada como Decodificador de bomba.

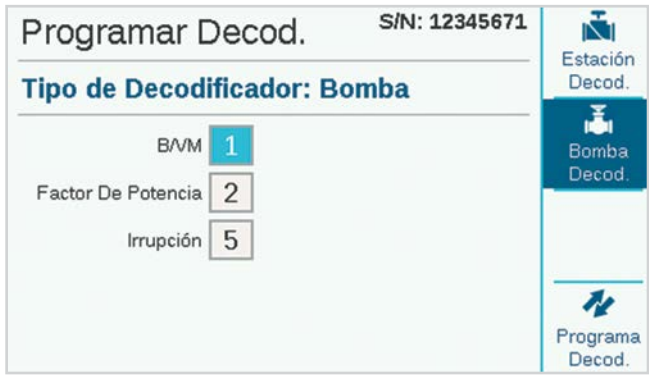

Ingrese el número de la B/VM para el decodificador. Este número debe coincidir con la asignación de B/VM en el menú Dispositivos.

Presione la tecla multifunción Programar decodificador y marque el número de la B/VM en el decodificador. Instale el decodificador en la ubicación de la bomba o válvula maestra.

## <span id="page-53-0"></span>**PROGRAMACIÓN DE DECODIFICADORES DE SENSOR**

Utilice el decodificador de sensores ICD-SEN para conectar las entradas de los sensores mediante el circuito de dos cables. Si un decodificador de sensor está conectado al puerto de programación, se detectará y mostrará como un Tipo de decodificador: Sensor, con su propia pantalla.

El número de dirección es el único elemento que se debe configurar. Los decodificadores de sensor se pueden asignar de uno a nueve (el número máximo posible de decodificadores de sensor). Esto no es lo mismo que las direcciones de estación, y no se restan de ni entran en conflicto con las direcciones de estación.

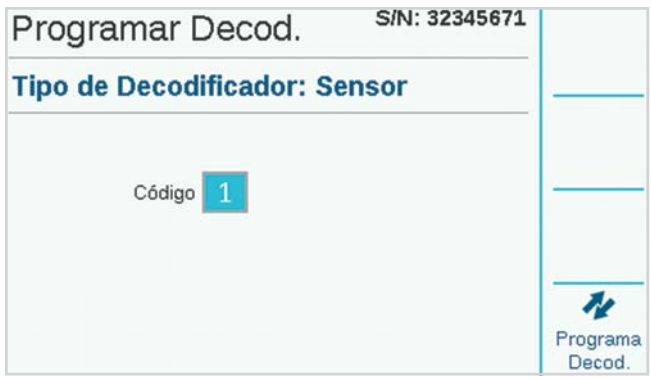

Seleccione la dirección del decodificador del sensor y presione la tecla multifunción Programar decodificador. Marque el decodificador e instálelo en la ubicación del sensor.

## **PROGRAMACIÓN DE DECODIFICADORES POR MEDIO DEL CIRCUITO DE DOS CABLES**

Además de la selección del Puerto de programación, es posible reprogramar cualquier decodificador instalado por medio del circuito de dos cables.

Para poder usar esta opción, el decodificador ya debe estar programado e instalado en el circuito de dos cables.

En la pantalla Programar decodificador, marque la casilla del Circuito de dos cables, en lugar del Puerto de programación.

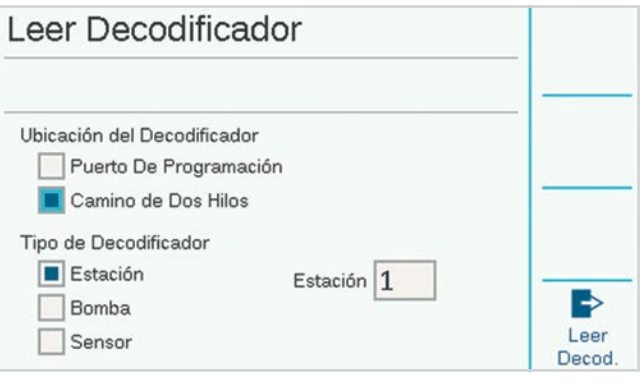

El menú ahora permitirá la selección de tipos de decodificador Estación, Bomba, o Sensor. Seleccione el tipo de decodificador que desea reprogramar e ingrese la dirección. Presione Leer decodificador para obtener la configuración actual del artículo que seleccionó, y luego ingrese los cambios. Presione Programar decodificador para enviar los cambios a través del circuito de dos cables y hacia el decodificador seleccionado.

## <span id="page-54-0"></span>VER CONFIGURACIÓN

En la pantalla Ver configuración puede recuperar toda la información de configuración de un decodificador concreto del circuito de dos cables, o de uno conectado al puerto de programación. Es similar a la función Leer decodificador en la pantalla Programar decodificador, excepto que solo recupera la información, no permite cambiarla.

La pantalla Ver configuración también muestra la versión actual de firmware del decodificador seleccionado.

La pantalla Ver configuración también muestra la información de Configuración del puerto de los decodificadores de sensor.

## Ver Configuración

## Tipo de Decodificador: 1-Estación

Factor De Potencia: 2 Irrupción: 5 Número de serie: 12345671 Versión de Firmware: 1.03.201 Asignación de Salida: 1-Negro: Estación 1

## VER ESTADO

La función Ver estado puede dirigirse a cualquier decodificador de estación o B/MV y mostrar la actividad actual y el estado eléctrico del dispositivo.

Seleccione la estación o B/VM.

Introduzca el número de la estación o de la B/VM y pulse Leer decodificador.

La pantalla mostrará el estado, el consumo de corriente, el voltaje del circuito de dos cables en la ubicación del decodificador, si hay una carga (de solenoide o relé) y si la estación está activa o no.

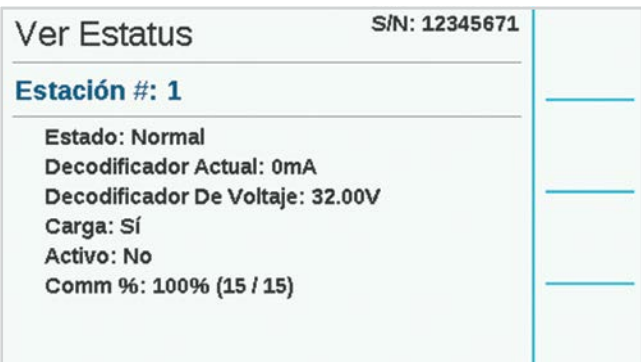

#### **VISTA DEL DECODIFICADOR**

La tecla Vista del decodificador muestra el estado organizado por salidas de estación en el decodificador seleccionado.

Cada par de cables codificados por color del decodificador mostrará su propio estado.

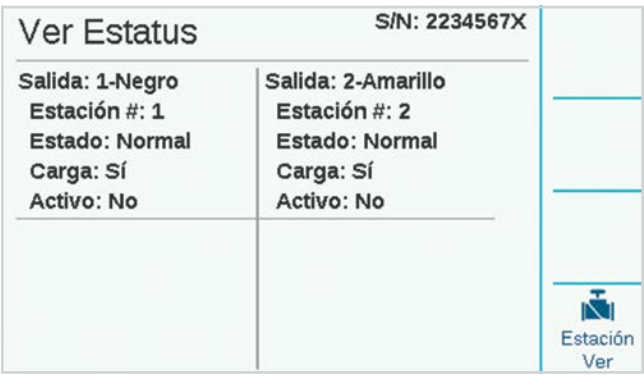

## <span id="page-55-0"></span>ASIGNACIÓN DE ESTACIONES

Cuando hay varios módulos de salida de decodificadores, el rango de número de estaciones permitidas en cada uno se puede cambiar o "asignar". Esto le permite asignar más de 75 estaciones a un módulo de salida de decodificador cuando sea necesario, con el fin de aprovechar la disposición de cableado en el campo, siempre y cuando exista otro módulo en el programador.

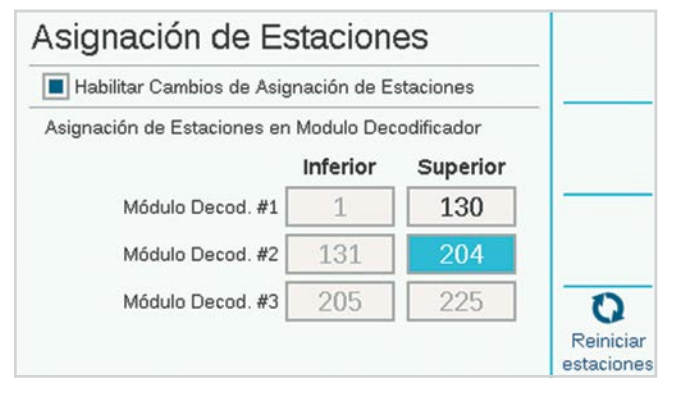

Cada módulo de salida ofrece 75 estaciones cuando está instalado. Si necesita más de 75 estaciones en un solo circuito de dos cables, o en circuitos de un solo módulo, puede reasignar los números de estación de los otros módulos al primer módulo, y así sucesivamente.

Marque la casilla para habilitar los cambios de asignación de estaciones y luego confirme.

Cada módulo se mostrará con el rango de números de estación asignados a éste. Al inicio, cada uno tendrá 75 estaciones.

Seleccione el Campo superior para el Módulo de decodificador 1 para ajustar hacia arriba o abajo el rango Superior de la estación. A medida que lo ajusta, observará que el rango del Módulo de decodificador 2 cambia por una cifra correspondiente.

Si configura el rango del primer módulo a menos de 75 estaciones, las estaciones restantes estarán disponibles para asignarlas al módulo 2.

Si configura el rango superior del primer módulo a más de 75 estaciones, tales estaciones se eliminan del módulo 2.

De esta manera, puede especificar cuántas estaciones están disponibles en cada módulo de salida de decodificador.

Puede pulsar la tecla multifunción Restablecer para restablecer los módulos a 75 en cada estación.

*Cuantas más estaciones asigne a un solo módulo de salida de decodificador, mayor será la corriente consumida mientras tal módulo se encuentra en espera. Esto significa que es posible que no pueda ejecutar muchas estaciones activas simultáneamente si tiene muchas estaciones en un solo módulo.*

## DIAGNÓSTICO DE DECODIFICADOR

La pantalla Diagnósticos muestra una vista general del estado eléctrico de cada módulo de salida instalado, además de funciones adicionales.

Se muestra la corriente eléctrica de cada módulo. Cuando no hay estaciones en operación (Inactivas), esta pantalla muestra el consumo de corriente en espera de los decodificadores inactivos en el circuito de dos cables.

Cuando las estaciones están funcionando (Activas), la corriente total se actualiza para mostrar la energía consumida por los solenoides. La corriente es muy útil al solucionar problemas de cableado en el campo.

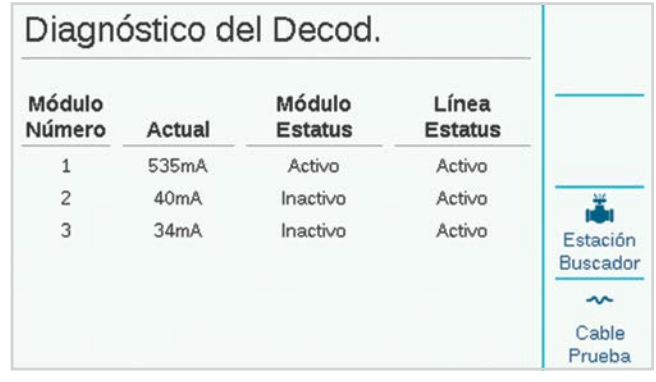

#### **BUSCADOR DE ESTACIONES**

El buscador de estaciones hará vibrar una estación para ayudar a ubicar un solenoide en el campo.

Presione la tecla multifunción Buscador de estaciones y seleccione el número de estación que desea ubicar. Cuando se presiona el botón Inicio, el programador hará vibrar el solenoide por hasta 30 minutos. De esta manera, un técnico puede buscar el ruido subterráneo para ubicar el solenoide seleccionado.

Para detener la vibración, presione la tecla multifunción nuevamente, o la vibración se detendrá por sí sola a los 30 minutos.

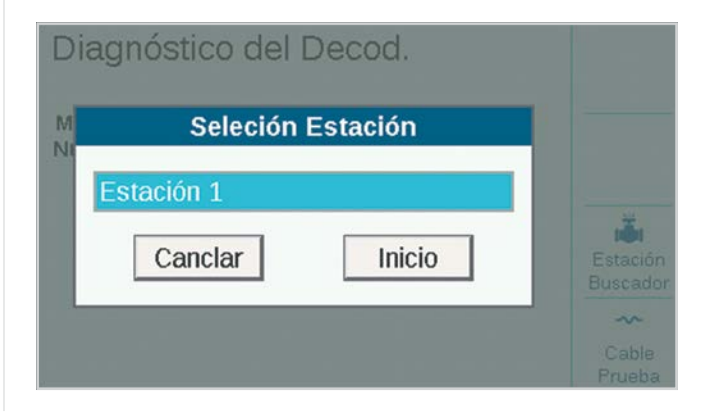

#### <span id="page-56-0"></span>**PRUEBA DE CABLES**

La prueba de cables se realizará a una frecuencia de 60 Hz en todos los módulos de salida y sus circuitos de dos cables, con el fin de permitir el rastreo de cables y la ubicación de fallas con una pinza amperimétrica estándar de corriente CA. Esta es una técnica de diagnóstico común para encontrar cortos circuitos en las conexiones a tierra.

La corriente CA caerá sustancialmente entre dos puntos en el circuito de cables si existe un corto circuito o una falla de conexión a tierra entre ellos.

Cuando finalice la resolución de problemas, presione la tecla multifunción nuevamente para apagar el modo de prueba de cables a 60 Hz.

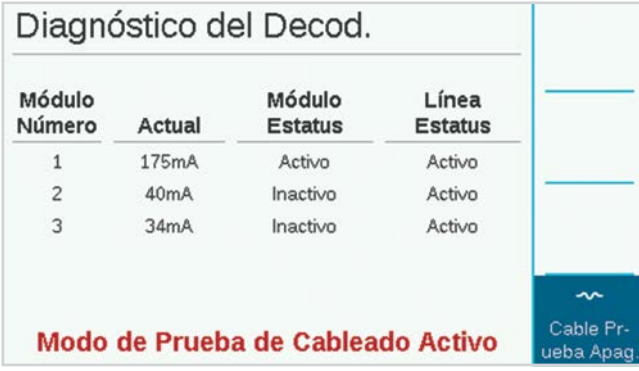

## INVENTARIO DE DECODIFICADOR

Esta opción ejecuta una comunicación de prueba a todas las direcciones de decodificador en el módulo de salida seleccionado con el fin de verificar qué decodificadores están instalados y operativos en los circuitos de dos cables. Use el inventario cuando sospeche de problemas de desempeño de las estaciones, o al evaluar un sistema de control nuevo o indocumentado.

Para iniciar el inventario, presione la tecla multifunción Actualizar. El programador buscará direcciones de estación en todos los módulos, y esperará a recibir una respuesta. El proceso puede tomar varios minutos.

El final del inventario, la pantalla mostrará un informe de todos los decodificadores encontrados, con una pantalla para cada módulo de salida de decodificador individual.

El informe indicará el tipo de decodificador, el número de la estación, la tasa de éxito (% de comunicación) y el estado de actualización del firmware, para cada módulo de salida de decodificador.

Use la tecla multifunción Siguiente módulo para ver los resultados de cada módulo uno a la vez.

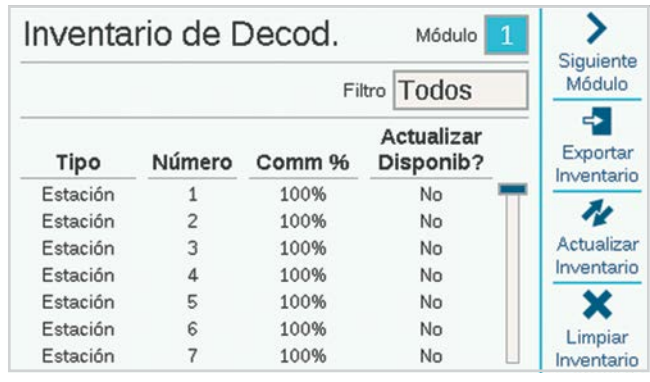

## <span id="page-57-0"></span>**FILTRO**

El campo Filtro normalmente mostrará Todos los decodificadores para el módulo de salida seleccionado. También se puede usar para seleccionar Decodificadores nuevos (encontrados a partir del inventario previo), o Decodificadores perdidos (aquellos que ya no están respondiendo a partir del inventario previo).

#### **% DE COMUNICACIÓN**

Esto indica la frecuencia con la que el decodificador respondió con éxito al inventario de programadores. Un porcentaje bajo puede indicar problemas en la conexión (conexiones impermeables deficientes, cortos en la conexión a tierra, etc.). Si el decodificador respondió con una tasa de éxito baja, es probable que aún funcione, pero podría requerir mantenimiento para evitar problemas en el futuro.

#### **ACTUALIZACIÓN DISPONIBLE**

Esto indica el estado del firmware de cada decodificador. La última actualización de firmware del decodificador se almacena en la memoria del módulo de salida de decodificador.

Si el firmware del decodificador es el mismo que el almacenado en el módulo de salida de decodificador, la columna Actualización disponible debe mostrar "No". El firmware del decodificador está actualizado.

Cuando un decodificador muestra "Sí", significa que hay firmware más reciente en el módulo de salida del decodificador y el decodificador se actualizó. *Consulte la sección Actualizar decodificadores de esta página para obtener más información.*

#### **INVENTARIO DE EXPORTACIÓN**

La tecla Exportar le permite almacenar los resultados del inventario en una tarjeta SD, si hay una instalada en la carátula del programador. Automáticamente sugerirá la fecha del día como nombre de archivo, pero usted puede editarlo si lo desea. Pulse Exportar para guardar el archivo como referencia futura.

#### **ACTUALIZAR INVENTARIO**

Esto inicia un nuevo inventario de todos los módulos de salida de decodificador.

#### **BORRAR INVENTARIO**

Esta tecla multifunción borra completamente el inventario existente.

## ACTUALIZAR DECODIFICADORES

La actualización de decodificadores puede llevar hasta 20 minutos o más, y el riego automático no funcionará mientras se esté produciendo la actualización.

Para obtener información sobre cómo actualizar los decodificadores en el campo con el programador ICD-HP, visite nuestro sitio web.

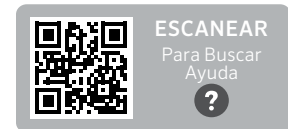

hunter.help/**ICDHP** 

# <span id="page-58-0"></span>**Resolución de problemas**

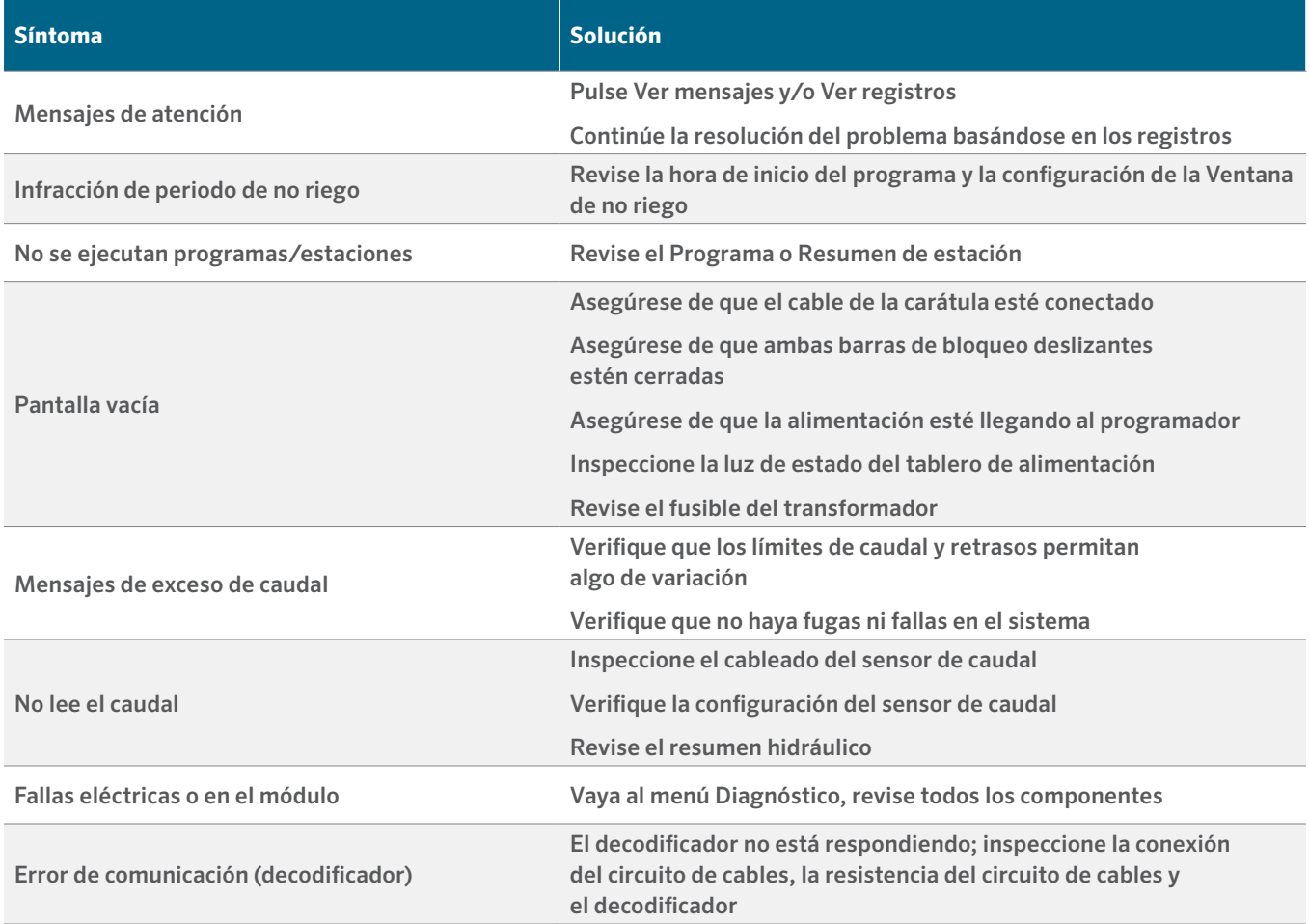

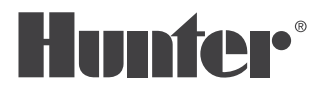

Lo que más nos motiva es contribuir al éxito de nuestros clientes. Aunque nuestra pasión por la innovación y la ingeniería está presente en todo lo que hacemos, esperamos que sea nuestro compromiso de ofrecerle una asistencia excepcional lo que le convenza a seguir formando parte de la familia de clientes de Hunter en los próximos años.

 $\ell$  R. Huther

Gregory R. Hunter, CEO de Hunter Industries

Things Frid

Gene Smith, Presidente, Riego de Jardines e Iluminación Exterior

## **HUNTER INDUSTRIES** | *Built on Innovation®*

1940 Diamond Street, San Marcos, CA 92078 EUA Sitio Web hunterindustries.com | Servicio Técnico +1-760-591-7383